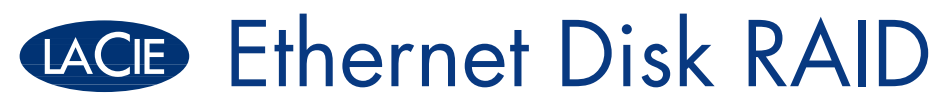

Network RAID Storage System

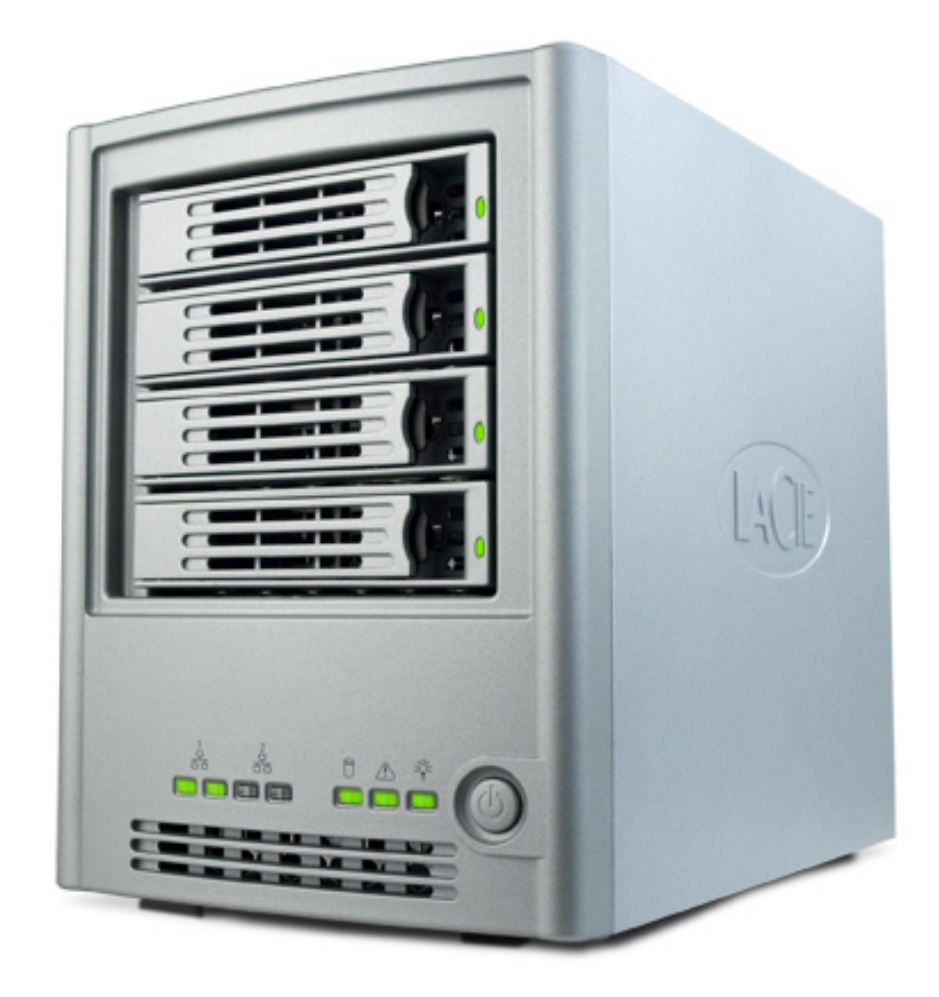

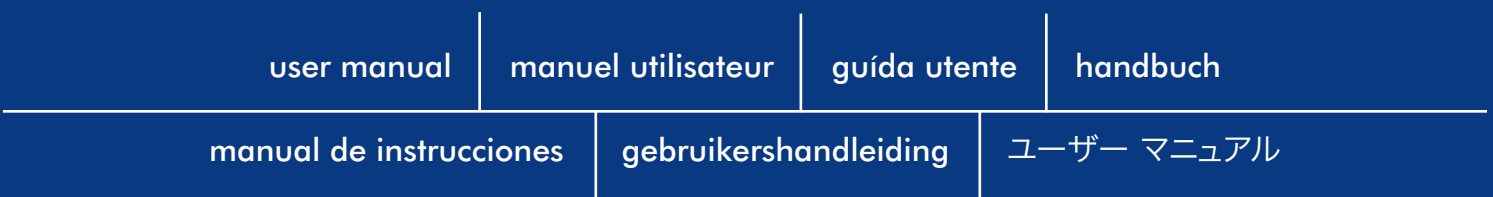

# Índice

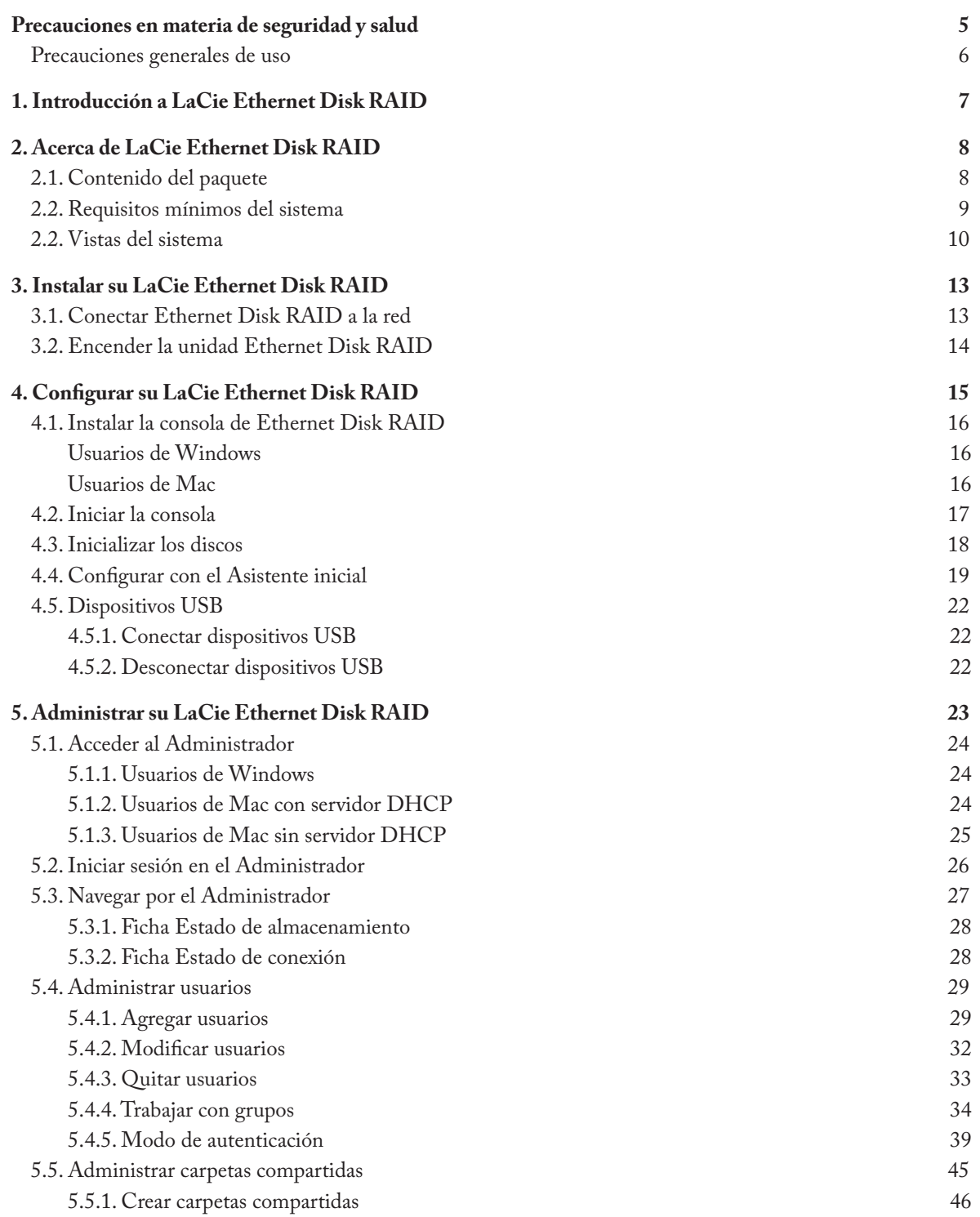

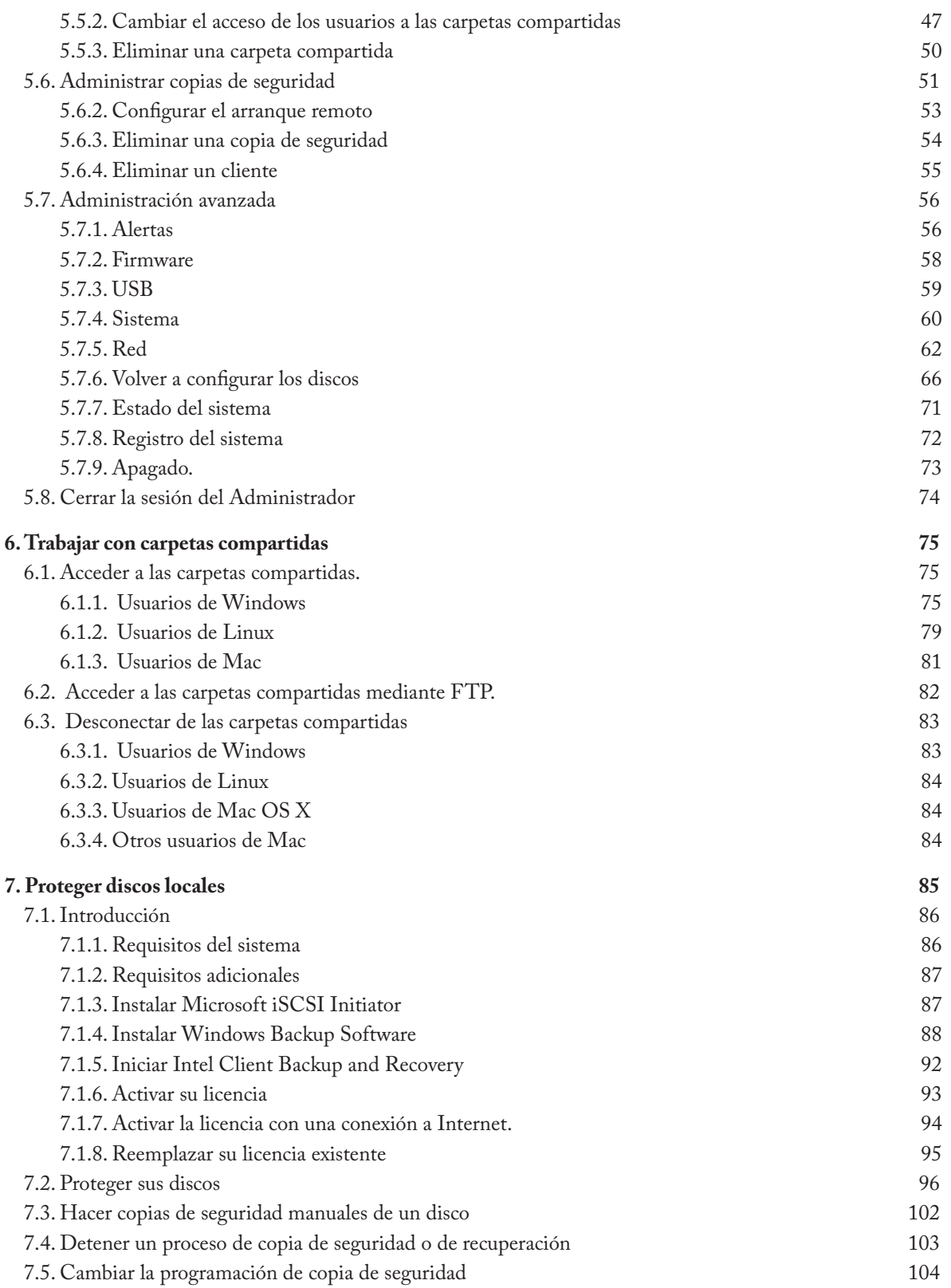

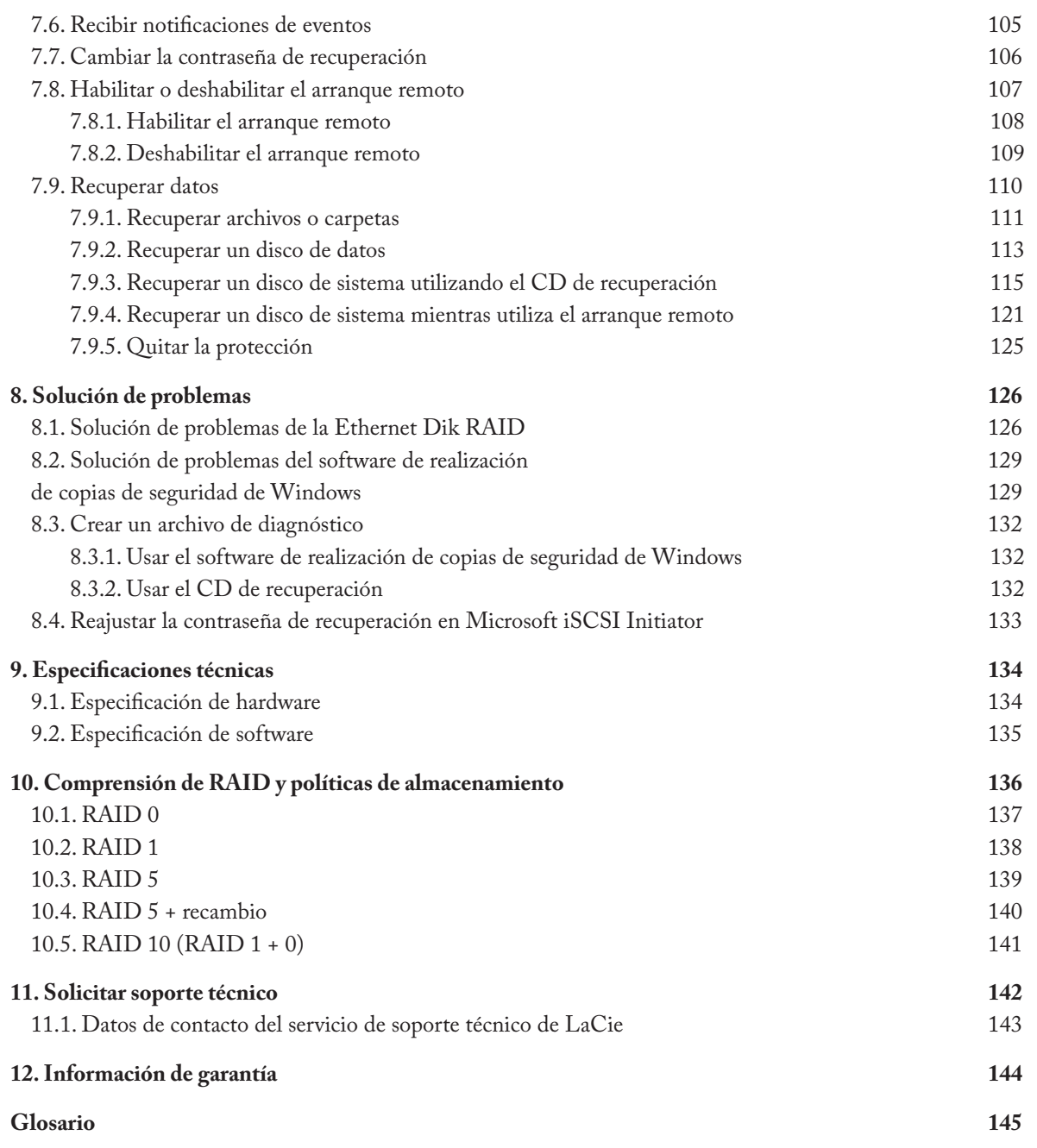

## Derechos de copyright

Copyright © 2007 LaCie. Reservados todos los derechos. No está permitida la reproducción, almacenamiento en un sistema de recuperación o transmisión bajo cualquier forma o por cualquier medio, ya sea electrónico, mecánico, por fotocopia, registro o por cualquier otra forma, de ninguna parte de la presente publicación sin la previa autorización por escrito de LaCie.

## GPL Source Code

El Software con licencia general pública GNU ("GPL") incorporado en el disco LaCie Ethernet Disk RAID incluye software con copyright de terceros con licencia bajo el GPL ("Software GPL"). Según el GPL: 1) el código fuente se puede conseguir en las páginas de soporte de la unidad Ethernet Disk RAID en el sitio Web de LaCie, 2) puede reutilizar, redistribuir y modificar el software GPL. En lo que respecta únicamente al software GPL, no se proporciona garantía, hasta el punto permitido por las leyes aplicables.

#### Marcas comerciales

Apple, Mac y Macintosh son marcas comerciales registradas de Apple Computer, Inc. Microsoft, Windows 98, Windows 98 SE, Windows 2000, Windows Millennium Edition y Windows XP son marcas comerciales registradas de Microsoft Corporation. Todas las demás marcas comerciales citadas en este manual son propiedad de sus respectivos titulares.

## **Modificaciones**

Este documento tiene un carácter

meramente informativo y puede ser modificado sin previo aviso. Aunque a la hora de redactar este documento se ha procurado garantizar la exactitud de su contenido, LaCie declina toda responsabilidad derivada de los errores u omisiones de este documento o del uso de la información contenida en el mismo. LaCie se reserva el derecho de efectuar cambios o revisiones en el diseño del producto o en su manual, sin ningún tipo de limitación y sin obligación de notificar a persona alguna dichas revisiones o cambios.

## Declaración de cumplimiento de la Normativa canadiense

Este aparato digital de Clase A cumple todos los requisitos de la Normativa canadiense sobre Equipos Causantes de Interferencias.

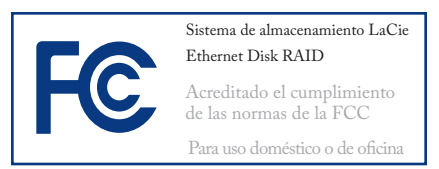

## Declaración de la FCC

Este dispositivo cumple la Sección 15 del Reglamento de la FCC. Su utilización está sujeta a las condiciones siguientes:

- 1. Los dispositivos no pueden causar interferencias perjudiciales.
- 2. Los dispositivos deben aceptar toda interferencia recibida, incluidas aquellas que puedan provocar un funcionamiento no deseado.

NOTA: Este equipo ha sido sometido a pruebas y se ha determinado que satisface los límites establecidos para ser clasificado como dispositivo digital de Clase B, de acuerdo con la Sección 15 del Reglamento de la FCC. Dichos límites se han establecido para proporcionar una protección razonable frente a las interferencias perjudiciales causadas al instalarlo en un domicilio privado. Este equipo genera, utiliza y puede irradiar energía de radiofrecuencia. Si no se instala y se utiliza de acuerdo con las instrucciones, puede causar interferencias perjudiciales en las comunicaciones de radio. Sin embargo, es posible que en algunos casos genere interferencias en una determinada instalación. Si el equipo causa interferencias perjudiciales en la recepción de la señal de radio o televisión (lo cual puede comprobarse encendiéndolo y apagándolo alternativamente), se recomienda al usuario que intente corregir la interferencia siguiendo uno o varios de estos procedimientos:

- Cambiar la orientación o la ubica-❖ ción de la antena receptora.
- Aumentar la distancia entre el dis-❖ positivo y el receptor.
- Conectar el equipo a una toma de ❖ corriente de un circuito distinto de aquél al que esté conectado el receptor.
- Consulte al distribuidor o a un téc-❖ nico experto en radio o televisión para obtener ayuda.

Las modificaciones de este producto que no estén autorizadas por LaCie podrían invalidar las normativas de la Comisión Federal de las Comunicaciones (FCC) y del Ministerio de Industria de Canadá (Industry Canada) y negar su derecho para utilizar el producto.

# <span id="page-5-0"></span>Declaración de obtención de la Certificación CE

LaCie manifiesta que este producto cumple las siguientes normas europeas: Clase B EN60950, EN55022, EN55024

En relación con los requisitos establecidos en: Directiva sobre baja tensión 73/23/EEC, Directiva sobre compatibilidad electromagnética 89/336/EEC

**PRECAUCIÓN:** Las modificaciones no autorizadas por el fabricante pueden anular la autorización del usuario para utilizar el equipo.

Este símbolo en el producto o en su embalaje indica que este producto no se debe tirar con la basura

doméstica. Así que es su responsabilidad tirarlo en el punto de recogida diseñado para el reciclaje de equipos electrónicos y eléctricos. La recogida selectiva y el reciclaje de la basura ayudan a conservar los recursos naturales y aseguran que se recicle de forma que se proteja la salud humana y el medio ambiente. Para obtener más información sobre dónde puede tirar sus equipos para el reciclaje, contacte con la oficina municipal, el servicio de recogida de basura doméstica o la tienda en la que compró el producto.

**PRECAUCIÓN:** La garantía de la unidad LaCie Ethernet Disk RAID puede quedar invalidada si se incumplen las precauciones anteriores.

# Precauciones en materia de seguridad y salud

Sólo el personal cualificado tiene autorización para llevar a cabo el mantenimiento de este equipo.

Lea detenidamente este Manual de Usuario y ejecute correctamente el procedimiento de instalación del equipo.

- El botón de alimentación NO ❖ desconecta el sistema de la corriente eléctrica. Para quitar la alimentación de la unidad Ethernet Disk RAID, tiene que desconectar el cable de corriente de la pared o del chasis.
- Lea detenidamente esta Guía de ❖ Usuario y siga correctamente el procedimiento de instalación del equipo.
- No abra la unidad LaCie Ethernet ❖

Disk RAID ni intente desmontarla o modificarla. Para evitar el riesgo de descargas eléctricas, incendios, cortocircuitos o radiaciones peligrosas, no introduzca objetos metálicos en la unidad. Su LaCie Ethernet Disk RAID no contiene ninguna pieza que deba ser reparada o sustituida por el usuario. Si parece que está averiado, haga que lo revise personal de mantenimiento cualificado del Servicio de soporte técnico de LaCie.

Nunca exponga la tarjeta a la lluvia, ❖ ni la use cerca del agua o en lugares húmedos o mojados. No coloque nunca objetos que contengan líquidos sobre la unidad LaCie Ethernet

Disk RAID, ya que pueden derramarse por sus aberturas. Si lo hace, podría aumentar el riesgo de descarga eléctrica, cortocircuito, incendio o daños personales.

Asegúrese de que el equipo y la uni-❖ dad LaCie Ethernet Disk RAID estén conectados a tierra. Cuando los dispositivos no están conectados a una toma de tierra aumenta el riesgo de descarga eléctrica. Los requisitos de alimentación de 100-240 V~, 4- 2 A, 60-50 Hz, (fluctuaciones de la tensión de alimentación que no superen ± 10% de la tensión nominal, sobrecargas de tensión transitorias en conformidad con la categoría II de sobrecarga de tensión).

# <span id="page-6-0"></span>Precauciones generales de uso

ernet Disk RAID a temperaturas que no estén comprendidas entre 5 °C y 35 °C, a humedades de funcionamiento de menos del 5% y más 80 %, sin condensación, ni a humedades de no funcionamiento que no se encuentren entre 10 y 90 %, sin condensación. Si lo hace, es posible que dañe la unidad LaCie Ethernet Disk RAID o que se deforme la cubierta. No coloque la unidad LaCie Ethernet Disk RAID cerca de fuentes de calor ni la exponga a la radiación solar directa (ni siquiera a través de una ventana). Tampoco coloque la unidad LaCie Ethernet Disk RAIDen lugares demasiados

No exponga la unidad LaCie Eth-❖ fríos o húmedos, ya que podría dañarla.

- Desenchufe siempre la unidad La-❖ Cie Ethernet Disk RAID de la toma de corriente en caso de tormenta eléctrica y cuando no vaya a utilizarla durante un periodo prolongado. Así reducirá el riesgo de descarga eléctrica, cortocircuito o incendio.
- No use la unidad LaCie Ethernet ❖ Disk RAID cerca de otros aparatos eléctricos como televisores o radios. Puede provocar interferencias que afecten negativamente al funcionamiento de otros productos.
- No coloque la unidad LaCie Eth-❖ ernet Disk RAID cerca de fuentes de interferencias magnéticas, como monitores, televisores o altavoces. Las interferencias magnéticas pueden afectar al funcionamiento y la estabilidad de la unidad LaCie Ethernet Disk RAID.
- No coloque objetos pesados sobre la ❖ unidad LaCie Ethernet Disk RAID y no la manipule con brusquedad.

No aplique nunca excesiva fuerza a la unidad LaCie Ethernet Disk RAID. Si detecta algún problema, consulte la sección Solución de problemas de este manual.

**PRECAUCIÓN:** Para satisfacer los límites de emisión de la FCC y evitar interferencias en la recepción de televisores y radios próximas, hay que utilizar un cable de alimentación de tipo blindado. Es fundamental que sólo se use el cable de alimentación suministrado.

**Nota importante:** 1 GB equivale a 1.000.000.000 bytes. 1 TB equivale a 1.000.000.000.000 bytes. Una vez formateada, la capacidad de almacenamiento real disponible varía según el entorno operativo (normalmente, un 5-10% menos). Además, la cantidad de capacidad de copia de seguridad utilizada será mayor que el tamaño total de todos los discos enumerados en la página Backups (Copias de seguridad) porque se necesita espacio de almacenamiento adicional para los datos que han cambiado de una copia a otra. La capacidad real depende del nivel de RAID.

**Nota importante:** Cualquier pérdida, corrupción o destrucción de datos ocasionada durante el uso de una unidad La-Cie es responsabilidad exclusiva del usuario y en ningún caso se responsabilizará a LaCie de la recuperación o restablecimiento de dichos datos. Para evitar la pérdida de datos, LaCie le recomienda encarecidamente que realice **DOS** copias de sus datos: una copia en el disco duro externo, por ejemplo, y una segunda copia en el disco duro interno, en otro disco duro externo o en algún otro tipo de medio de almacenamiento extraíble. LaCie ofrece una línea completa de unidades CD y DVD. Si desea obtener más información sobre la realización de copias de seguridad, visite nuestro sitio Web.

# <span id="page-7-0"></span>1. Introducción a LaCie Ethernet Disk RAID

LaCie Ethernet Disk RAID es una solución de almacenamiento de red inteligente para oficinas pequeñas y de tamaño medio, así como para entornos de red domésticos. Proporciona espacio de disco duro para archivos y copias de seguridad compartidos de los discos duros de su equipo, ofreciendo una manera ideal de distribuir y proteger los datos importantes.

La unidad Ethernet Disk RAID presenta un servidor de archivos integrado con proceso de copia de seguridad del sistema y capacidad para administrar carpetas compartidas por nombres o grupos de usuarios. Puede conectarse a una red con tecnología Gigabit Ethernet y admitir hasta cuatro unidades de disco duro ATA (SATA) en serie. El buen rendimiento de la unidad Ethernet Disk RAID es ideal para proteger los datos importantes de la compañía y para restaurar rápidamente los archivos de una copia de seguridad.

# Capacidades de la unidad LaCie Ethernet Disk ■ RAID

- Comparta enormes cantidades de datos a través de ❖ Gigabit Ethernet
- Realice copias de seguridad rápidas con la conectividad ❖ SATA
- ❖ Cree su propia red local

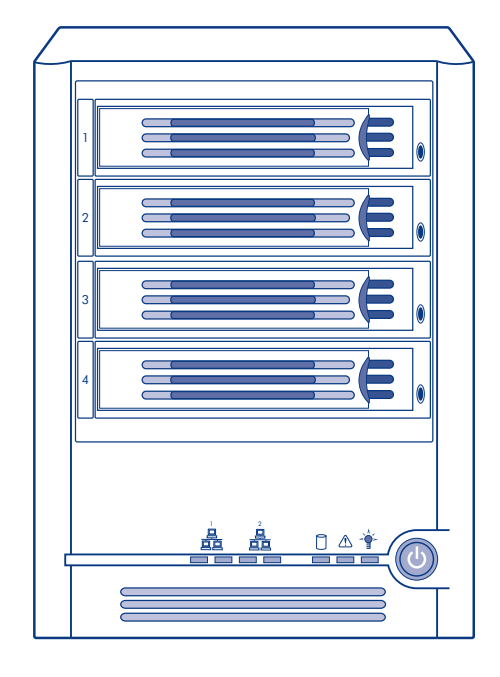

# <span id="page-8-0"></span>2. Acerca de LaCie Ethernet Disk RAID

# 2.1. Contenido del paquete

- Torre LaCie Ethernet Disk RAID con 4 compartimentos de unidad extraíbles y discos duros  $(1)$
- Cable Ethernet 2

3

 $(4)$ 

- Cable de la fuente de alimentación
- Utilities CD-ROM de LaCie Ethernet Disk RAID (incluye software de realización de copias de seguridad de Windows, Manual de Usuario y Guía de instalación rápida)
- CD de restauración de LaCie Ethernet Disk RAID  $(5)$
- 6 ) Guía de instalación rápida de LaCie Ethernet Disk RAID (versión impresa)

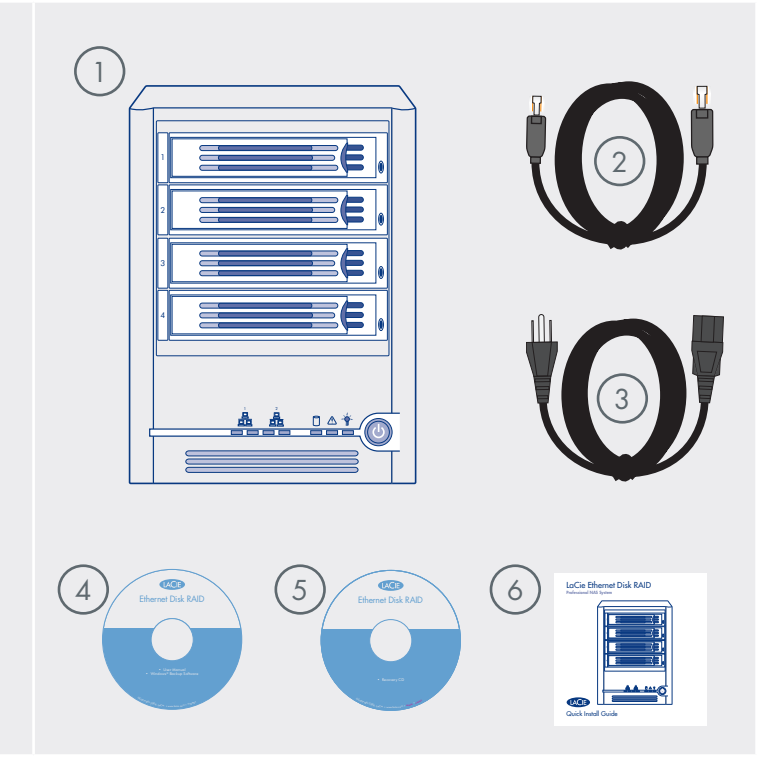

User Manual

# <span id="page-9-0"></span>2.2. Requisitos mínimos del sistema

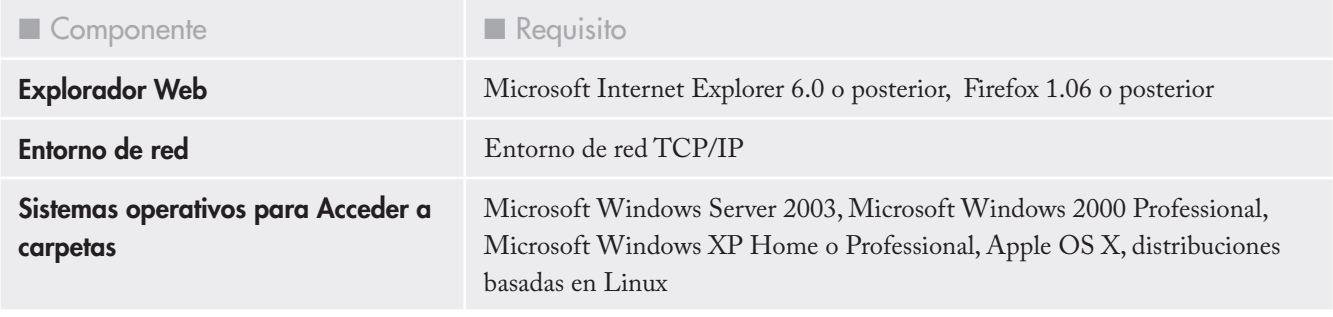

**Nota técnica:** Los usuarios de Macintosh y Linux pueden acceder al dispositivo de almacenamiento de red, aunque se requiere Windows para configurar y gestionar el dispositivo.

# <span id="page-10-0"></span>2.2. Vistas del sistema

■ Vista frontal

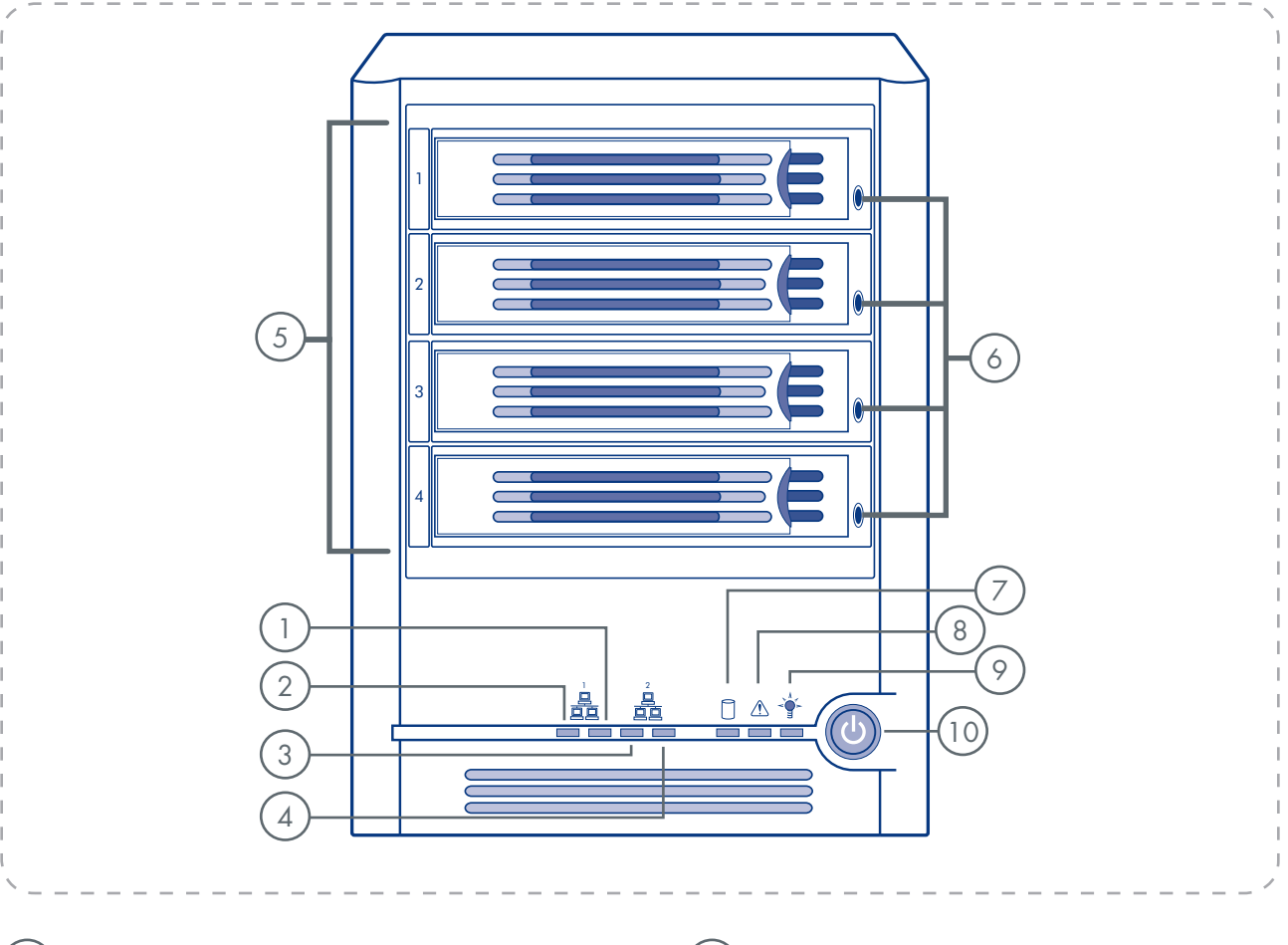

- 1 **LED de actividad de conexión de red 1:** Parpadeando en verde indica actividad de Ethernet. 2 **LED de enlace de conexión de red 1:** Iluminado
	- en VERDE indica una conexión Ethernet activa. Apagado indica que no hay ninguna conexión Ethernet activa.
- 3 **LED de enlace de conexión de red 2:** Parpadeando en verde indica actividad de Ethernet.
- 4 **LED de actividad de conexión de red 2:** Iluminado en VERDE indica una conexión Ethernet activa. Apagado indica que no hay ninguna conexión Ethernet activa.
- 5 **Portadoras de unidad 1-4:** portadoras de unidad SATA de 3,5"
- 6 **Indicadores LED de actividad de discos duros:**
	- Iluminados en VERDE indica que la unidad está ❖ disponible.
	- Parpadeando en VERDE indica actividad de la ❖ unidad.
	- Iluminado en AMARILLO indica una condición ❖ de error, que probablemente requiera sustituir el disco duro.
	- Parpadeando en AMARILLO indica que la uni-❖ dad está reconfigurando RAID actualmente.

■ Vista frontal (continuación)

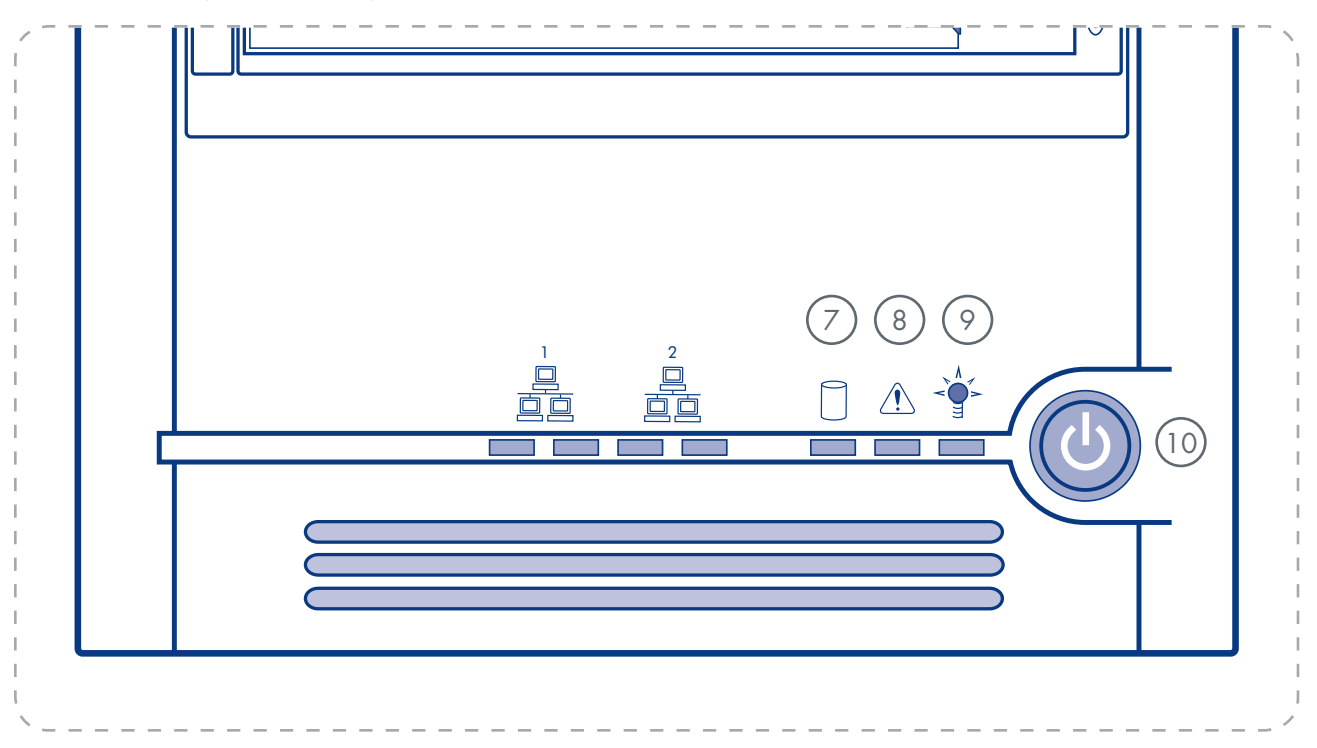

- 7 **LED de estado global del disco:**
- Iluminado en VERDE indica que el estado del ❖ disco duro es bueno (1-4 discos duros).
- Iluminado en AMARILLO indica que existe una ❖ condición crítica o no recuperable. También indica que las unidades de disco duro no se configuraron durante la instalación inicial del sistema.
- Parpadeando en AMARILLO indica que (1) ❖ uno o más discos duros presentan una condición de error o que (2) se está reconfigurando una configuración RAID.
- 8 **LED de estado del sistema:**
	- Iluminado en VERDE indica que el sistema se ❖ ejecuta y funciona con normalidad.
	- Parpadeando en VERDE indica que el sistema ❖ está en proceso de encendido o apagado.
	- Iluminado en AMARILLO indica que existe ❖una condición de error, ya sea crítica o no recuperable.
- 9 **LED de encendido:** Iluminado en VERDE indica que el sistema recibe alimentación. Apagado indica que el sistema no recibe alimentación.
- 10 **Botón de encendido:** Alterna el encendido y apagado del sistema.

■ Vista trasera

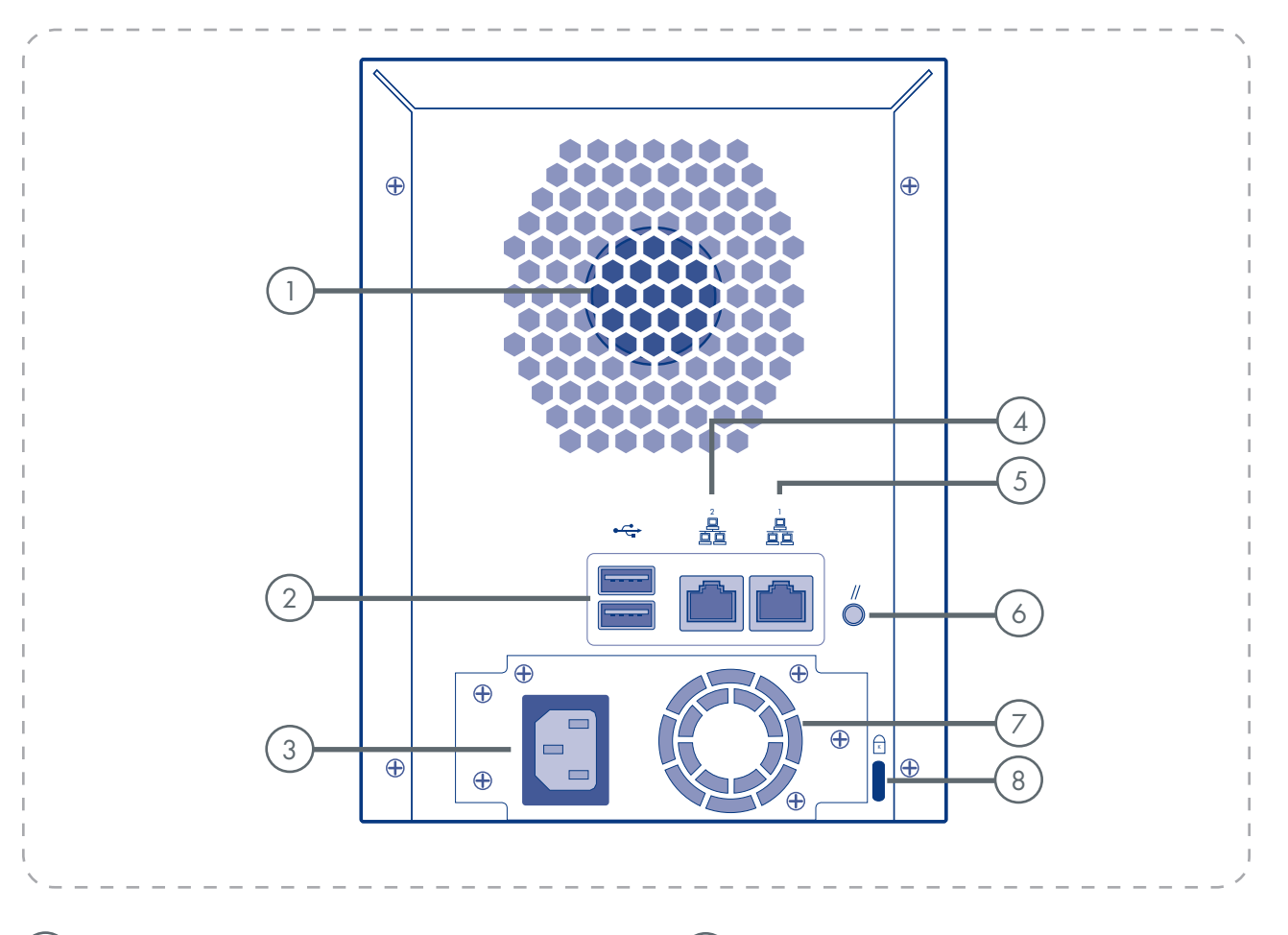

### 1 **Ventilador del sistema**

- 2 **Puertos USB 2.0:** Los puertos USB se usan para conectar un dispositivo de almacenamiento USB externo.
- 3 **Conector de alimentación:** Suministra alimentación al dispositivo.
- 4 **Puerto 2 de Gigabit LAN:** Conexión de Gigabit Ethernet. El LED derecho se ilumina en VERDE cuando se conecta a una red de 10/100 MB y en NARANJA cuando se conecta a una red de tipo Gigabit.
- 5 **Puerto 1 de Gigabit LAN:** Conexión de Gigabit Ethernet. El LED derecho se ilumina en VERDE cuando se conecta a una red de 10/100 MB y en NARANJA cuando se conecta a una red de tipo Gigabit.

6 **Botón de reinicio:** Presione el botón de reinicio durante 3 segundos para restablecer la unidad con los sistemas predeterminados.

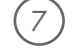

7 **Ventilador de la fuente de alimentación**

8 **Ranura de seguridad:** Ranura antirrobo para conectar un cable de seguridad.

# <span id="page-13-0"></span>3. Instalar su LaCie Ethernet Disk RAID

La instalación de la unidad LaCie Ethernet Disk RAID es sencilla; sólo tiene que seguir estos pasos:

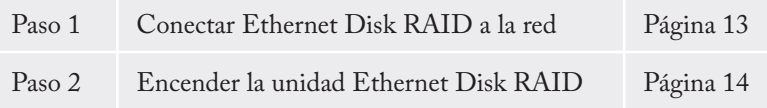

# 3.1. Conectar Ethernet Disk RAID a la red

Para conectar la unidad Ethernet Disk RAID a la red, inserte un extremo del cable Ethernet RJ-45 en el puerto Ethernet 1 de la parte posterior de la unidad (consulte la  $\overline{\varphi}$  Fig. 3.1). A continuación, inserte el otro extremo del cable Ethernet RJ-45 en un puerto de red.

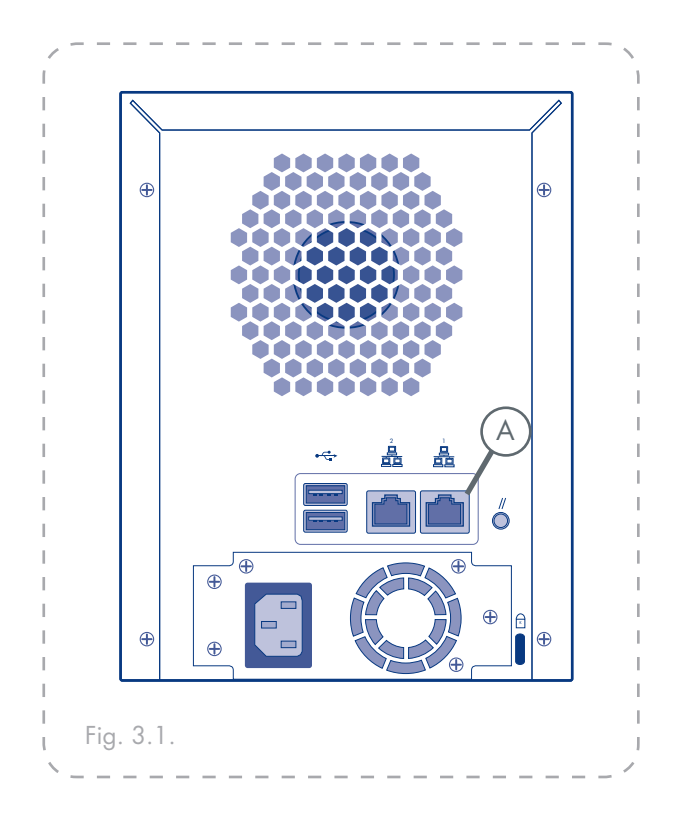

# <span id="page-14-0"></span>3.2. Encender la unidad Ethernet Disk RAID

- 1. Inserte el cable de alimentación en la toma de alimentación de la parte posterior de la unidad y enchufe el otro extremo en un enchufe.
- Una vez conectado el cable de alimentación, presione 2. el botón de alimentación de la parte frontal (consulte la Fig. 3.2).

El LED de estado del sistema parpadeará en verde mientras se reinicia la unidad Ethernet Disk RAID. Una vez reiniciado el sistema, el LED de estado del sistema y el LED de estado del disco estarán iluminados en verde.

La primera vez que encienda el sistema, el LED de estado del sistema se iluminará en amarillo para indicar que los discos duros no están configurados con un nivel de RAID. El LED de estado del sistema seguirá iluminado en amarillo hasta que se hayan configurado las unidades; una vez configuradas se iluminará en verde.

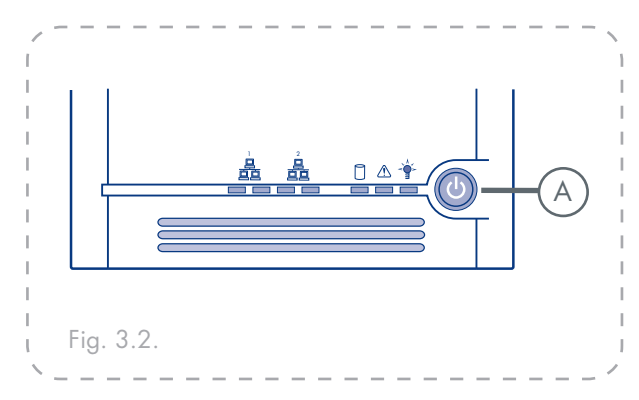

**Nota técnica:** Se recomienda enchufar la unidad Ethernet Disk RAID a una fuente de alimentación con protector de sobrecargas de tensión o a prueba de interrupciones, con el fin de evitar daños en el sistema debidos a subidas de tensión.

# <span id="page-15-0"></span>4. Configurar su LaCie Ethernet Disk RAID

Siga los pasos descritos a continuación para configurar su Ethernet Disk RAID:

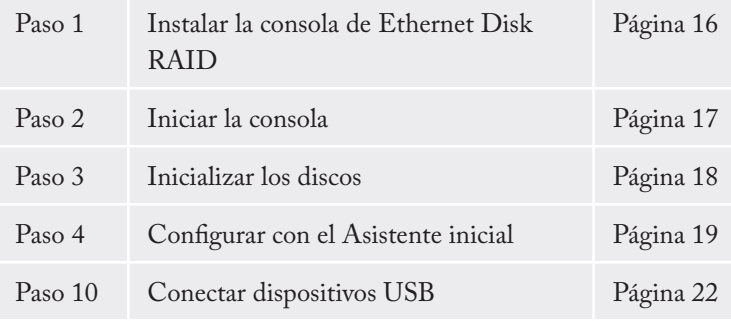

# <span id="page-16-0"></span>4.1. Instalar la consola de Ethernet Disk RAID

■ Usuarios de Windows

## Para instalar la consola:

- 1. Introduzca el CD de instalación en la unidad de CD-ROM de un equipo que esté en la misma subred que su Ethernet Disk RAID.
- 2. Su explorador predeterminado abrirá una página de LaCie Ethernet Disk RAID. Seleccione **Aplicaciones** en el menú superior.
- Seleccione el vínculo " **Storage System Console**" 3. para instalar el software.
- 4. Siga el asistente de instalación para completar la instalación de la consola.

**Nota importante:** La Consola del sistema de almacenamiento sólo es compatible con sistemas operativos Windows. Para acceder a la unidad Ethernet Disk Raid desde un Mac, consulte la sección 5.1, Acceder al Administrador Web.

**Nota técnica:** Para acceder a la unidad Ethernet Disk RAID, la consola abre un explorador Web, de manera que el equipo donde está instalada debe tener también Microsoft Internet Explorer 6.0 o Firefox 1.06, o una versión posterior. Además, uno de estos exploradores deberá ser el explorador predeterminado. Si no está seguro de cómo configurar el explorador predeterminado, consulte la documentación de su explorador.

## ■ Usuarios de Mac

La Consola del sistema de almacenamiento sólo es compatible con sistemas operativos Windows. Para acceder a la unidad Ethernet Disk Raid desde un Mac, consulte la sección 5.1, Acceder al Administrador Web.

# <span id="page-17-0"></span>4.2. Iniciar la consola

- Una vez que haya instalado la consola (tal como se 1. describe en la sección 4.1. Instalar la consola), siga el siguiente procedimiento para iniciarla:
- 2. Haga clic en **Inicio →** Programas → Storage **System Console**.

Tan pronto como inicie la consola, ésta explorará automáticamente la red en busca de dispositivos de almacenamiento. Este proceso dura unos pocos minutos. Tan pronto como finaliza la exploración, el panel izquierdo muestra una vista de árbol de todos los dispositivos de almacenamiento encontrados.

Cada Ethernet Disk RAID tiene dos puertos para la conexión a la red. Si su Ethernet Disk RAID utiliza ambos puertos, aparecerán dos elementos en el árbol del panel izquierdo, usando ambos el mismo nombre. Puede identificar la dirección IP que utiliza cada puerto si hace clic en cada elemento del árbol y observa el área de dirección IP en el panel derecho.

2. En el panel izquierdo, seleccione el nombre de la unidad Ethernet Disk RAID a la que desea acceder (por ejemplo, Storage) y, a continuación, haga clic en **Log On Storage System Manager** (Iniciar sesión en el Administrador del sistema de almacenamiento). Si su Ethernet Disk RAID usa ambos puertos disponibles para conectarse a la red, puede seleccionar cualquier elemento..

Si su Ethernet Disk RAID no se ha inicializado todavía, aparece la página **System Initialization** (Inicialización del sistema). Para obtener más información, consulte la sección 3.2.3.

Si su Ethernet Disk RAID se ha inicializado pero todavía no se ha configurado, aparece la página de bienvenida del **Asistente para la instalación del sistema**. Para obtener más información, consulte la sección 4,4. Configurar con el Asistente inicial.

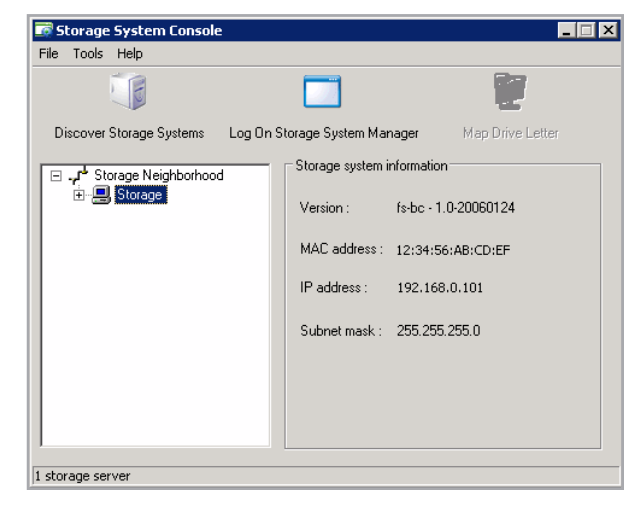

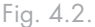

**Nota técnica:** Si conecta una Ethernet Disk RAID a la red después de que la consola la haya explorado, o si cambia posteriormente la dirección IP de la unidad Ethernet Disk RAID, debe hacer clic en **Discover Storage Systems** (Descubrir sistemas de almacenamiento) para explorar la red de nuevo y actualizar el árbol del panel izquierdo.

Si no aparece la unidad Ethernet Disk RAID en el panel izquierdo, es posible que su equipo no esté en la misma subred que la unidad Ethernet Disk RAID. Asegúrese de instalar la consola en un equipo que esté en la misma subred que la unidad Ethernet Disk RAID e inténtelo de nuevo.

Si su Ethernet Disk RAID se ha inicializado y configurado, aparece la página de inicio de sesión del Administrador. Para obtener más información, consulte la sección 5,2. Iniciar sesión en el Administrador.

# <span id="page-18-0"></span>4.3. Inicializar los discos

Una vez que haya instalado la consola (tal como se describe en la sección 5.2. Iniciar sesión en el administrador), iniciado y conectado para la unidad Ethernet Disk RAID (tal como se describe en la sección 4.2. Iniciar la consola); aparece la página System Initialization (Inicialización del sistema) (Fig. 4.3.).

Si no se detectan todos los discos duros o si desea agregar, quitar o reordenar los discos en este momento, inserte o quite los discos de uno en uno y haga clic en Scan (Explorar) después de cada acción.

# **System Initialization**

To initialize your hard disks, click Start.

If you want to add or remove disks, do so one at a time and click Scan after each action. (If you add disks, please wait until the disk LED is green before you click Scan.)

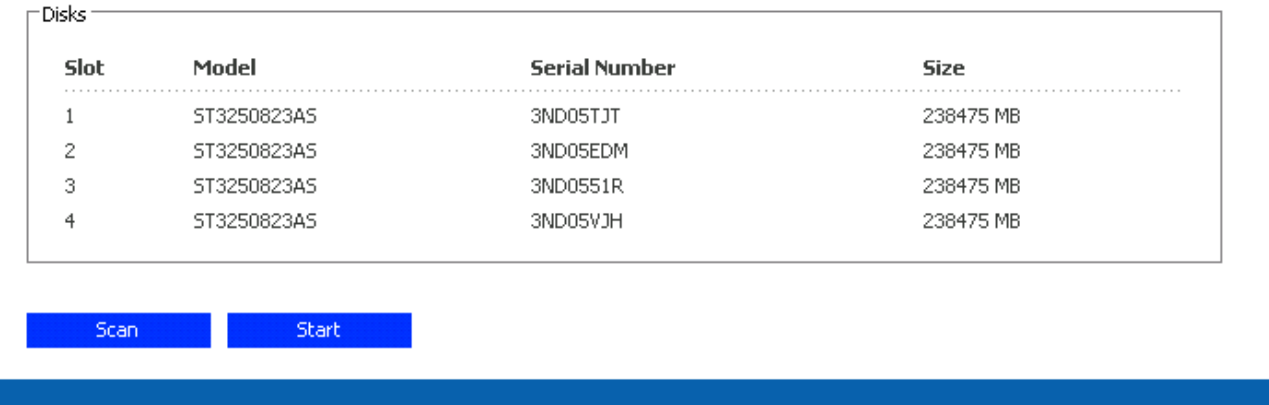

Fig. 4.3.

## Para inicializar los discos duros:

- Haga clic en **Start** (Iniciar). El firmware se carga 1. en los discos duros. Cuando finaliza este proceso, se reinicia la unidad Ethernet Disk RAID.
- 2. Cierre la ventana del explorador. Una vez reiniciado el sistema, puede llevar a cabo la configuración inicial (tal como se describe en la sección 4.4. Configurar su Ethernet Disk RAID).

**Nota técnica:** El sistema operativo y el software de la unidad Ethernet Disk RAID se instalan en cada disco de su Ethernet Disk RAID para garantizar que el fallo o la retirada de un disco no provoque el fallo de todo el sistema.

# <span id="page-19-0"></span>4.4. Configurar con el Asistente inicial

Una vez que haya inicializado su Ethernet Disk RAID (tal como se describe en la sección 4.3. Inicializar la unidad Ethernet Disk RAID), siga estos pasos para ejecutar el Asistente de configuración del sistema y realizar la configuración inicial necesaria:

1. Si todavía no ha instalado la consola de la unidad Ethernet Disk RAID, instálela (tal como se describe en la sección 4.1. Instalar la consola de Ethernet Disk RAID) e iníciela (tal como se describe en la sección 4.2. Iniciar la consola).

En el panel izquierdo, haga clic en el nombre de la unidad Ethernet Disk RAID. (Si utiliza ambos puertos Ethernet, el nombre de la unidad Ethernet Disk RAID aparece dos veces en el panel izquierdo. Puede hacer clic en cualquiera de ellos.) A continuación, haga clic en **Log On Storage System Manager** (Iniciar sesión de Administrador del sistema de almacenamiento).

Aparece la página de bienvenida (Fig. 3.3-A).

- En la página de bienvenida, haga clic en **Next** 2. (Siguiente). Aparece la página **End User Software License Agreement** (Contrato de licencia de software para el usuario final) (Fig. 3.3-B):
- Si acepta los términos, seleccione la casilla de veri-3. ficación **I accept the license agreement** (Acepto el contrato de licencia) y, a continuación, haga clic en **Next**. Aparece la página **Host Name** (Nombre de host).

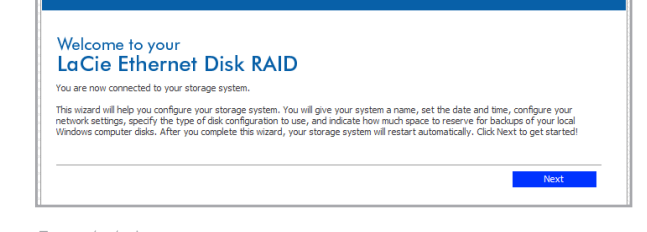

Fig. 4.4.A

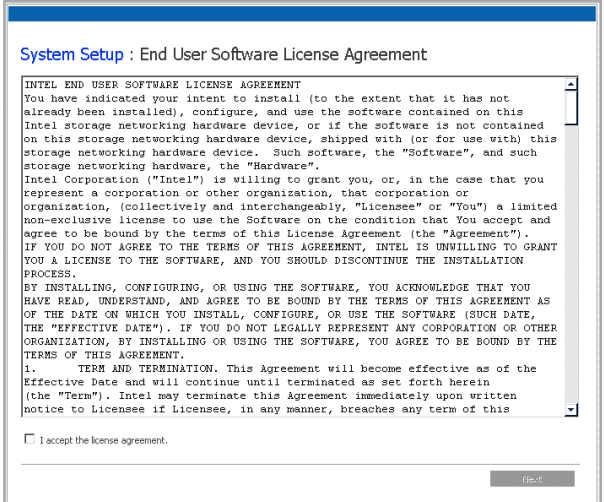

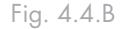

- Haga clic en **Next** (Siguiente) para aceptar el nom-4. bre predeterminado (Storage) o escriba el que desee y haga clic en **Next**(Siguiente). El nombre debe tener una longitud máxima de 15 caracteres y puede incluir letras, números y guiones. Al hacer clic en **Next**(Siguiente), aparece la página **Date/Time** (Fecha y hora) (Fig. 4.4.C.).
- 5. Indique la fecha y hora actuales, así como la zona horaria y, a continuación, haga clic en **Next**. La hora debe expresarse en formato de 24 horas. Por ejemplo, 2:00 P.M. deberá introducirse como 14:00:00. Al hacer clic en **Next**(Siguiente), aparece la página **Network Settings** (Configuración de red) (Fig. 4.4.D.).
- De manera predeterminada, si su red tiene un servi-6. dor DHCP, la unidad Ethernet Disk RAID obtiene su dirección IP de ese servidor.

Si su red no tiene un servidor DHCP, se utiliza la dirección IP y la máscara de subred predeterminadas. (La dirección IP predeterminada es 192.168.0.101 y la máscara de subred predeterminada es 255.255.255.0.).

Para aceptar la configuración predeterminada, haga clic en **Next** (Siguiente). En caso contrario, indique la configuración deseada y haga clic en **Next** (Siguiente).

Al hacer clic en **Next** (Siguiente), aparece la página **Disk Configuration** (Configuración de disco) (Fig. 4.4.E). (Las opciones que aparecen en esta página varían, dependiendo del número de discos duros que hay instalados actualmente en el sistema.)

7. Si desea agregar o quitar discos duros, hágalo de uno en uno y, a continuación, haga clic en **Scan** (Explorar) después de cada acción.

Para aceptar la configuración de disco predeterminada, RAID 5, haga clic en **Next**(Siguiente).

RAID 5 ofrece el nivel más alto de protección de

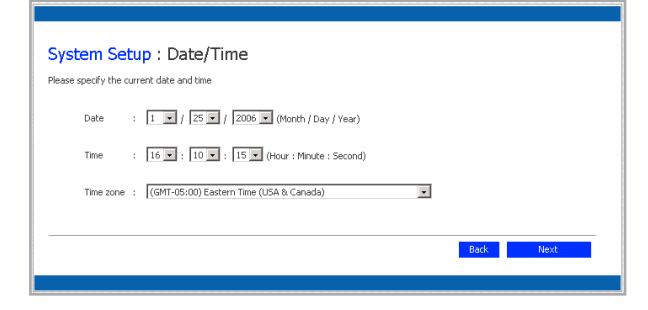

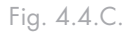

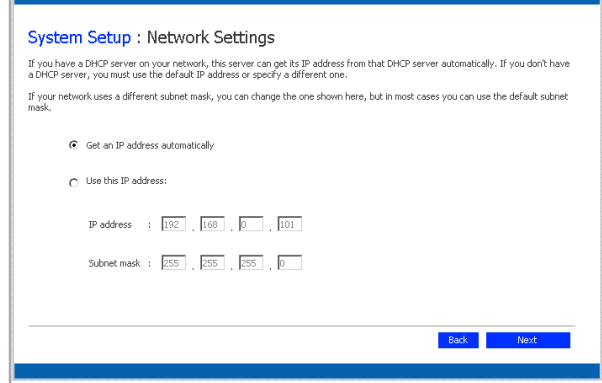

Fig. 4.4.D.

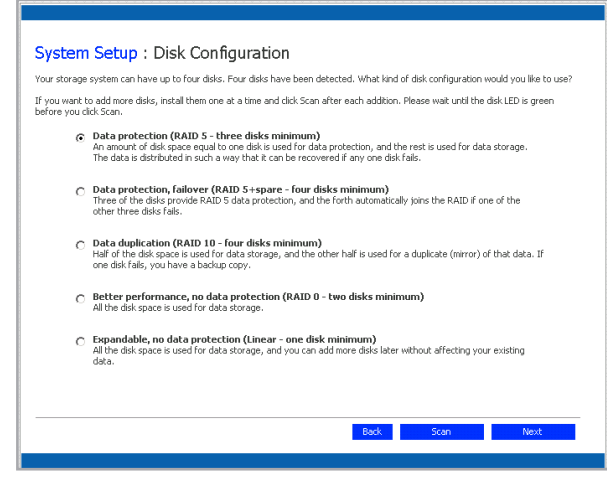

Fig. 4.4.E.

**PRECAUCIÓN:** La configuración RAID 0 y la de disco lineal no ofrecen ninguna protección de datos. Si pierde un disco duro, perderá también los datos.

datos, mientras que RAID 5+ Recambio ofrece la misma protección y una reconstrucción automática de datos en caso de fallo de un disco.

Si desea cambiar la configuración de un disco, seleccione el nivel de RAID deseado y haga clic en **Next**(Siguiente). (Para obtener información detallada sobre los diferentes niveles de RAID, consulte la sección 10. RAID y políticas de almacenamiento.)

Al hacer clic en **Next**(Siguiente), aparece la página **Disk Space Distribution** (Distribución del espacio de disco) (Fig. 4.4.F.).

- La capacidad de su sistema de almacenamiento está 8. dividida en particiones: una para una carpeta pública compartida, otra para carpetas personales de usuario y otra para copias de seguridad. Para aceptar la configuración predeterminada, haga clic en Finish (Finalizar). De lo contrario, especifique las asignaciones de espacio en disco para las carpetas personales de usuario y las carpetas públicas en GB. El espacio restante se asigna para copia de seguridad. Cuando lo haya hecho, haga clic en Finish (Finalizar).
- En el mensaje de confirmación, haga clic en **OK** 9. (Aceptar). Aparece la página **Configuration** (Configuración) (ver Fig. 4.4.G.) y el sistema se configura según los valores especificados. Una vez finalizada la configuración, el sistema se reinicia.
- 10. Tras reiniciase la unidad Ethernet Disk RAID, puede acceder al Administrador, agregar usuarios y crear carpetas compartidas.

Para obtener más información, consulte la sección 5.1. Acceder al Administrador, la sección 5.2. Iniciar sesión en el Administrador, la sección 5.4.1. Agregar usuarios y la sección 5.5.1. Crear carpetas compartidas.

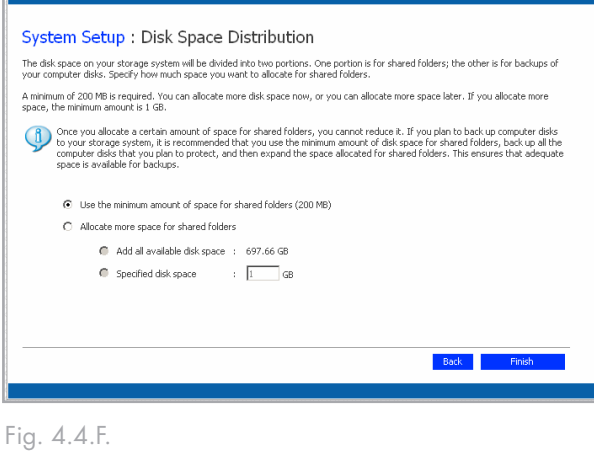

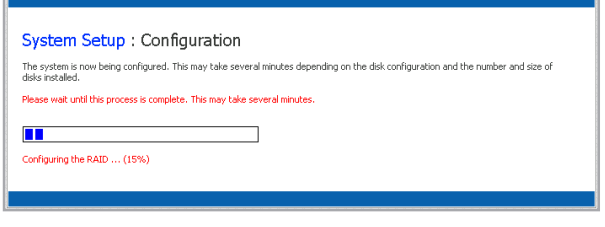

#### Fig. 4.4.G.

**Nota importante:** Puede ampliar más tarde la cantidad de espacio de disco asignada para carpetas compartidas (tanto como espacio libre haya en el disco), pero no puede reducirla sin volver a configurar sus discos y perder sus datos. Si tiene pensado realizar copias de seguridad de discos de equipos en su Ethernet Disk RAID, se recomienda utilizar la cantidad mínima de espacio para carpetas compartidas, realizar una copia de seguridad de todos los discos del ordenador que planee proteger y, a continuación, ampliar el espacio asignado para carpetas compartidas. De este modo, se asegurará de disponer del espacio adecuado para las copias de seguridad.

# <span id="page-22-0"></span>4.5. Dispositivos USB

### ■ 4.5.1. Conectar dispositivos USB

Si ha adquirido dispositivos de almacenamiento externo USB opcionales, puede conectarlos a los puertos USB de la parte posterior de la unidad (consulte la  $\circledA$ Fig. 4.5.1.).

Cuando se enchufa un dispositivo USB a la unidad Ethernet Disk RAID, ésta lo detecta automáticamente y lo añade a la página USB. (Puede que necesite hacer clic en **Scan** [Explorar] para actualizar el sistema.)

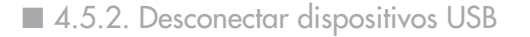

En la página USB se muestra una lista de todos los dispositivos USB que están conectados actualmente a la unidad Ethernet Disk RAID. Los discos USB se identifican mediante los nombres usbdisk1 y usbdisk2. (Estos nombres no se pueden cambiar.)

Para desenchufar un dispositivo USB de la unidad Ethernet Disk RAID, deberá utilizar primero el Administrador para desconectarlo.

#### Para desconectar un dispositivo USB:

- En la barra de exploración, haga clic en **Advanced** 1. (Avanzadas).
- En el panel izquierdo, haga clic en **USB.** 2.
- En la lista de dispositivos USB, seleccione el disposi-3. tivo que desea desconectar.
- Haga clic en **Disconnect** (Desconectar). 4.
- 5. Cuando aparezca el mensaje de confirmación, haga clic en **OK** (Aceptar).

Ahora puede desconectar el dispositivo USB.

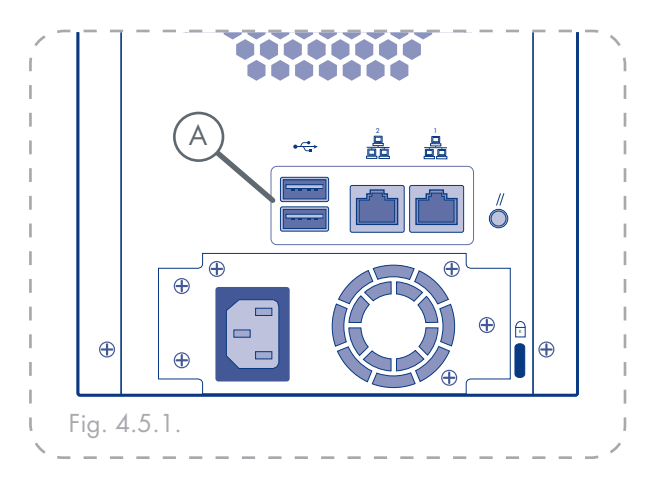

# **Notas técnicas:**

❖

No se admiten los concentradores USB.

Es necesario formatear los discos USB antes de ❖ usarlos con la unidad Ethernet Disk RAID, y sólo se reconocerá la primera partición de un sistema de archivos FAT o FAT32.

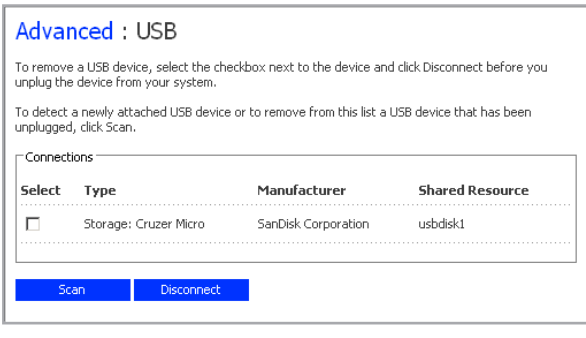

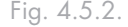

**Nota técnica:** Si desconecta de forma accidental un dispositivo USB, desenchúfelo de la unidad Ethernet Disk RAID, vuélvalo a enchufar y, a continuación, haga clic en **Scan** (Explorar). Esto reactivará el dispositivo USB. Las asignaciones de usuario siempre se conservan.

# <span id="page-23-0"></span>5. Administrar su LaCie Ethernet Disk RAID

El Administrador basado en Web permite realizar diversas tareas que le permitirán aprovechar al máximo las características de su Ethernet Disk RAID:

- **Administrar usuarios**: Agregar, modificar o quitar ❖ usuarios, o poner usuarios en grupos.
- **Administrar carpetas compartidas**: Crear carpetas ❖ compartidas, cambiar el nombre de las carpetas existentes, cambiar los permisos de acceso de los usuarios a las carpetas compartidas existentes y eliminar las carpetas compartidas que no desee conservar.
- **Administrar copias de seguridad**: Ver de qué discos ❖ del equipo se hicieron copias de seguridad, cambiar la contraseña de recuperación de copias de seguridad, especificar qué copia de seguridad utilizar para iniciar de forma remota o quitar un cliente de copia de seguridad.
- **Configurar las alertas de correo electrónico**: Es-❖ pecificar si deben enviarse notificaciones de correo electrónico cuando se produce un problema y quién debe recibirlas.
- **Actualizar el Firmware**: Actualizar el firmware de ❖ su Ethernet Disk RAID con la versión más reciente.
- **Desconectar dispositivos USB**: Si va a utilizar dis-❖ positivos USB opcionales, tiene que desconectarlos usando el Administrador antes de hacerlo físicamente.
- **Cambiar la configuración del sistema**: Cambiar ❖ el nombre del sistema o la configuración de fecha y hora, así como el nombre o la contraseña de usuario para iniciar sesión en el Administrador.
- **Cambiar la configuración de red**: Cambiar el nom-❖ bre del grupo de trabajo, la dirección (o direcciones) IP de la unidad Ethernet Disk RAID o la configuración de la puerta de enlace o del servidor DNS, así como permitir que la Ethernet Disk RAID actúe como un servidor FTP.
- **Volver a configurar sus discos**: Cambiar los por-❖ centajes de asignación de la unidad Ethernet Disk RAID para las carpetas compartidas y las copias de seguridad, o cambiar la configuración de disco.
- **Ver la información de estado del sistema**: Ver la ❖ información sobre el uso de la CPU y la memoria, cuánto tiempo ha estado funcionando la unidad Ethernet Disk RAID, la temperatura de los discos, etc.
- **Cerrar sesión del Administrador** : Cerrar sesión ❖ en el Administrador de manera que nadie más pueda usar el equipo para realizar cambios en la unidad Ethernet Disk RAID.
- **Apagar la unidad Ethernet Disk RAID** Apagarla ❖utilizando el Administrador en lugar de pulsar manualmente el botón de encendido.

# <span id="page-24-0"></span>5.1. Acceder al Administrador

## ■ 5.1.1. Usuarios de Windows

## Para acceder al Administrador utilizando la consola:

- 1. Inicie la consola y conéctese a la unidad Ethernet Disk RAID (consultar la sección 4.2. Iniciar la consola).
- 2. Inicie sesión en el Administrador (consultar la sección 5.2. Iniciar sesión en el Administrador).

**Nota técnica:** Sólo puede utilizar el nombre del sistema si su equipo está en la misma subred que la unidad Ethernet Disk RAID, si ha agregado la dirección IP y el nombre de Ethernet Disk RAID a su archivo de hosts locales o si ha registrado manualmente el nombre con un servidor DNS de su red.

## ■ 5.1.2. Usuarios de Mac con servidor DHCP

Hay dos métodos de acceso al Administrador Web de Ethernet Disk RAID desde un Mac conectado a una red con un servidor DHCP:

## Método 1: Dirección IP

- Abra una ventana Terminal, escriba el comando **arp**  1. **–a y pulse retorno. Aparecerá una lista de direcciones** key IP y direcciones MAC.  $N_{\rm H}$ G-0P3C0
- 2. Busque la dirección MAC de 12 dígitos del Ethernet Disk RAID en la etiqueta situada en el panel posterior (Fig. 5.1.2.A). Localice la dirección MAC en la lista de direcciones de la ventana Terminal y la dirección IP que corresponde a la dirección MAC.
- 3. Abra Safari. Introduzca la dirección IP que ha encontrado en el paso 2 en el campo URL, por ejemplo,. "https://dirección\_ip", y pulse **retorno**.

## Para acceder al Administrador utilizando un explorador Web:

1. Desde cualquier equipo de su red, ejecute Microsoft Internet Explorer 6.0 o Firefox 1.06, o posterior, escriba lo siguiente en la barra de direcciones y presione **Entrar**:

**https://storage\_system,** donde "storage\_system" es el nombre o la dirección IP de la unidad Ethernet Disk RAID.

Cuando aparezca la página de inicio de sesión, puede asignarle un marcador para que la próxima vez pueda acceder a ella rápida y fácilmente.

2. Inicie sesión en el Administrador (consultar la sección 5.2. Iniciar sesión en el Administrador).

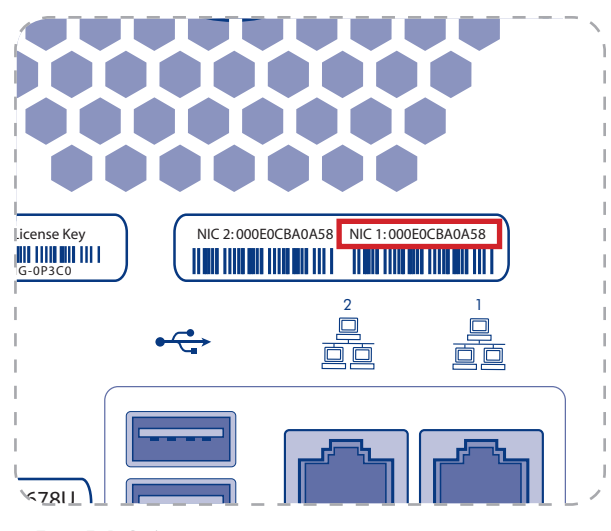

Fig. 5.1.2.A

#### <span id="page-25-0"></span>Método 2: Nombre de host

De forma predeterminada, la unidad Ethernet Disk RAID tiene un nombre de host que corresponde al número de identificación del puerto LAN Gigabit Ethernet. Se trata de un número de 12 dígitos impreso en la etiqueta del panel posterior. Consulte la Fig. 5.1.2.B.

Para usar el nombre de host para acceder al Ethernet Disk Raid:

- Abra Safari. 1.
- 2. Introduzca el número en el campo URL, por ejemplo, **https://fs\_000e0cb03872/**.
- Pulse **retorno**. Se abre el Aministrador Web de Eth-3. Client Backup and Recovery License Key ernet Disk RAID en Safari.
- 5.1.3. Usuarios de Mac sin servidor DHCP

La unidad Ethernet Disk RAID está configurada con una dirección IP estática predeterminada de 192.168.1.101 con una máscara de subred de 255.255.255.0. Para conectarse directamente al Ethernet Disk RAID:

- Abra el panel Network (Red) de System Preferences 1. (Preferencias del sistema).
- Haga clic en **Configure** (Configurar). 2.
- Seleccione **Manually** (Manualmente) en el menú 3. Configure IPv4 (Configurar IPv4).
- 4. Introduzca una dirección IP compatible con el Ethernet Disk RAID en el campo **IP Address** (Dirección IP) (por ejemplo, 192.168.1.10).
- Introduzca 255.255.255.0 en el campo **Subnet Mask** 5. (Máscara de subred).
- 6. Haga clic en Apply Now (Aplicar ahora).
- Abra un navegador Web e introduzca https://192.168.1.101 en el campo URL y pulse **retorno** para acceder al administrador Web de Ethernet Disk RAID. 7.

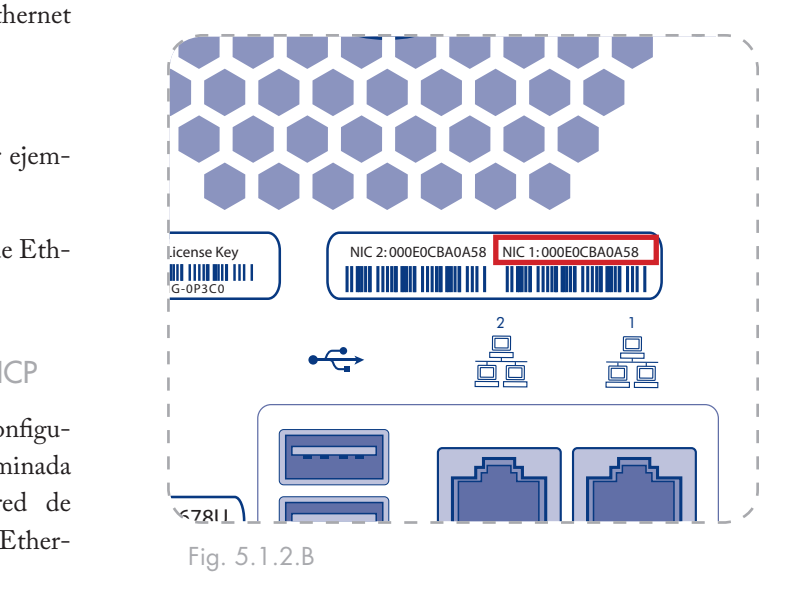

# <span id="page-26-0"></span>5.2. Iniciar sesión en el Administrador

Para asegurarse de que su conexión a la unidad Ethernet Disk RAID es segura, se utiliza el protocolo HTTPS, por lo que sólo las personas que conozcan el nombre de usuario y la contraseña del administrador podrán ver o modificar la configuración de la unidad Ethernet Disk RAID.

### Para iniciar sesión en el Administrador:

- Cuando aparezca la alerta de seguridad, haga clic en 1. **Yes** (Sí). Aparece la página de Inicio de sesión:
- 2. Introduzca el nombre de usuario y la contraseña del administrador.
- Haga clic en **Log In** (Iniciar sesión). 3.

El nombre de usuario predeterminado del administrador es **admin** y la contraseña predeterminada es **storage**. (Ambos reconocen el uso de mayúsculas y minúsculas.) Sin embargo, puede modificar en cualquier momento tanto el nombre de usuario como la contraseña. Para obtener más información, consulte la sección 5.7.4. Sistema.

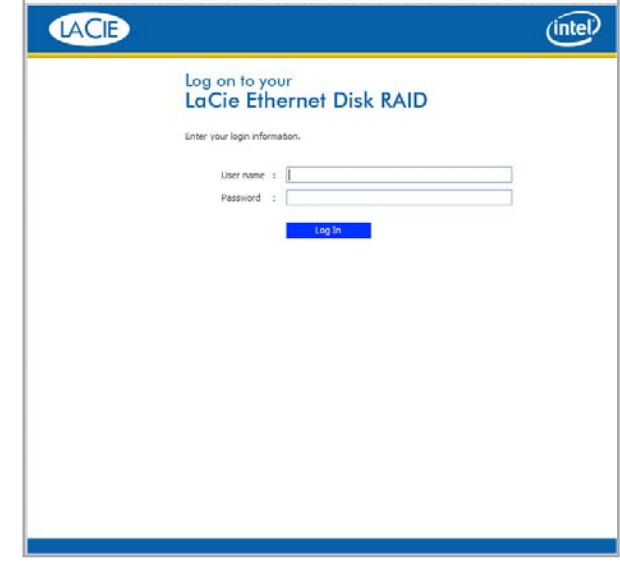

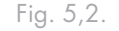

# <span id="page-27-0"></span>5.3. Navegar por el Administrador

Una vez que inicie sesión en el Administrador, aparece la página **Home** (Inicio). La parte superior de la página **Home** (Inicio) (y cada página del Administrador) muestra una barra de exploración (Fig. 5.3.) que le permite acceder a todas las características de la unidad Ethernet Disk RAID.

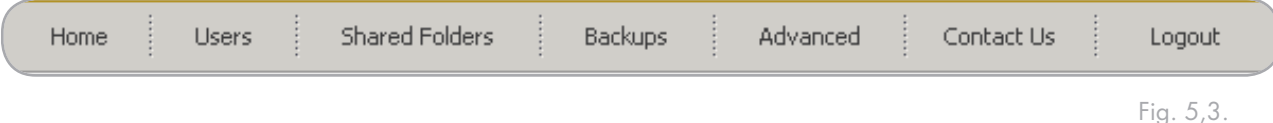

## ■ Acceso a la barra de menús

#### Home (Inicio)

Muestra información sobre su Ethernet Disk RAID, incluido cómo se está utilizando el espacio de almacenamiento y qué usuarios están conectados. Para obtener más información, consulte la sección 5.3.1. Ficha Estado de almacenamiento y la sección 5.3.2. Ficha Estado de conexión.

### Shared Folders (Carpetas compartidas)

Muestra una lista de todas las carpetas compartidas configuradas actualmente y permite agregar otras nuevas, modificar el acceso de los usuarios a dichas carpetas y quitar usuarios. Para obtener más información, consulte la sección 5.5.1. Crear carpetas compartidas y la sección 5.5. Administrar carpetas compartidas.

### Advanced (Avanzado)

Proporciona acceso a las opciones avanzadas de configuración de la unidad Ethernet Disk RAID, como configurar alertas de correo electrónico, actualizar el firmware, quitar dispositivos USB, cambiar la configuración del sistema, red o disco, ver la información de eventos del sistema y apagar el sistema de forma remota. Para obtener más información, consulte la sección 5.7. Administración avanzada.

### Log Out (Cerrar sesión)

Cierra su sesión del Administrador

#### Users (Usuarios)

Muestra una lista de todos los usuarios configurados actualmente y permite agregar, modificar y quitar usuarios. Para los usuarios de Windows y Mac OS X, esta área le permite agregar, modificar y quitar grupos. Para obtener más información, consulte la sección 5.4.1. Agregar usuarios y la sección 5.4.. Administrar usuarios.

### Backups (Copias de seguridad)

Muestra una lista de todas las copias de seguridad de discos del equipo existentes actualmente y permite cambiar las contraseñas para recuperar discos duros, eliminar copias de seguridad o un cliente de copias de seguridad y modificar la información relativa al inicio remoto.

Para obtener más información, consulte la sección 5.6. Administrar copias de seguridad y la sección 7. Proteger discos locales.

### Contact Us (Contacte con nosotros)

Proporciona un enlace con el sitio Web de soporte técnico de LaCie.

## <span id="page-28-0"></span>■ 5.3.1. Ficha Estado de almacenamiento

La vista Estado de almacenamiento muestra información sobre la capacidad de almacenamiento total de la unidad Ethernet Disk RAID, cuánto espacio en disco hay asignado para carpetas compartidas, cuánto están utilizando actualmente las copias de seguridad y cuánto queda disponible para ambos casos. (Inicialmente, no hay espacio utilizado para copias de seguridad. La información de esta página cambia cada vez que los equipos realizan una copia de seguridad de sus discos duros en la unidad Ethernet Disk RAID. Es posible que tenga que actualizar la ventana del explorador para reflejar estos cambios.)

Esta página indica también cuánto espacio de almacenamiento asignado para carpetas compartidas se está utilizando actualmente, el número total de carpetas compartidas y el número de equipos conectados en red (clientes de copia de seguridad) que han hecho copias de seguridad de uno o más discos en la unidad Ethernet Disk RAID.

## ■ 5.3.2. Ficha Estado de conexión

La ficha Estado de conexión muestra una lista de los usuarios de Microsoft Windows y Mac OS X que están conectados actualmente a carpetas compartidas, incluyendo a qué carpeta compartida están accediendo y cuándo iniciaron sesión.

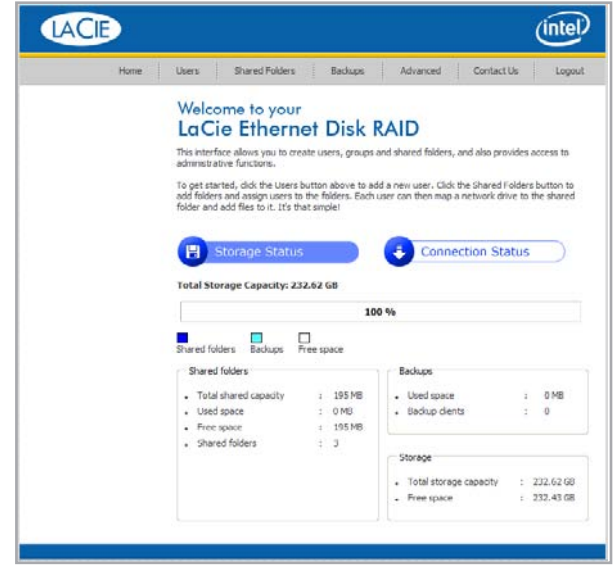

#### Fig. 5.3.1.

**Nota técnica:** Si alguien accedió a una carpeta compartida utilizando el nombre de usuario invitado (que se describe con más detalle en la sección 5.4.1. Agregar usuarios), aparece "invitado" en la columna **Users** (Usuarios), seguido por el nombre del equipo entre paréntesis.

Debido a la naturaleza del protocolo NFS, los usuarios de Linux y otros usuarios de Mac no aparecen enumerados en esta página. Del mismo modo, las tareas en curso de copia de seguridad o restauración no aparecen en esta página.

Esta página indica sólo que se ha establecido una conexión con una carpeta compartida; esto no significa necesariamente que el usuario haya abierto algún archivo de la carpeta compartida.

# <span id="page-29-0"></span>5.4. Administrar usuarios

Al hacer clic en **Users** (Usuarios) en la barra de exploración, aparece la página **Users & Computers** (Usuarios y equipos). Esta página muestra una lista de todos los usuarios de Windows y Mac OS X configurados actualmente, así como todos los equipos con Linux y otras versiones de Macintosh.

Sólo las personas o equipos que aparecen en esta página pueden acceder a las carpetas compartidas o hacer copias de seguridad de sus discos locales en la unidad Ethernet Disk RAID. Puede agregar, modificar o eliminar usuarios en cualquier momento.

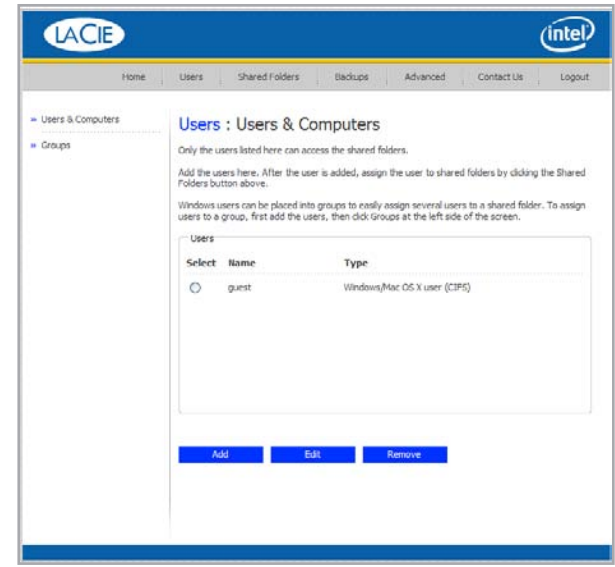

Fig. 5.4.

### ■ 5.4.1. Agregar usuarios

De manera predeterminada, la unidad Ethernet Disk RAID incluye un usuario llamado "guest" (invitado) con una contraseña de "guest." Los usuarios de Windows y Mac OS X pueden acceder a todas las carpetas compartidas a las que el invitado está autorizado a acceder. Sin embargo, puede agregar también otros usuarios. Por ejemplo, si desea restringir el acceso a una carpeta compartida que contiene información confidencial, agregará al menos un usuario y le dará acceso a esa carpeta compartida (sin conceder al usuario "guest" dicho acceso). Agregar un usuario para cada persona o equipo de la red proporciona flexibilidad y seguridad, permitiendo controlar exactamente quién puede acceder a cada información.

Además, sólo los usuarios de Windows y Mac OS X pueden usar el nombre de usuario "guest". Si hay usuarios de Linux o usuarios de Mac que no usen OS X en su red, deberá agregarlos manualmente si desea darles acceso a alguna carpeta compartida.

Cuando agregue un usuario de Windows o Mac OS X, se creará automáticamente en la unidad Ethernet Disk RAID una carpeta con el mismo nombre que el nombre de usuario de dicha persona. Sólo dicha persona podrá acceder a esa carpeta y tendrá pleno acceso de lectura/escritura sobre ella. (En la consola, esta carpeta se identifica como la carpeta "home" (Inicio).)

Es posible agregar hasta 64 usuarios de Windows o Mac OS X y hasta 64 usuarios de Linux o de otros Mac (hasta un total de 128 usuarios).

Consulte la página siguiente para obtener instrucciones sobre cómo agregar usuarios.

**Nota técnica:** Como cada usuario de Linux/otro Mac puede representar varios usuarios, el número real de usuarios puede ser mayor.

#### Para agregar un usuario:

- En la barra de exploración, haga clic en **Users** (Usu-1. arios). Aparece la página **Users & Computers** (Usuarios y equipos) (ver Fig. 5.4.1.A.).
- 2. Haga clic en Add (Agregar).
- Seleccione el tipo de usuario que desea agregar y haga 3. clic en **Next** (Siguiente).

El sistema operativo utilizado por el usuario determina qué opción debe elegir: Windows/Mac OS X user (CIFS) [Usuario de Windows o Mac OS X (CIFS)] o Linux/Other Mac user (NFS) [Usuario de Linux u otros usuarios de Mac (NFS)].

**Nota técnica:** Los usuarios de Linux y los usuarios que no usan OS X acceden a las carpetas compartidas utilizando el Sistema de archivos de red (NFS). En este entorno, el acceso a las carpetas compartidas se da a todo el equipo, no a usuarios independientes de dichos equipos. Sin embargo, en entornos de Windows y Mac OS X, cada usuario del equipo puede tener acceso independiente a una carpeta compartida.

La página que aparece a continuación, varía dependiendo del tipo de usuario seleccionado:

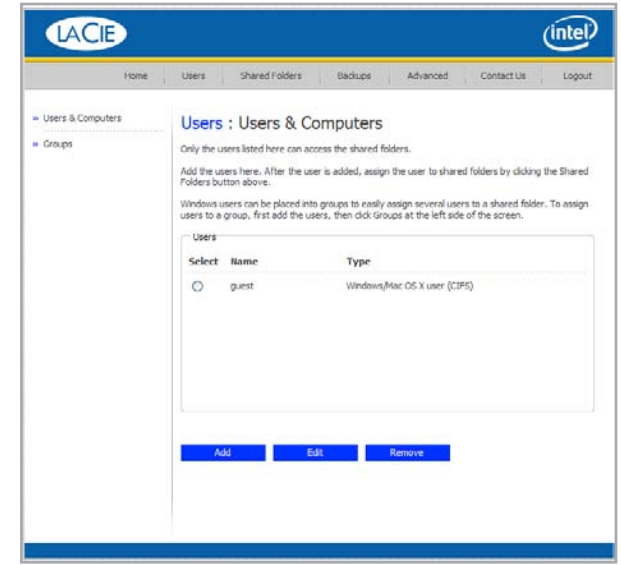

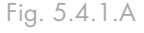

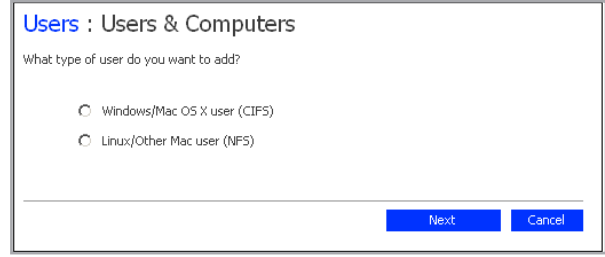

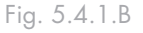

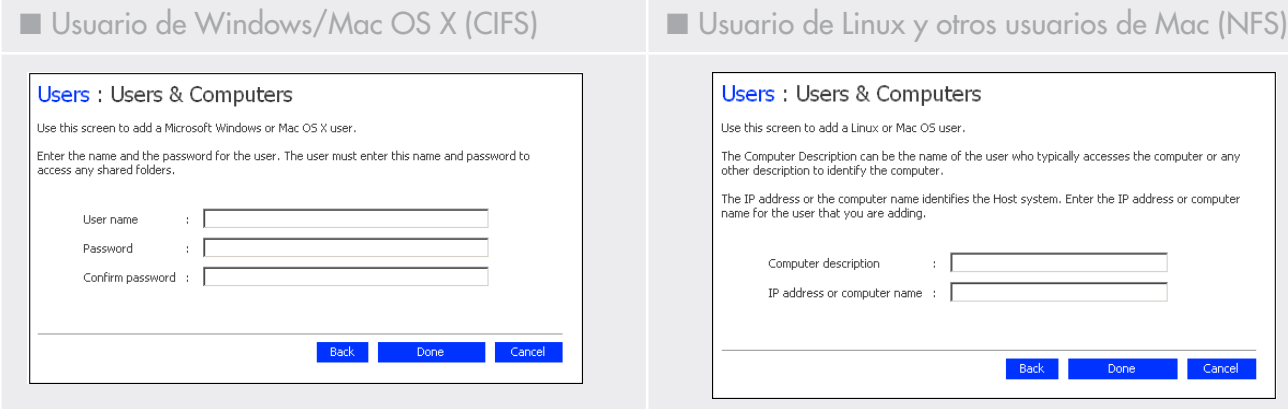

Escriba la información de usuario solicitada y haga 4. clic en **Done** (Hecho).

■ Usuarios de Windows/Mac OS X (CIFS)

Escriba el nombre y la contraseña de usuario para acceder a las carpetas compartidas. (Tiene que escribir la contraseña una segunda vez para confirmarla.)

El nombre de usuario debe tener una longitud máxima de 15 caracteres y puede incluir letras y números.

■ Usuarios de Linux y otros usuarios de Mac (NFS)

Escriba una descripción de equipo y la dirección IP o el nombre de equipo del equipo de esa persona.

 La descripción del equipo puede ser el nombre de la persona que usa el equipo habitualmente o cualquier otra descripción que desee proporcionar para identificar el equipo en la lista de usuarios. Esta descripción puede tener hasta 15 caracteres. El valor de dirección IP o de nombre del equipo es la dirección IP o el nombre de equipo real en la configuración de sistema del equipo.

5. Repita los pasos 2 a 4 hasta que haya agregado todos los usuarios que desee agregar en este momento. (Siempre podrá agregar más usuarios posteriormente.)

Si desea reunir a los usuarios de Windows y Mac OS X en grupos, consulte la sección 5.4.4. Trabajar con grupos.

**Nota técnica:** Si el nombre y la contraseña de usuario que indique aquí coinciden con los de Windows, esa persona no tendrá que indicar el nombre de usuario y la contraseña para acceder a la carpeta compartida.

**Nota técnica:** Puede crear un único usuario que represente realmente a varios usuarios. En el cuadro de texto IP address or computer name (Dirección IP o nombre del equipo), puede usar los caracteres comodín \* y ? para indicar un intervalo de nombres. Por ejemplo, "client\*" o "client?" incluirá todos los equipos de la subred cuyo nombre comience por "client". "\*.company.com" incluirá todos los equipos del dominio company. com. Sin embargo, estos caracteres comodín no se pueden usar en las direcciones IP.

## <span id="page-32-0"></span>■ 5.4.2. Modificar usuarios

Para los usuarios de Windows y Mac OS X, puede cambiar la contraseña utilizada para acceder a las carpetas compartidas, pero no el nombre de usuario. Este cambio no afectará a las conexiones actuales, pero se hará efectivo la próxima vez que esa persona intente conectarse a una carpeta compartida.

Para usuarios de Linux y otras versiones de Macintosh, puede cambiar la dirección IP o el nombre del equipo, pero no la descripción del equipo. Cambiar esta información inmediatamente desconecta el equipo de las carpetas compartidas.

## Para modificar un usuario:

- En la barra de exploración, haga clic en **Users** (Usu-1. arios).
- 2. Seleccione el botón de opción próximo al usuario que desea modificar.
- Haga clic en **Edit** (Editar). 3.

La página que aparece a continuación varía dependiendo del tipo de usuario seleccionado.

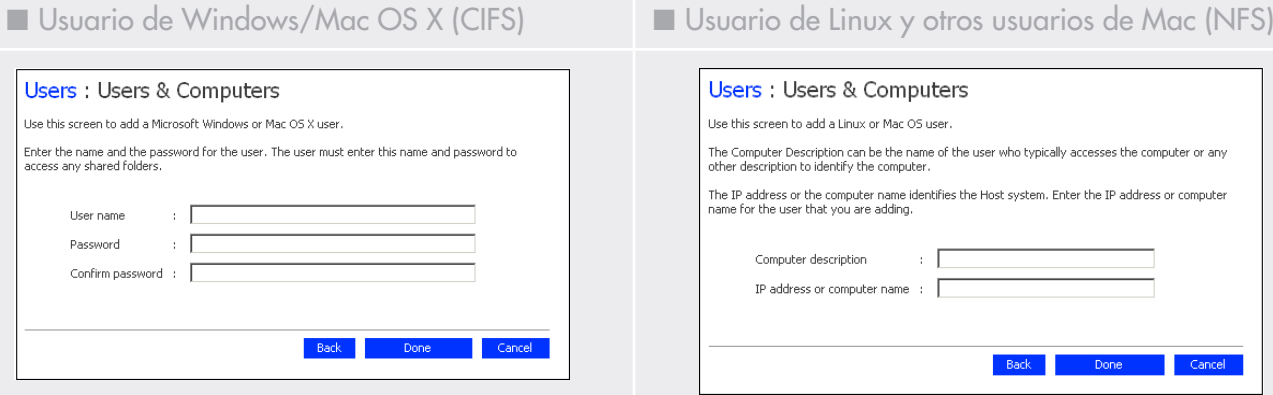

# usuario o la descripción del equipo, debe quitar el usuario existente como se describe en la sección 5.4.3. Quitar usuarios y, a continuación, agregar un nuevo usuario con el nombre o la descripción que desee, según se describe en la sección 5.4.1. Agregar usuarios.

**Nota técnica:** Para cambiar el nombre de

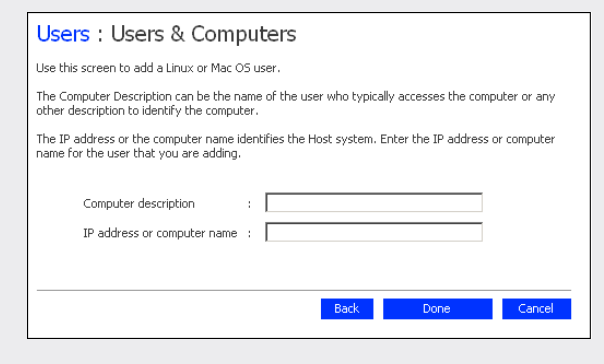

Realice el cambio deseado y haga clic en **OK** (Acep-4. tar).

**Nota técnica:** Si el nombre y la contraseña de usuario que indique aquí coinciden con los de Windows, esa persona no tendrá que indicar el nombre de usuario y la contraseña para acceder a las carpetas compartidas.

## <span id="page-33-0"></span>■ Usuarios de Windows/Mac OS X (CIFS)

Escriba la contraseña de usuario para acceder a las carpetas compartidas. (Tiene que escribir la contraseña una segunda vez para confirmarla.)

### ■ Usuarios de Linux y otros usuarios de Mac (NFS)

Escriba la dirección IP o el nombre real del equipo en la configuración de sistema del equipo.

Un único usuario puede representar realmente a varios equipos. En el cuadro de texto IP address or computer name (Dirección IP o nombre del equipo), puede usar los caracteres comodín \* y ? para indicar un intervalo de nombres. Por ejemplo, "client\*" o "client?" incluirá todos los equipos de la subred cuyo nombre comience por "client". "\*.company.com" incluirá todos los equipos del dominio company.com. Sin embargo, estos caracteres comodín no se pueden usar en las direcciones IP.

#### ■ 5.4.3. Quitar usuarios

Puede quitar cualquier usuario excepto el usuario "guest".

Si quita un usuario que esté conectado actualmente a la unidad Ethernet Disk RAID, dicho usuario permanecerá conectado hasta que cierre la sesión a la carpeta compartida o apague el equipo.

#### Para quitar un usuario:

- En la barra de exploración, haga clic en **Users** (Usu-1. arios).
- 2. Seleccione el botón de opción próximo al usuario que desea quitar.
- Haga clic en **Remove** (Quitar). 3.
- Cuando se le pida confirmar la eliminación, haga clic 4. en **OK** (Aceptar).

El usuario ya no aparece en la lista de la página **Users** (Usuarios).

**Nota técnica:** Si el usuario está conectado actualmente a una carpeta compartida, cambiar esta información desconectará al usuario.

**PRECAUCIÓN:** Cuando quite un usuario de Windows o Mac OS X, la carpeta personal de usuario (Home) (inicio) se eliminará automáticamente. Si quita el usuario simplemente para modificar el nombre de usuario de una persona, es posible que quiera realizar una copia de usuario de algún dato de esta carpeta en otra ubicación para asegurarse de que no se pierdan.

#### <span id="page-34-0"></span>■ 5.4.4. Trabajar con grupos

Los usuarios de Windows y Mac OS X pueden colocarse en grupos, lo que facilita la tarea de dar acceso a varios usuarios a la misma carpeta compartida al mismo tiempo.

Al hacer clic en **Users** (Usuarios) en la barra de exploración y luego en **Groups** (Grupos) en el panel izquierdo, la página muestra una lista de todos los grupos configurados actualmente. Cuando se selecciona un grupo de la lista **Groups**, los miembros de ese grupo aparecen en la lista **Members** (Miembros) adyacente.

Si está utilizando el modo de autenticación local, puede agregar un grupo, modificar la suscripción del mismo o quitar grupos en cualquier momento. Si está utilizando el modo de autenticación de Directorio activo, puede ver la suscripción del grupo pero no agregar, modificar ni quitar grupos. Estas acciones sólo se pueden realizar en el servidor de Directorio activo.

#### 5.4.4.1. Agregar un grupo

En el modo de autenticación local, cuando crea un grupo, generalmente se especifican los usuarios que son miembros de ese grupo, aunque puede crear un grupo vacío y agregar usuarios posteriormente (tiene que agregar usuarios como se describe en la sección 5.4.1. Agregar usuarios antes de que pueda agregar dichos usuarios a un grupo).

Cada usuario puede ser miembro de varios grupos. Por ejemplo, el usuario Alicia podría ser miembro tanto del grupo Marketing como del grupo Ejecutivos.

Puede crear hasta 128 grupos.

#### Para agregar un grupo:

- En la barra de exploración, haga clic en **Users** (Usuarios). 1.
- En el panel izquierdo, haga clic en **Groups** (Grupos). 2.
- Haga clic en **Add** (Agregar). 3.
- En el cuadro de texto **Group name** (Nombre del grupo), 4.escriba un nombre único para el grupo.

Este nombre puede tener una longitud máxima de 15 caracteres incluyendo letras, números, guiones y subrayados.

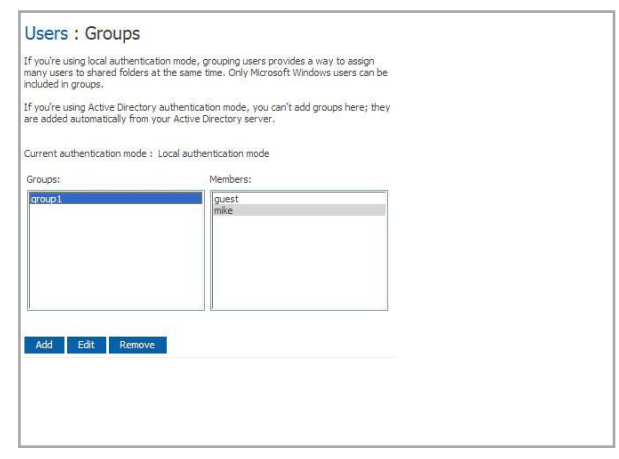

Fig. 5.4.4.

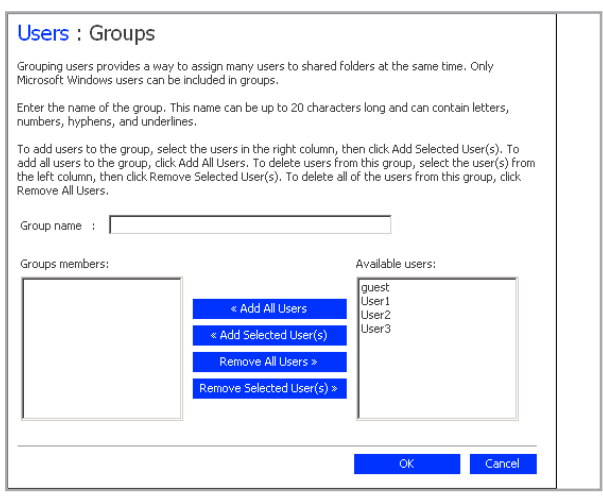

Fig. 5.4.4.1.

5. Indique qué usuarios deben pertenecer a este grupo y, a continuación, haga clic en **OK** (Aceptar). Consulte la tabla que aparece a continuación.

**Nota técnica:** Para seleccionar varios usuarios contiguos, mantenga presionada la tecla **Mayús**, seleccione el primer usuario y, a continuación, el último. Todos los usuarios comprendidos entre el primero y el último se seleccionarán. Para seleccionar varios usuarios no contiguos, mantenga presionada la tecla **Ctrl** mientras selecciona cada usuario.

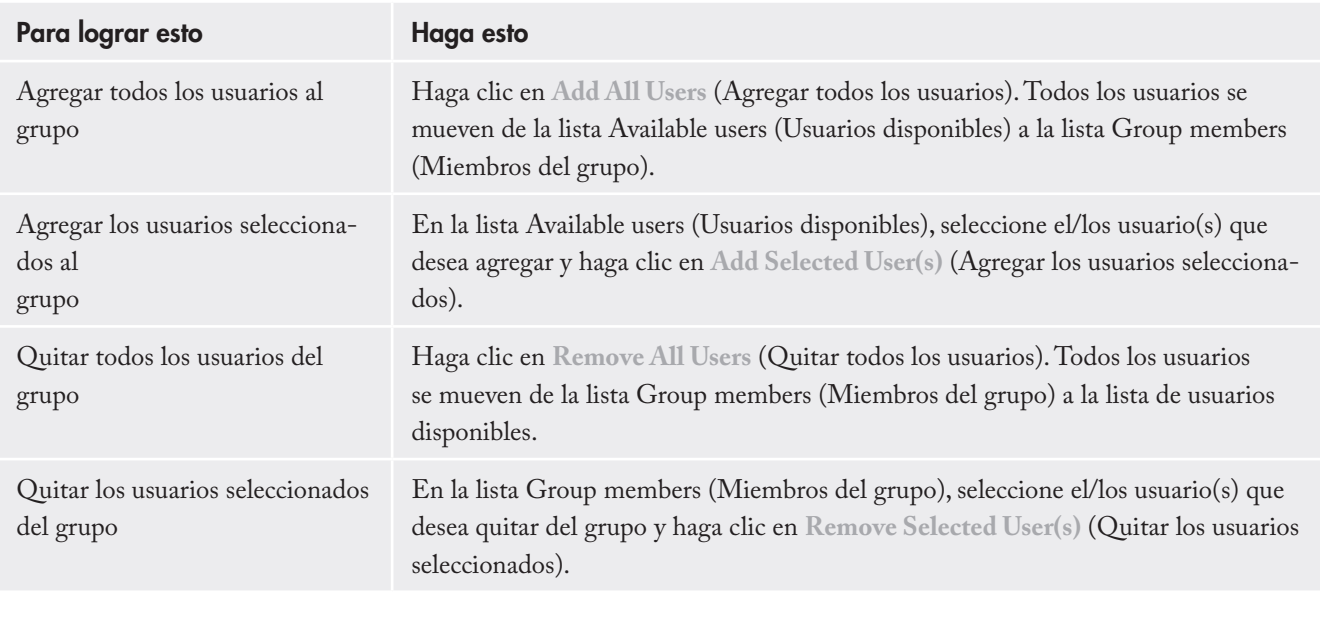
#### 5.4.4.2. Cambiar la suscripción del grupo

En el modo de autenticación local, puede cambiar qué usuarios son miembros de cada grupo en cualquier momento. Cuando se agrega un usuario a un grupo, éste tiene inmediatamente acceso a todas las carpetas compartidas a las que dicho grupo tiene acceso autorizado. Sin embargo, si quita un usuario de un grupo, el cambio no entrará en vigor hasta que dicho usuario cierre la conexión a la carpeta compartida o apague el equipo.

Por ejemplo, el usuario Alicia podría ser miembro tanto del grupo Marketing como del grupo Ejecutivos. El grupo Marketing podría tener acceso de sólo lectura a la carpeta compartida Presupuesto, mientras que el

#### Para cambiar la suscripción del grupo:

- En la barra de exploración, haga clic en **Users** (Usu-1. arios).
- En el panel izquierdo, haga clic en **Groups** (Gru-2. pos).
- En la lista **Groups** (Grupos), seleccione el grupo 3. cuya suscripción desea modificar.
- Haga clic en **Edit** (Editar). 4.
- 5. Indique qué usuarios deben pertenecer a este grupo y, a continuación, haga clic en **OK** (Aceptar). Consulte la tabla que aparece a continuación.

Los usuarios seleccionados se mueven de una lista a la otra.

En la página Groups (Grupos), cuando se selecciona este grupo en la lista Groups, la lista Members (Miembros) adyacente muestra inmediatamente los cambios realizados.

Consulte la tabla Opciones de grupo en la página siguiente.

grupo Ejecutivo podría tener acceso de lectura y escritura. Como miembro del grupo Ejecutivos, Alicia tendría acceso de lectura y escritura a dicha carpeta compartida. Si Alicia está actualmente conectada a la carpeta compartida y la quita más adelante del grupo Ejecutivos, continuará teniendo acceso de lectura y escritura hasta que se desconecte o apague su equipo. La próxima vez que se conecte, continuará teniendo acceso a la carpeta compartida (ya que aún es miembro del grupo Marketing), pero sólo podrá ver los archivos; no podrá agregar, modificar ni borrar archivos.

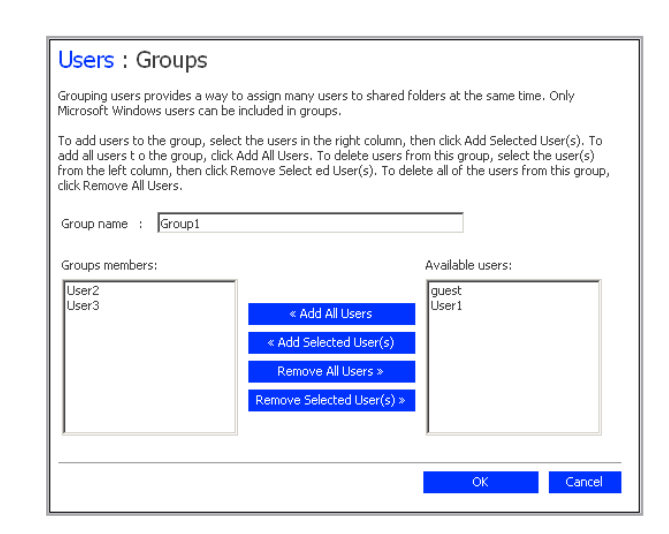

Fig. 5.4.4.2.

**Nota técnica:** Para seleccionar varios usuarios contiguos, mantenga presionada la tecla **Mayús**, seleccione el primer usuario y, a continuación, el último. Todos los usuarios comprendidos entre el primero y el último se seleccionarán. Para seleccionar varios usuarios no contiguos, mantenga presionada la tecla **Ctrl** mientras selecciona cada usuario.

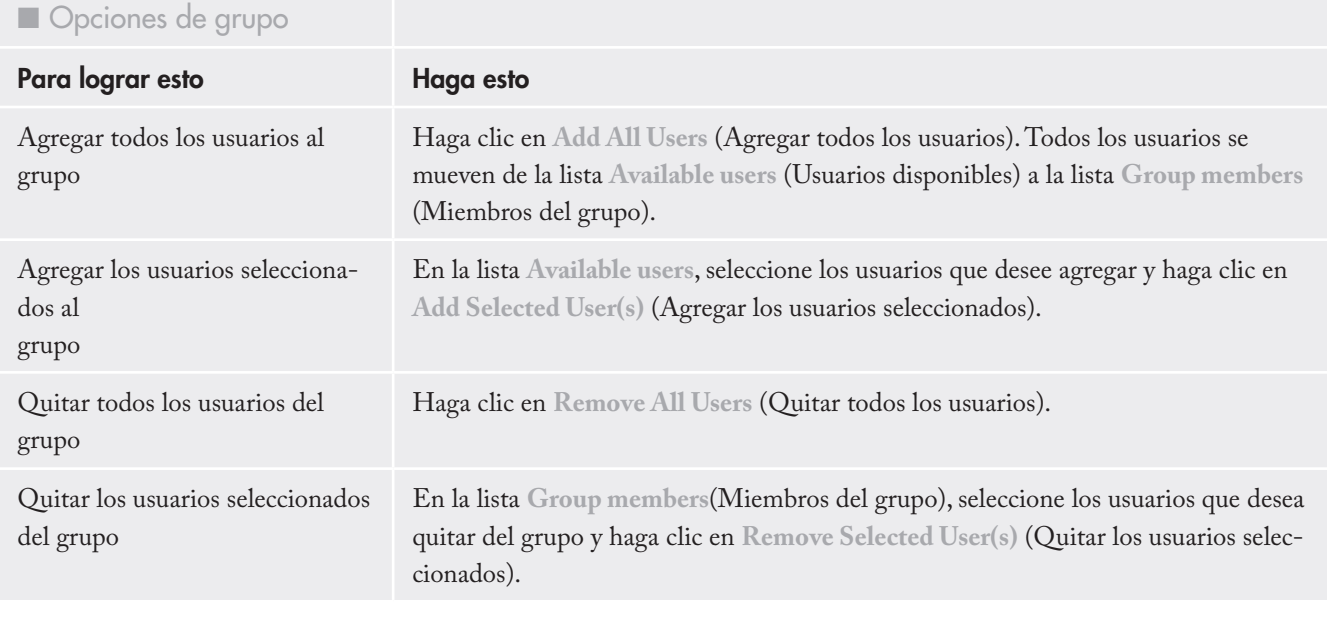

#### 5.4.4.3. Quitar un grupo

En el modo de autenticación local, al quitar un grupo no se quitan los usuarios que son miembros de dicho grupo, sino que ese grupo simplemente deja de aparecer en la lista Groups (Grupos) de la página Groups. Los usuarios siguen apareciendo en la página Users & Computers (Usuarios y equipos) (en el modo de autenticación de Directorio activo, no puede quitar un grupo del sistema de almacenamiento. Esto sólo puede hacerse en el servidor de Directorio activo).

Sin embargo, quitar un grupo puede afectar al acceso a las carpetas compartidas. Al quitar un grupo, los miembros de éste dejarán de tener acceso a las carpetas compartidas a las que el grupo tuviera permisos de acceso, a menos que también tuvieran permisos de acceso individual.

#### Para quitar un grupo:

- En la barra de exploración, haga clic en **Users** (Usu-1. arios).
- En el panel izquierdo, haga clic en **Groups** (Gru-2. pos).
- En la lista **Groups** (Grupos), seleccione el grupo que 3. desea quitar.
- Haga clic en **Remove** (Quitar). 4.
- **Nota:** Si el sistema de almacenamiento utiliza el modo de autenticación de Directorio activo, este botón aparece atenuado.
- 5. Cuando se le pida confirmar la eliminación, haga clic en **OK** (Aceptar).

El grupo ya no aparece en la lista **Groups** (Grupos).

Por ejemplo, el grupo Ejecutivos podría incluir a Alicia, Roberto y Carlos, y dicho grupo podría tener acceso de lectura y escritura a la carpeta compartida Presupuesto. Si quita el grupo Ejecutivos, Alicia, Roberto y Carlos seguirán siendo usuarios, pero ya no tendrán acceso a esta carpeta compartida.

Por otro lado, si el grupo Ejecutivos tenía acceso de lectura y escritura a la carpeta compartida Presupuesto, pero Alicia tenía acceso de sólo lectura; cuando quite el grupo, Roberto y Carlos ya no tendrán acceso a la carpeta compartida Presupuesto (debido a que sus derechos de acceso se determinaron mediante su suscripción al grupo), pero Alicia continuará teniendo acceso de sólo lectura, ya que este derecho de acceso se le garantizó en un nivel de usuario.

**Nota técnica:** Al quitar un grupo no se quitan los usuarios que son miembros de dicho grupo, sino que simplemente ese grupo deja de aparecer en la lista Groups (Grupos) de la página Groups. Los usuarios siguen apareciendo en la página Users & Computers (Usuarios y equipos).

Sin embargo, quitar un grupo puede afectar al acceso a las carpetas compartidas. Al quitar un grupo, los miembros de éste dejarán de tener acceso a las carpetas compartidas a las que el grupo tuviera permisos de acceso, a menos que también tuvieran permisos de acceso individual.

# ■ 5.4.5. Modo de autenticación

#### 5.4.5.1. Cambiar el modo de autenticación

Su LaCie Ethernet Disk RAID puede funcionar en uno de estos dos modos:

- Modo de autenticación local
- Modo de autenticación de Directorio activo

En el modo de autenticación local, el sistema de almacenamiento autentica a todos los usuarios que intentan conectarse a las carpetas compartidas, y puede agregar, modificar o quitar todos los tipos de usuarios (tanto usuarios de Windows/ Mac OS X como usuarios de Linux/otros Mac). De forma predeterminada, el Ethernet Disk RAID utiliza el modo de autenticación local.

En el modo de autenticación de Directorio activo, el servidor de Directorio activo autentica a todos los usuarios de Windows que intentan conectarse a las carpetas compartidas. Puede agregar, modificar o quitar usuarios de Linux /otros Mac, pero no usuarios de Windows. Además, no puede crear grupos. El servidor de Directorio activo controla totalmente a todos los usuarios y grupos de Windows.

# **Notas técnicas:**

❖

El modo de autenticación no tiene ningún efecto en las copias de seguridad realizadas con el software de realización de copias de seguridad de Windows.

- Si utiliza el modo de autenticación de Directorio activo, debe desactivar la casilla de verificación User must change ❖ password at next logon (El usuario tiene que cambiar la contraseña en el próximo inicio de sesión) en las propiedades de cada usuario del servidor de Directorio activo que vaya a acceder a las carpetas compartidas del sistema de almacenamiento. Además, la longitud de la contraseña de cada usuario no puede tener más de 24 caracteres.
- Si utiliza el modo de autenticación de Directorio activo, tiene que agregar usuarios Mac OS X a su servidor de Di-❖ rectorio activo para proporcionarles acceso a las carpetas compartidas del sistema de almacenamiento.
- El modo de autenticación de Directorio activo no incluye automáticamente una cuenta de invitado. No obstante, el ❖ administrador de Directorio activo puede crear una en el servidor de Directorio activo.
- Si utiliza el modo de autenticación de Directorio activo y los relojes del sistema de almacenamiento y del servidor ❖ de Directorio activo difieren en más de cinco minutos, se producirán errores cuando el sistema de almacenamiento intente conectar con el servidor de Directorio activo (es decir, cuando establece el modo de autenticación, cuando se produce la sincronización entre los dos sistemas y cuando los usuarios acceden a las carpetas compartidas). Se recomienda que configure el sistema de almacenamiento y el servidor de Directorio activo para que sus relojes se ajusten desde un servidor NTP (Network Time Protocol, protocolo de hora en red) común.

Puede cambiar el modo de autenticación en cualquier momento, aunque debe proporcionar la contraseña de administrador para ello.

**PRECAUCIÓN:** Al cambiar el modo de autenticación se borran todos los datos de usuario y asignaciones de carpetas compartidas existentes. No obstante, si hay usuarios que estén accediendo actualmente a las carpetas compartidas, permanecerán conectados hasta que se desconecten de ellas o apaguen su equipo.

#### Para cambiar el modo de autenticación:

- En la barra de exploración, haga clic en **Users** (Usu-1. arios).
- En el panel izquierdo, haga clic en **Authentication**  2. **Mode** (Modo de autenticación). La página Authentication Mode (Modo de autenticación) muestra el modo de autenticación actual. Consulte la figura 5.4.5.1.A.
- En el cuadro de texto Administrator password (Con-3. traseña de administrador), introduzca la contraseña para acceder al sistema de almacenamiento (no la contraseña de directorio activo).
- Haga clic en **Change Authentication Mode (Cam-**4. **biar modo de autenticación)**.
- Si actualmente está utilizando el modo de autenti-5. cación de Directorio activo, haga clic en **Yes** (Sí) cuando se le indique cambiar al modo de autenticación local. Todos los datos y asignaciones de usuarios existentes se borrarán, y puede agregar nuevos usuarios (consulte la sección 5.4.1. Agregar usuarios) y asignarlos a carpetas compartidas (consulte la sección 5.5.1. Crear carpetas compartidas).

Si actualmente está utilizando el modo de autenticación local, aparece la página Active Directory Server (Servidor de Directorio activo).

Consulte la figura 5.4.5.1.B.

- En el cuadro de texto Primary server IP address (Di-6. rección IP del servidor primario), introduzca la dirección IP de su servidor de Directorio activo primario (no puede usar el nombre del servidor).
- Si lo desea, introduzca la dirección IP de su servi-7. dor de Directorio activo secundario en el cuadro de texto Secondary server IP address (Dirección IP del servidor secundario) (no puede usar el nombre del servidor). Este servidor se utiliza si el servidor de Directorio activo primario no está disponible. El servidor secundario debe estar en el mismo dominio que el servidor primario.

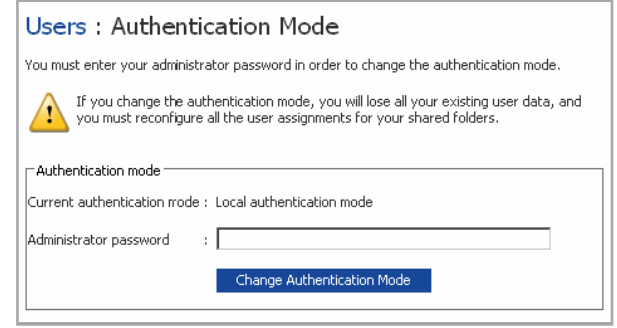

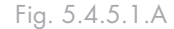

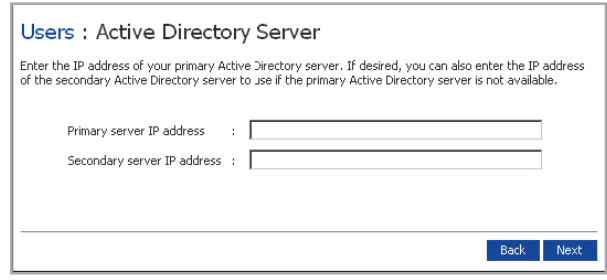

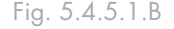

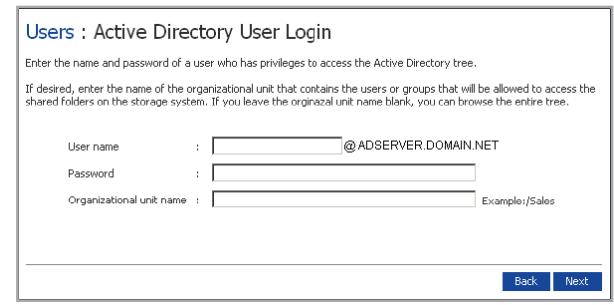

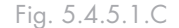

- Haga clic en **Next** (Siguiente). Aparece la página Ac-8. tive Directory User Login (Inicio de sesión de usuario en Directorio activo). Consulte la figura 5.4.5.1.C.
- En el cuadro de texto User name (Nombre de usu-9. ario), introduzca el nombre de un usuario con privilegios para acceder al árbol del Directorio activo. Cuando se acceda al servidor de Directorio activo, a este nombre se le añadirá el nombre de dominio totalmente cualificado que se muestra en esta página.
- 10.En el cuadro de texto Password (Contraseña), introduzca la contraseña asociada al nombre de usuario especificado.
- 11. Si su árbol de Directorio activo tiene más de 100 subunidades o más de 64 usuarios o grupos, o si desea especificar el nombre de la unidad organizativa que contiene los usuarios y grupos que podrán acceder a las carpetas compartidas del sistema de almacenamiento, introduzca el nombre de la unidad organizativa en el cuadro de texto Organizational unit name (Nombre de la unidad organizativa). El nombre tiene que ir precedido por una barra (como en /Ventas). Aparece la página Active Directory Tree (Árbol de Directorio activo). Consulte la figura 5.4.5.1.D.

Si omite el nombre de una unidad organizativa aquí, puede desplazarse al árbol de Directorio activo de la página siguiente. Sin embargo, si el árbol tiene más de 100 subunidades o más de 128 usuarios o grupos, aparece un mensaje de error y tiene que especificar el nombre de una unidad organizativa.

**Nota técnica:** El nombre de la unidad organizativa no puede contener una barra. Por ejemplo, si el nombre es Ventas/Marketing, tiene que especificar un nombre de unidad organizativa diferente, dejar el nombre en blanco o cambiar el nombre de la unidad organizativa en el servidor de Directorio activo.

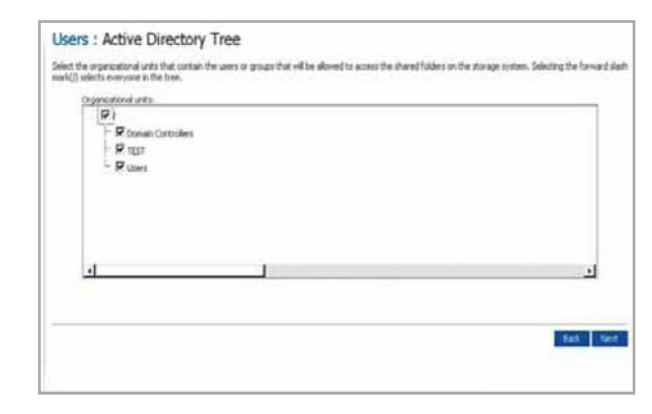

Fig. 5.4.5.1.D

12. Seleccione las unidades organizativas que contienen los usuarios o grupos con permiso de acceso a las carpetas compartidas del sistema de almacenamiento y haga clic en **Next (Siguiente)**.

Aparece la página Active Directory Administrator Login (Inicio de sesión de administrador en Directorio activo). Consulte la figura 5.4.5.1.E.

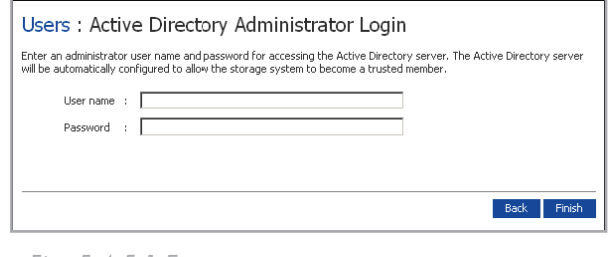

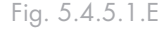

**Nota técnica:** Una vez que se han introducido las unidades organizativas, no puede cambiarlas, por lo que haga cuidadosamente la selección. Puede seleccionar la raíz de todas las unidades organizativas para obtener una lista de todos los usuarios en cada unidad. Si ha configurado una unidad organizativa y necesita modificarla, puede cambiar al modo local y volver a acceder al dominio. No obstante, esto requiere volver a configurar los derechos de los usuarios a todas las carpetas compartidas.

Tiene que seleccionar al menos una unidad organizativa. Al seleccionar el signo de barra (/), selecciona todas las unidades del árbol.

Cuando selecciona unidades de la lista, las áreas Number of selected users (Número de usuarios seleccionados) y Number of selected groups (Número de grupos seleccionados) muestran el número de usuarios y grupos que se agregarán al sistema de almacenamiento. El número máximo permitido de usuarios es 128, y el número máximo permitido de grupos es 128. Si su selección sobrepasa estos máximos, tiene que seleccionar una unidad diferente.

13.En el cuadro de texto User name (Nombre de usuario), introduzca un nombre de usuario de administrador para acceder al servidor de Directorio activo.

Esta cuenta se utilizará para configurar automáticamente el servidor de Directorio activo para permitir que el sistema de almacenamiento se convierta en un miembro de confianza y pueda comunicar directamente con dicho servidor. Se utiliza sólo cuando se configura esta relación.

14.En el cuadro de texto Password (Contraseña), introduzca la contraseña asociada al nombre de usuario especificado y haga clic en **Finish (Finalizar)**.

Todos los usuarios y grupos actuales asociados a la unidad organizativa seleccionada se importan al sistema de almacenamiento y aparecen en las páginas Users & Computers (Usuarios y equpos) y Groups (Grupos). En este punto, puede asignar estos usuarios y grupos a carpetas compartidas (consulte la sección 5.5.1. Crear carpetas compartidas).

#### 5.4.5.2. Modificar las propiedades de Directorio activo

Si su sistema de almacenamiento está utilizando actualmente el modo de autenticación de Directorio activo, aparecerá un elemento denominado Active Directory Properties (Propiedades de Directorio activo) en el panel izquierdo cuando haga clic en Users (Usuarios) en la barra de exploración. Al hacer clic en este elemento, puede cambiar la dirección IP de su servidor de Directorio activo primario o secundario, el nombre de usuario o la contraseña para desplazarse por el árbol Directorio activo y con qué frecuencia debe sincronizar el sistema de almacenamiento con el servidor de Directorio ac-

### Para modificar las propiedades de Directorio activo:

- En la barra de exploración, haga clic en **Users** (Usu-1. arios).
- En el panel izquierdo, haga clic en **Authentication**  2. **Directory Properties** (Propiedades del directorio de autenticación).

Este elemento muestra si actualmente está utilizando el modo de autenticación de Directorio activo. Para determinar el modo que está usando en este momento, haga clic en **Authentication Mode** (Modo de autenticación) en el panel izquierdo y observe el modo que se especifica en el panel derecho. Al hacer clic en **Authentication Directory Properties** (Propiedades del directorio de autenticación), aparece la página Authentication Directory Properties.

Consulte la figura 5.4.5.2.

tivo.

Si agrega un nuevo usuario o grupo al servidor de Directorio activo, puede usar la página Active Directory Properties (Propiedades de Directorio activo) para sincronizar inmediatamente el sistema de almacenamiento y el servidor de Directorio activo. Tendrá que hacer esto si se ha cambiado la contraseña de un usuario en el servidor de Directorio activo y el usuario ya no puede acceder a las carpetas compartidas del sistema de almacenamiento.

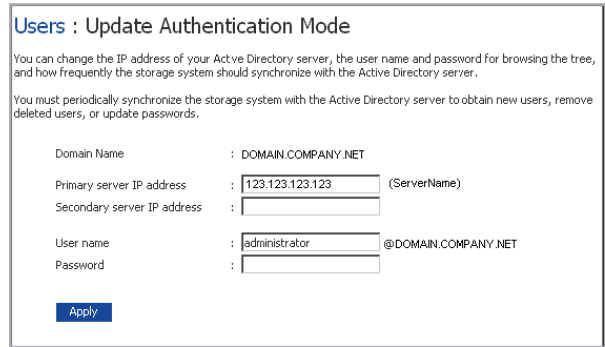

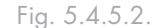

3. Haga los cambios que precise, si los hubiere, y haga clic en Apply (Aplicar):

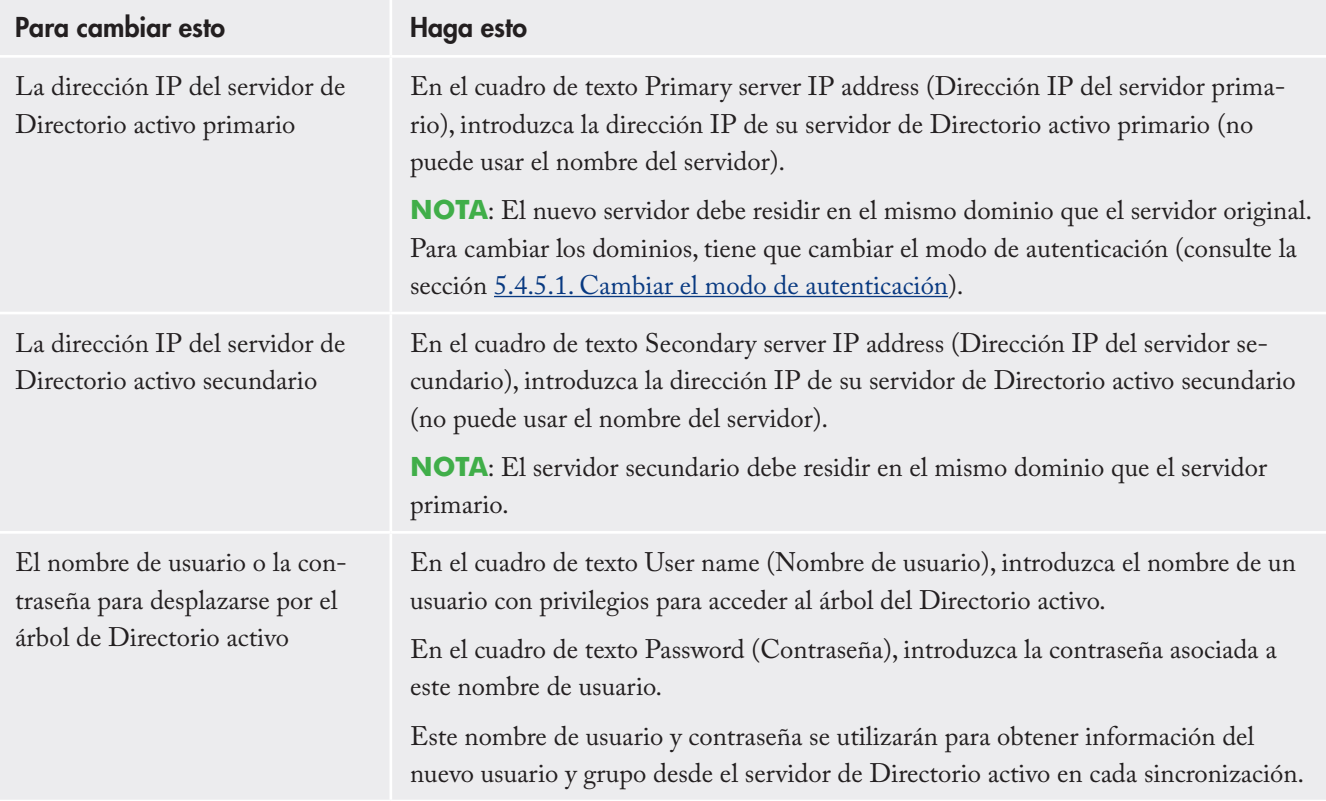

Para sincronizar inmediatamente el sistema de almacenamiento con el servidor de Directorio activo, haga clic en Synchronize Now (Sincronizar ahora).

4. **Nota técnica:** Si los relojes del sistema de almacenamiento y del servidor de Directorio activo difieren en más de cinco minutos, se producirán errores cuando se sincronicen los dos sistemas. Se recomienda que configure el sistema de almacenamiento y el servidor de Directorio activo para que sus relojes se ajusten desde un servidor NTP (Network Time Protocol, protocolo de hora en red) común.

# 5.5. Administrar carpetas compartidas

Al hacer clic en Shared Folders (Carpetas compartidas) en la barra de exploración, la página muestra una lista de todos los recursos compartidos, incluyendo las carpetas compartidas y los dispositivos USB. Al seleccionar un elemento de la

 lista Shared folders (Carpetas compartidas), los usuarios y grupos que pueden acceder a dicho elemento aparecen en la lista Users with access (Usuarios con acceso). (Para grupos, el nombre del grupo va precedido por un símbolo @.)

De manera predeterminada, la unidad Ethernet Disk RAID incluye una carpeta compartida llamada "public" y todos los usuarios de Windows y Mac OS X pueden acceder a ella y crear, modificar o eliminar archivos (a menos que cambie la lista de usuarios autorizados o sus permisos de acceso como se describe en la sección 5.5.2. Cambiar el acceso de los usuarios a las carpetas compartidas).

Además, cuando agrega un usuario de Windows o Mac OS X (tal como se describe en la sección 5.4.1. Agregar usuarios), la unidad Ethernet Disk RAID crea automáticamente una carpeta compartida con el mismo nombre que el nombre de usuario. Sin embargo, dichas carpetas compartidas no aparecen en la lista Shared folders (Carpetas compartidas).

Puede crear carpetas compartidas adicionales y eliminarlas en cualquier momento. Para las carpetas compartidas y los discos USB, puede cambiar los permisos de acceso de cada usuario y qué pueden hacer con las subcarpetas y archivos que contienen.

### ■ 5.5.1. Crear carpetas compartidas

De manera predeterminada, la unidad LaCie Ethernet Disk RAID incluye una carpeta compartida llamada "public" a la que pueden acceder todos los usuarios de Windows y Mac OS X (a menos que cambie la lista de usuarios autorizados o sus permisos de acceso como se describe en la sección 5.5.2. Cambiar el acceso de los usuarios a las carpetas compartidas).

Además, cuando agrega un usuario de Windows o Mac OS X (tal como se describe en la sección 5.4.1. Agregar usuarios), la unidad Ethernet Disk RAID crea

#### Para crear una carpeta compartida:

- En la barra de exploración, haga clic en **Shared**  1. **Folders** (Carpetas compartidas). Aparece la página **Shared Folders** (Carpetas compartidas) (ver Fig. 5.5.1.A.).
- Haga clic en **Add** (Agregar). 2.
- En el cuadro de texto **Shared folder name** (Nombre 3. de carpeta compartida), introduzca un nombre exclusivo para la carpeta compartida (ver Fig. 5.5.1.B). Este nombre puede tener una longitud de hasta 64 caracteres incluyendo letras, números, guiones, subrayados y espacios.
- 4. Su sistema de almacenamiento está dividido en varias particiones, una para carpetas compartidas, otra para carpetas personales de usuario y otra para copias de seguridad. La cantidad máxima de espacio de una carpeta compartida es de 2 TB (1 TB=1024 GB). El espacio mínimo necesario es 200 MB. Ahora puede asignar más espacio o aceptar la asignación de espacio mínima predeterminada. Para asignar espacio adicional, seleccione el botón Specify disk space (Especificar espacio en disco) y especifique 1 GB (1024 MB) o más. Para asignar el máximo disponible, seleccione el botón raid "Add maximum available disk space" ("Añadir máximo espacio en disco disponible). Una vez seleccionado el valor correcto, haga clic en OK (Aceptar). Se crea la carpeta y se visualizará la pantalla Shared Folders (Carpetas compartidas).La página que aparece a continuación, varía dependiendo del tipo de usuario seleccionado.

automáticamente una carpeta compartida con el mismo nombre que el nombre de usuario. Sólo ese usuario puede acceder a esa carpeta compartida (tal como se describe en la sección 6.1. Acceder a las carpetas compartidas).

Puede crear hasta 32 carpetas compartidas. Los usuarios que pueden acceder a estas carpetas compartidas y escribir en ellas, pueden crear subcarpetas adicionales para organizar los archivos que almacenan allí.

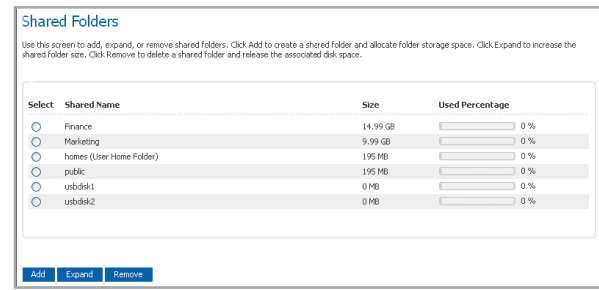

Fig. 5.5.1.A.

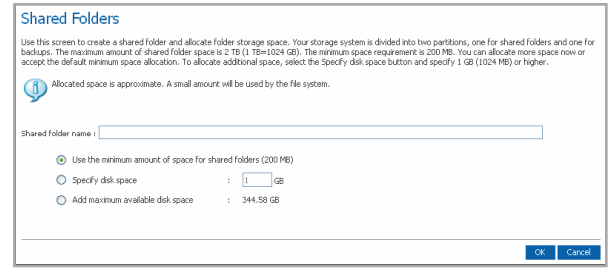

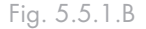

**Nota técnica:** La lista Shared folders (Carpetas compartidas) incluye usbdisk1 y usbdisk2 independientemente de que se hayan conectado o no discos USB a la unidad Ethernet Disk RAID. Las carpetas compartidas creadas como resultado de agregar usuarios de Windows o Mac OS X no aparecen en la lista Shared folders (Carpetas compartidas).

### ■ 5.5.2. Cambiar el acceso de los usuarios a las carpetas compartidas

Puede cambiar los usuarios que pueden acceder a cualquier carpeta o disco USB y el nivel de acceso que tienen. (Las carpetas compartidas creadas como resultado de crear usuarios de Windows o Mac OS X no aparecen en la lista Shared folders (Carpetas compartidas) y no pueden modificarse. Estas carpetas proporcionan automáticamente, y sólo al usuario asociado, acceso de lectura y escritura a dicha carpeta.)

Cuando se agrega un usuario a la lista de usuarios autorizados para una carpeta compartida o disco USB, ese cambio entra en vigor inmediatamente. Sin embargo, si quita un usuario de la lista de usuarios autorizados o cambia sus permisos de acceso, el cambio no entrará en vigor hasta que dicho usuario cierre la conexión a la carpeta compartida o al disco USB, o apague el equipo.

## Para cambiar el acceso de los usuarios a las carpetas compartidas y a los discos USB:

- En la barra de exploración, haga clic en **Shared Fold-**1. **ers** (Carpetas compartidas).
- En la lista **Shared folders**, seleccione la carpeta com-2. partida o el disco USB cuyo acceso de usuario desea cambiar.
- Haga clic en **Assign Access** (Asignar acceso). 3.
- al que previamente asignó usuarios, vaya al paso 5.

Si seleccionó un disco USB al que previamente no asignó usuarios, seleccione el tipo de usuario que desea asignar a este disco USB y, a continuación, haga clic en **Next** (Siguiente).

**Nota técnica:** De manera predeterminada, todos los usuarios tienen acceso de lectura y escritura a la carpeta "public". Puede cambiar las asignaciones de usuario o los permisos de acceso a la carpeta "public".

Si seleccionó una carpeta compartida o un disco USB 4. **Nota técnica:** Los usuarios de Linux y los usuarios que no usan OS X acceden a las carpetas compartidas utilizando el Sistema de archivos de red (NFS). En este entorno, el acceso a las carpetas compartidas se da a todo el equipo, no a usuarios independientes de dichos equipos. Sin embargo, en entornos de Windows y Mac OS X, cada usuario del equipo puede tener acceso independiente a una carpeta compartida.

La página que aparece a continuación, varía dependiendo del tipo de usuarios que pueden acceder a la carpeta compartida seleccionada.

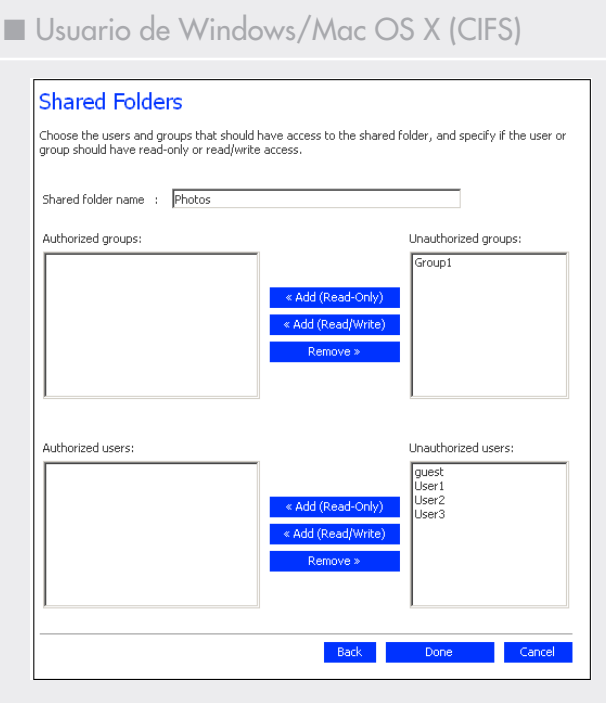

# ■ Usuario de Linux y otros usuarios de Mac (NFS)

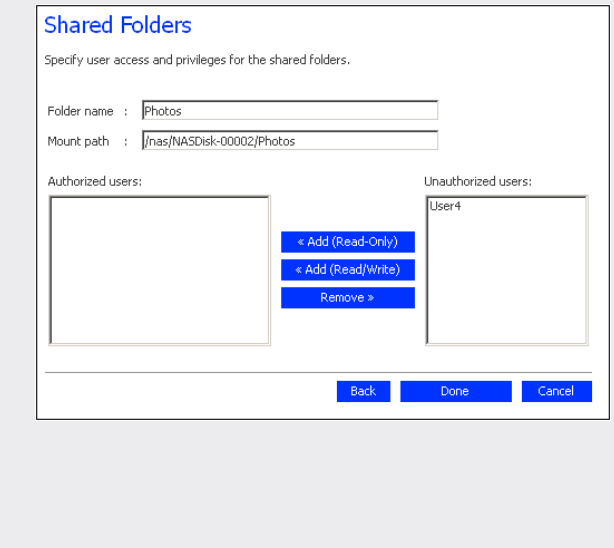

5. Indique el tipo de usuario que puede acceder a esta carpeta compartida o disco USB y, a continuación, haga clic en **OK** (Aceptar): Consulte la tabla que aparece a continuación.

Los usuarios seleccionados se mueven de una lista a la otra.

# ■ Opciones de acceso a carpetas compartidas

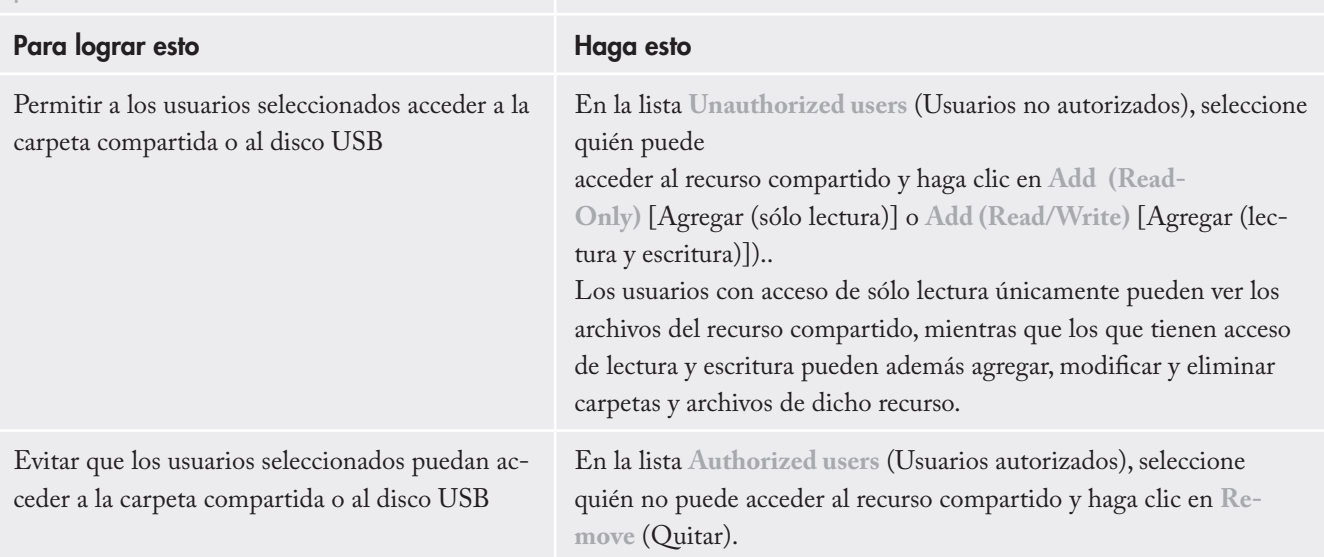

# **Nota técnica:**

❖

Si ha creado grupos (tal como se describe en la sección 5.4.4.1. Agregar un grupo), también puede realizar este paso con grupos.

En esta página se muestran todos los grupos y usuarios. Por ejemplo, si creó un grupo llamado Grupo1 y agregó Usuario2 y Usuario3 a dicho grupo, la lista **Unauthorized groups** incluirá Groupo1 y la lista **Unauthorized users** incluirá Usuario2 y Usuario3. Si selecciona Grupo1 y hace clic en **Add (Read-Only)** [Agregar (sólo lectura)], éste pasará a la lista **Authorized groups** (Grupos autorizados), pero Usuario2 y Usuario3 no se moverán a la lista **Authorized users** (Usuarios autorizados). Esto permite especificar permisos de acceso únicos para dichos usuarios. Por ejemplo, pudo seleccionar Usuario3 y hacer clic en **Add (Read/Write)** [Agregar (lectura y escritura)]. Esto supondría que todos los usuarios de Grupo1 tendrían acceso de sólo lectura para la carpeta compartida, excepto el Usuario3 que tendría acceso de lectura y escritura.

#### ■ 5.5.3. Eliminar una carpeta compartida

Una vez ha creado una carpeta compartida, puede eliminarla en cualquier momento. Al eliminar una carpeta compartida, cualquier usuario que esté accediendo a ella en ese momento será desconectado inmediatamente.

#### Para eliminar una carpeta compartida:

- En la barra de exploración, haga clic en **Shared Fold-**1. **ers** (Carpetas compartidas).
- En la lista **Shared folders**, seleccione la carpeta com-2. partida que desea eliminar.
- Haga clic en **Delete** (Eliminar). 3.
- Cuando se le pida confirmar la operación, haga clic 4. en **OK** (Aceptar).

La carpeta compartida deja de aparecer en la lista **Shared Folders** y todas las subcarpetas y archivos asociados se eliminan.

**PRECAUCIÓN:** Cuando se elimina una carpeta compartida se eliminan todas las subcarpetas y archivos que contiene. Si desea eliminar sólo las subcarpetas o archivos seleccionados, acceda a la carpeta compartida (según se describe en la sección 6.1. Acceder a las carpetas compartidas) y elimine los elementos deseados.

# **Notas técnicas:**

- No se puede eliminar la carpeta "public" o las carpetas creadas automáticamente como resultado de agregar usuarios de Windows o Mac OS X (que no aparecen en la página Shared Folders [Carpetas compartidas]). ❖
- No se puede eliminar el contenido de un disco ❖USB utilizando la página Shared Folders (Carpetas compartidas). Para eliminar su contenido, tiene que asignarse acceso de lectura y escritura a ese disco (según se describe en la sección 5.5.2. Cambiar el acceso de los usuarios a las carpetas compartidas), acceder al disco (según se describe en la sección 6.1. Acceder a las carpetas compartidas) y, a continuación, eliminar las carpetas y archivos deseados.

Para quitar el disco USB de la unidad Ethernet Disk RAID, use el Administrador para desconectarlo (según se describe en la sección 4.5.2. Desconectar dispositivos USB). A continuación, desenchufe físicamente el disco USB de la unidad Ethernet Disk RAID. Incluso después de desconectar físicamente el disco USB, éste permanece en la lista Shared folders (Carpetas compartidas).

# 5.6. Administrar copias de seguridad

Una vez que los usuarios han utilizado el software de realización de copias de seguridad de Windows para hacer copias de seguridad de los discos duros de su equipo en la unidad Ethernet Disk RAID (según se describe en la sección 7. Proteger discos locales), la página Backups (Copias de seguridad) muestra una lista de los equipos que las han realizado, el tamaño de cada disco protegido, la fecha y hora de todas las copias de seguridad disponibles y el ID de disco de la copia de seguridad (el número usado para identificar la copia de seguridad tanto en el servidor de almacenamiento como en la página Status (Estado) del software de realización de copias de seguridad de Windows).

Si un usuario necesita recuperar un disco utilizando el CD de recuperación o arrancar de forma remota desde una copia de seguridad de la unidad Ethernet Disk RAID, se le pedirá una contraseña para hacerlo. El usuario tendrá que proporcionar la contraseña cuando vaya a proteger el disco. Sin

embargo, si el usuario la olvida, podrá restablecer dicha contraseña utilizando el Administrador. (Para obtener más información sobre la recuperación de un disco utilizando el CD de recuperación, consulte la sección **7.9.3.** Recuperar un disco de sistema utilizando el CD de recuperación. Para obtener más información sobre cómo arrancar de forma remota, consulte la sección 7.9.4. Recuperar un disco de sistema mientras utiliza el arranque remoto.)

Para el arranque remoto, puede especificar también la dirección MAC que vaya a utilizar (si desea arrancar remotamente un equipo utilizando una copia de seguridad de equipo diferente) y la copia de seguridad desde la que desea arrancar.

Además, cuando un usuario quita la protección de un disco, las copias de seguridad existentes no se eliminan. El usuario puede reutilizar el espacio asignado para nuevas copias de seguridad o eliminar las copias existentes manualmente desde el Administrador.

- 5.6.1. Cambiar la contraseña de recuperación
- En la barra de exploración, haga clic en **Backups** 1. (Copias de seguridad).
- En la lista **Computer name** (Nombre del equipo) del 2. cuadro de grupo **Recovery passwords** (Contraseñas de recuperación), seleccione el nombre del equipo cuya contraseña de recuperación desea cambiar.
- En el cuadro de texto **Recovery password** (Con-3. traseña de recuperación), escriba la contraseña deseada. Esta contraseña debe tener una longitud de 12 a 16 caracteres.
- Haga clic en **Change Password** (Cambiar contrase-4. ña).
- 5. Cuando aparezca el mensaje de confirmación, haga clic en **OK** (Aceptar).

El usuario debe proporcionar esta contraseña al recuperar un disco desde esta Ethernet Disk RAID utilizando el CD de recuperación o durante el arranque remoto desde una copia de seguridad de la unidad Ethernet Disk RAID.

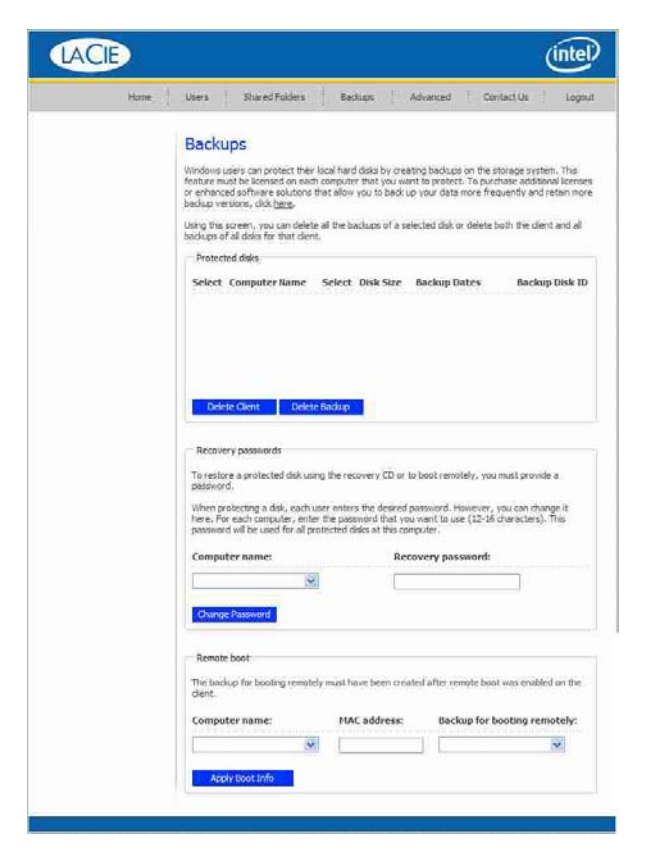

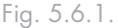

# ■ 5.6.2. Configurar el arranque remoto

Normalmente, cuando activa el arranque remoto para un equipo cliente (según se describe en la sección 7.8.1. Habilitar el arranque remoto), no es necesario realizar ninguna acción adicional en la unidad Ethernet Disk RAID.

Sin embargo, si desea arrancar remotamente un equipo desde la copia de seguridad de otro equipo, deberá modificar la dirección MAC. Por ejemplo, si el Equipo1 está infectado por un virus y todas sus copias de seguridad están infectadas también, es posible que quiera ar-

#### Para configurar el arranque remoto:

- En la barra de exploración, haga clic en **Backups** 1. (Copias de seguridad).
- En la lista **Computer name** (Nombre del equipo) 2. del cuadro **Remote boot group** (Grupo de arranque remoto), seleccione el nombre del equipo desde cuya copia de seguridad desea arrancar remotamente.
- Si está arrancando remotamente el equipo desde su 3. propia copia de seguridad, no modifique la dirección MAC. Sin embargo, si está arrancando un equipo diferente desde la copia de seguridad del equipo seleccionado, introduzca la dirección MAC de la NIC del equipo que desea arrancar remotamente en el cuadro de texto **MAC address** (Dirección MAC).

El arranque remoto deberá haberse habilitado previamente en ese equipo.

En la lista **Backup for booting remotely** (Copia de 4. seguridad para arranque remoto), seleccione la fecha y la hora de la copia de seguridad desde la que desea arrancar remotamente. Para arrancar siempre desde la copia de seguridad más reciente, seleccione **Latest backup** (Última copia de seguridad). Un asterisco (\*) identifica la copia de seguridad que se utilizará para el arranque remoto.

rancar Equipo1 desde una de las copias de seguridad de Equipo2 y recuperar dicho disco para Equipo1. Para hacerlo, debe modificar la dirección MAC asociada con Equipo2.

También puede especificar desde qué copia de seguridad quiere arrancar remotamente. De forma predeterminada, siempre arranca desde la última copia de seguridad. (Puede arrancar desde una copia anterior, pero independientemente desde qué copia arranque, sólo podrá recuperar la última copia de seguridad.)

**Nota importante:** Si intenta recuperar un equipo desde la copia de seguridad de otro equipo, ambos equipos deben tener un hardware idéntico. En caso contrario, los archivos recuperados no funcionarán correctamente.

# **Notas técnicas:**

- Sólo puede arrancar remotamente desde copias de seguridad creadas después de que se haya habilitado el arranque remoto en el equipo cliente. ❖
- Si la copia de seguridad seleccionada se ha elimi-❖ nado para liberar espacio para otras copias de seguridad, se utilizará la copia de seguridad más reciente para el arranque remoto.
- Haga clic en **Apply Boot Info** (Aplicar info. de ar-5. ranque).
- aparezca el mensaje de confirmación, haga clic en **OK** (Aceptar). 6.

Si ha cambiado la copia de seguridad para el arranque remoto, ahora aparecerá un asterisco junto a la copia de seguridad seleccionada.

#### ■ 5.6.3. Eliminar una copia de seguridad

Puede eliminar todas las copias de seguridad de un disco, pero no puede eliminar sólo una copia con una fecha y una hora específicas.

### Para eliminar todas las copias de seguridad de un disco:

- En la barra de exploración, haga clic en **Backups** 1. (Copias de seguridad).
- 2. Seleccione el botón de opción adyacente al disco cuyas copias de seguridad desea eliminar (en la segunda columna **Select** [Seleccionar]).
- Haga clic en **Delete Backup** (Eliminar copia de se-3. guridad).
- Cuando se le pida confirmar la operación, haga clic 4. en **OK** (Aceptar).

El disco deja de aparecer en la página **Backups** (Copias de seguridad) y todas las versiones de copia de seguridad se eliminan.

Si sólo se protegió un disco, el nombre del equipo desaparece también de la página.

**Nota importante:** Si elimina todas las copias de seguridad de todos los discos para un equipo determinado, dicho equipo dejará de aparecer en la página Backups (Copias de seguridad). Sin embargo, el nombre del equipo permanece en la unidad Ethernet Disk RAID y se tiene en cuenta para el recuento del número total de equipos a los que se permite hacer copias de seguridad en dicha unidad. Si desea eliminar todas las copias de seguridad de todos los discos y el nombre del equipo, consulte la sección 5.6.4. Eliminar un cliente.

**Nota técnica:** Si elimina una copia de seguridad y el usuario no quitó anteriormente la protección para ese disco, cuando el usuario acceda posteriormente al software Client Backup and Recovery, la página Status (Estado) indicará que la copia de seguridad del disco protegido está sin conexión. Para volver a hacer una copia de seguridad del disco, el usuario tiene que quitar la protección y después proteger nuevamente el disco. Para obtener más información, consulte la sección 7.9.5. Quitar la protección y la sección 7.2. Proteger sus discos.

### ■ 5.6.4. Eliminar un cliente

Si quita el software de Windows de realización de copias de seguridad de un equipo determinado, o si cambia el nombre de un equipo, el nombre del equipo original permanece en la unidad Ethernet Disk RAID y se tiene en cuenta para el recuento del número total de equipos a los que se permite hacer copias de seguridad en dicha unidad. Para eliminar todas las copias de seguridad de todos los discos de un equipo y el nombre del equipo, tiene que eliminar el cliente.

#### Para eliminar un cliente:

- En la barra de exploración, haga clic en **Backups** 1. (Copias de seguridad).
- 2. Seleccione el botón de opción situado a la izquierda del equipo cuyas copias de seguridad y nombre de equipo desea eliminar de la unidad Ethernet Disk RAID (en la primera columna Select [Seleccionar]).
- Haga clic en **Delete Client** (Eliminar cliente). 3.
- Cuando se le pida confirmar la operación, haga clic 4. en **OK** (Aceptar).

Tanto las copias de seguridad de todos los discos asociados a este equipo como el nombre del equipo se eliminan de la unidad Ethernet Disk RAID.

**Nota técnica:** Si elimina un cliente y el usuario no quitó anteriormente la protección para ese disco, cuando el usuario acceda posteriormente al software de realización de copias de seguridad de Windows, la página Status (Estado) indicará que la copia de seguridad del disco protegido está sin conexión. Para volver a hacer una copia de seguridad del disco, el usuario tiene que quitar la protección y después proteger nuevamente el disco. Para obtener más información, consulte la sección 7.9.5. Quitar la protección y la sección 7.2. Proteger sus discos.

# 5.7. Administración avanzada

# ■ 5.7.1. Alertas

La página **Alerts** (Alertas) permite configurar la unidad Ethernet Disk RAID para notificar por correo electrónico a un máximo de tres personas si se produce un problema; por ejemplo, si uno de los discos falla o si no hay suficiente espacio en disco disponible para crear nuevos archivos o realizar una copia de seguridad.

Para aprovechar las ventajas de esta característica debe tener acceso a un servidor de correo SMTP dentro de su propia red o a través de un proveedor de servicios de Internet.

#### Para configurar las alertas de correo electrónico:

- En la barra de exploración, haga clic en **Advanced** 1. (Avanzadas).
- 2. En la página Advanced (Avanzado), haga clic en **Alerts** (Alertas).
- 3. Indique si la unidad Ethernet Disk RAID debe enviar notificaciones de correo electrónico si se produce un problema activando o desactivando la casilla de verificación **Send e-mail notifications** (Enviar notificaciones de correo electrónico).

Si selecciona esta opción, deberá proporcionar el nombre de dominio o la dirección IP de su servidor de correo electrónico y al menos una dirección de correo electrónico.

Si desactiva esta opción, no se enviarán notificaciones por correo electrónico y todos los campos relacionados de esta página aparecerán atenuados. Sin embargo, si escribió previamente información en esta página, los datos se conservarán para que pueda rehabilitar fácilmente las notificaciones por correo electrónico con posterioridad. Si desactiva esta opción, no tendrá que completar el resto del procedimiento; simplemente haga clic en **Apply** (Aplicar).

4. En el cuadro de texto **SMTP server name or IP address** (Nombre del servidor SMTP o dirección IP),

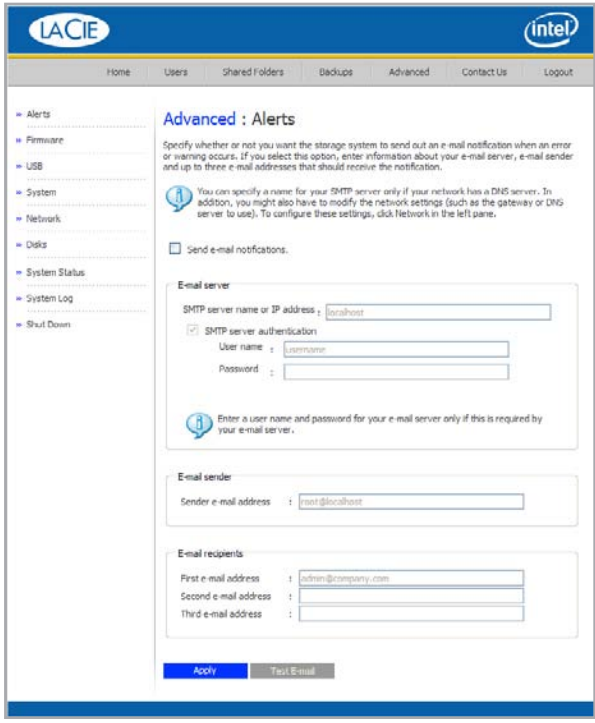

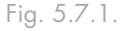

**Nota importante:** Puede que el correo electrónico no se envíe inmediatamente tras producirse el problema, pero se enviará en un periodo de cinco minutos desde que se produce el evento. Además, si el problema se arregla durante este periodo, por ejemplo si sustituye el disco con errores, la alerta no se enviará.

escriba el nombre de dominio o la dirección IP de su servidor de correo electrónico.

5. Especifique si el servidor de correo electrónico necesita o no autenticación activando o desactivando la casilla de verificación **SMTP server authentication** (Autentificación de servidor SMTP).

Si activa esta opción, debe introducir un nombre de usuario y una contraseña para iniciar la sesión en ese servidor en los cuadros de texto **User name** (Nombre de usuario) y **Password** (Contraseña). Si desactiva esta opción, no se realizará ninguna autenticación.

6. Si su servidor de correo electrónico no puede usar la dirección de correo electrónico predeterminada del remitente (raíz@hostlocal) o si desea que los usuarios que reciben notificaciones por correo electrónico puedan responder a las alertas, escriba la dirección que desea que aparezca como dirección de respuesta en el cuadro de texto **Sender e-mail address** (Dirección de correo electrónico del remitente).

Por ejemplo, puede escribir su propia dirección de correo electrónico (como MiNombre@MiEmpresa. com).

7. En el cuadro de texto **First e-mail address** (Primera dirección de correo electrónico), escriba la dirección de correo electrónico de un usuario que debería recibir notificaciones por correo electrónico cuando se produce un problema. La dirección de correo electrónico puede tener una longitud máxima de 128 caracteres y tiene que incluir el símbolo @ (por ejemplo, MiNombre@MiEmpresa.com).

- 8. Si desea que las notificaciones por correo electrónico se envíen también a otros usuarios, escriba las direcciones de correo electrónico correspondientes en los cuadros de texto **Second e-mail address** (Segunda dirección de correo electrónico) y **Third e-mail address** (Tercera dirección de correo electrónico).
- 9. Haga clic en **Apply** (Agregar).
- 10. Cuando aparezca el mensaje de confirmación, haga clic en **OK** (Aceptar).
- 11. Para confirmar que la configuración es correcta, haga clic en **Test E-mail** (Probar correo electrónico) y en **OK** (Aceptar) en el mensaje de confirmación.

Esto envía un mensaje de prueba a los destinatarios especificados. Si éstos no reciben el mensaje de prueba, asegúrese de que todas las entradas de esta página son correctas. También tendrá que modificar la configuración de red (como la puerta de enlace que se va a utilizar). Para obtener más información sobre cómo cambiar la configuración de red, consulte la sección 5.7.5. Red .

### ■ 5.7.2. Firmware

La página **Firmware** muestra la versión actual de firmware que hay instalada en su Ethernet Disk RAID. También le permite actualizarlo cuando hay nuevo firmware disponible.

Para mayor seguridad, tiene que escribir su contraseña de administrador para actualizar el firmware.

#### Para actualizar el firmware:

- En la barra de exploración, haga clic en **Advanced** 1. (Avanzadas).
- En el panel izquierdo, haga clic en **Firmware**. 2.
- En el cuadro de texto **Firmware file** (Archivo de 3. firmware) escriba la ruta de acceso y el nombre de archivo del paquete de firmware (por ejemplo D:\ fs20060921.pkg), o haga clic en **Browse** (Examinar) y seleccione el archivo en la lista que aparece.
- En el cuadro de texto **Administrator password** 4. (Contraseña del administrador), escriba la contraseña que utiliza para iniciar sesión en el Administrador.
- 5. Haga clic en Upgrade (Actualizar).
- 6. Cuando aparezca el mensaje de confirmación, haga clic en **OK** (Aceptar).

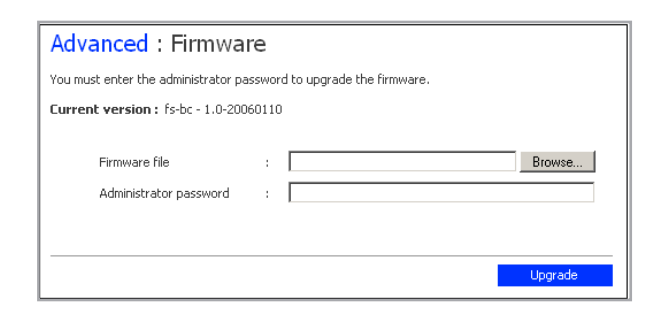

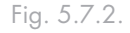

**PRECAUCIÓN:** Al actualizar el firmware, la unidad Ethernet Disk RAID se reinicia y el acceso al Administrador se interrumpe temporalmente. Además, los usuarios no podrán acceder a las carpetas compartidas mientras se reinicia el sistema. Si los usuarios tienen archivos compartidos abiertos, pueden perder información. Asegúrese de que todos los usuarios guardan sus cambios y cierran cualquier archivo abierto antes de actualizar el firmware.

Reiniciar la unidad Ethernet Disk RAID durante la realización de una copia de seguridad no tendrá ningún efecto adverso; la copia se reanudará automáticamente cuando la unidad Ethernet Disk RAID reinicie el funcionamiento. Sin embargo, reiniciar la unidad Ethernet Disk RAID cuando se está recuperando un disco puede dañar gravemente el sistema operativo del usuario y será necesario recuperar el disco de sistema utilizando el CD de recuperación (o, si el disco de sistema no estaba protegido, reinstalar el sistema operativo). Asegúrese de actualizar el firmware sólo si no hay un proceso de recuperación en curso.

# ■ 5.7.3. USB

En la página USB se muestra una lista de todos los dispositivos USB que están conectados actualmente a la unidad Ethernet Disk RAID. Los discos USB se identifican mediante los nombres usbdisk1 y usbdisk2. (Estos nombres no se pueden cambiar.)

Para desenchufar un dispositivo USB de la unidad Ethernet Disk RAID, deberá utilizar primero el Administrador para desconectarlo.

#### Para desconectar un dispositivo USB:

- En la barra de exploración, haga clic en **Advanced** 1. (Avanzadas).
- En el panel izquierdo, haga clic en **USB.** 2.
- En la lista de dispositivos USB, seleccione el disposi-3. tivo que desea desconectar.
- Haga clic en **Disconnect** (Desconectar). 4.
- 5. Cuando aparezca el mensaje de confirmación, haga clic en **OK** (Aceptar).

Ahora puede desconectar el dispositivo USB.

Advanced: USB To remove a USB device, select the checkbox next to the device and click Disconnect before you unplug the device from your system To detect a newly attached USB device or to remove from this list a USB device that has been<br>unplugged, click Scan.  $\Gamma$ Connections Select Type **Shared Resource** Manufacture  $\Box$ Storage: Cruzer Micro SanDisk Corporation usbdisk!  $\blacksquare$  Disconnect

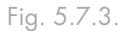

**Nota técnica:** Si desconecta de forma accidental un dispositivo USB, desenchúfelo de la unidad Ethernet Disk RAID, vuélvalo a enchufar y, a continuación, haga clic en **Scan** (Explorar). Esto reactivará el dispositivo USB. Las asignaciones de usuario siempre se conservan.

### ■ 5.7.4. Sistema

La página **System** (Sistema) muestra la configuración especificada al configurar inicialmente la unidad Ethernet Disk RAID, como el nombre del sistema y la fecha y hora actuales.

Mediante la página **System** (Sistema), también puede cambiar el nombre y la contraseña de administrador utilizados para iniciar sesión en el Administrador, así como la contraseña válida para proteger discos locales.

#### Para cambiar la configuración del sistema:

- En la barra de exploración, haga clic en **Advanced** 1. (Avanzadas).
- En el panel izquierdo, haga clic en **System** (Siste-2. ma).

■ (continúa en la página siguiente)

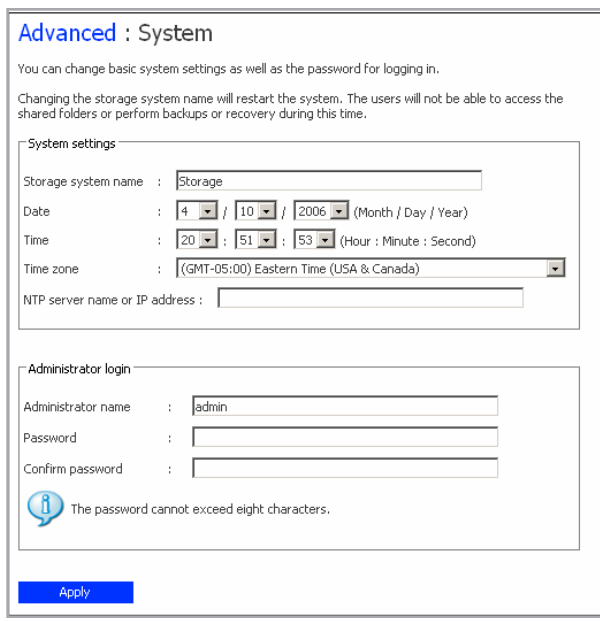

#### Fig. 5.7.4.

**Nota técnica:** Si modifica el nombre de sistema, asegúrese de cambiar también dicho nombre en cualquier archivo host local o en el servidor DNS de su red. La unidad Ethernet Disk RAID no registra automáticamente su nombre con su servidor DNS.

3. Realice los cambios deseados:

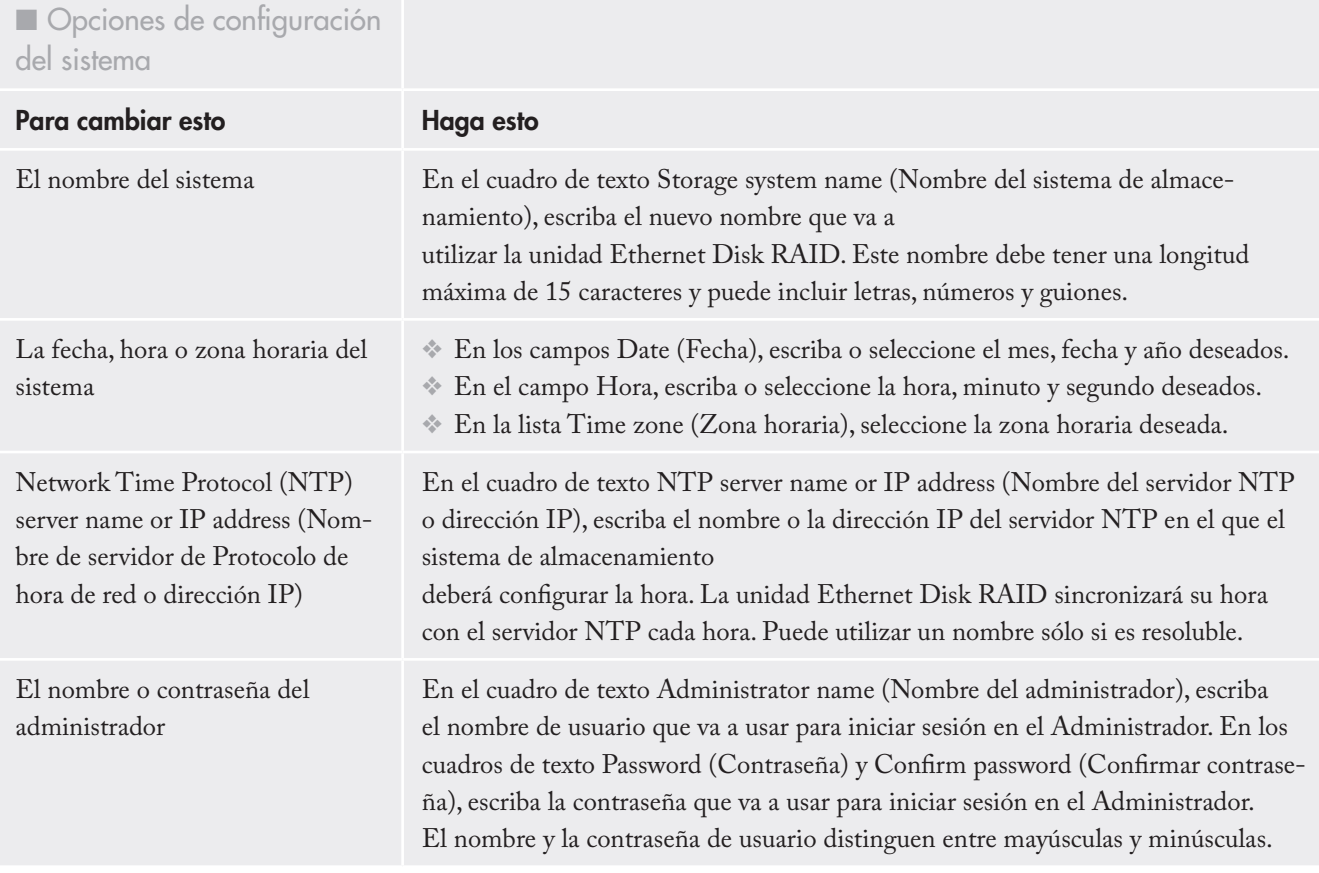

- Haga clic en **Apply** (Aplicar). 4.
- 5. Cuando aparezca el mensaje de confirmación, haga clic en **OK** (Aceptar).

### ■ 5.7.5. Red

La página **Network** (Red) (Fig. 5.7.5) muestra la configuración de red especificada al configurar inicialmente la unidad Ethernet Disk RAID. (Sólo se configuró el primer puerto Ethernet durante la instalación. El segundo usa su configuración predeterminada a menos que la cambie aquí.) Puede cambiar esta configuración en cualquier momento.

También puede configurar la unidad Ethernet Disk RAID para que actúe como un servidor DHCP. En otras palabras, el sistema puede asignar direcciones IP a otros equipos de la red, simplificando la configuración de red de cada sistema independiente.

Asimismo, su Ethernet Disk RAID puede actuar como un servidor FTP. Esto permite a todos los usuarios de Windows o Mac OS X utilizar un explorador Web para acceder a la carpeta pública. También pueden acceder a su carpeta personal que se creó automáticamente al agregar su nombre de usuario (según se describe en la sección 5.4.1. Agregar usuarios). Para obtener más información, consulte la sección 5.7.6. Volver a configurar los discos.

- **Nota técnica:** Cambiar la dirección IP o máscara de subred puede tener diversos efectos:
- El acceso al Administrador se interrumpirá tem-❖ poralmente. Si accede al Administrador utilizando un Explorador Web y una dirección IP, tendrá que utilizar la dirección IP nueva. Además, si agregó la dirección IP de la unidad Ethernet Disk RAID a un archivo de host local o servidor DNS, debe actualizar la dirección IP de estos recursos.
- Los usuarios que accedieron a las carpetas compar-❖ Fig. 5.7.5. tidas utilizando la dirección IP anterior perderán la conexión y tendrán que acceder de nuevo utilizando la dirección IP (según se describe en la sección 6.1. Acceder a las carpetas compartidas).

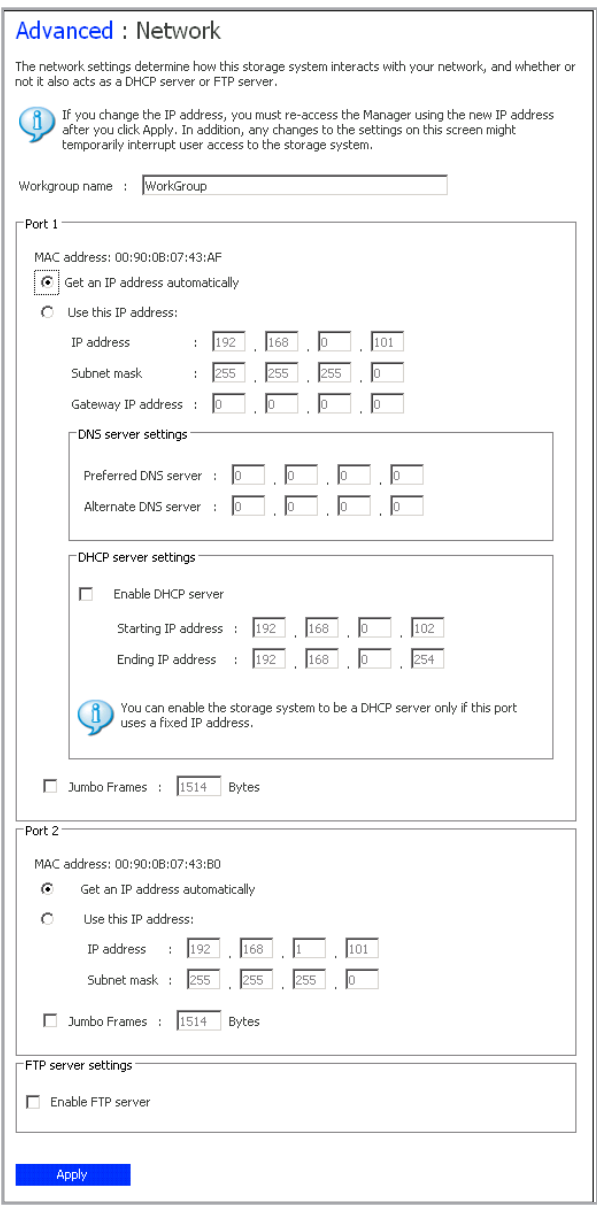

# Para cambiar cualquiera de los valores de configuración de red:

- En la barra de exploración, haga clic en **Advanced** 1. (Avanzadas).
- En el panel izquierdo, haga clic en **Network** (Red). 2.
- 3. Realice los cambios deseados:

# ■ Opciones de configuración de red

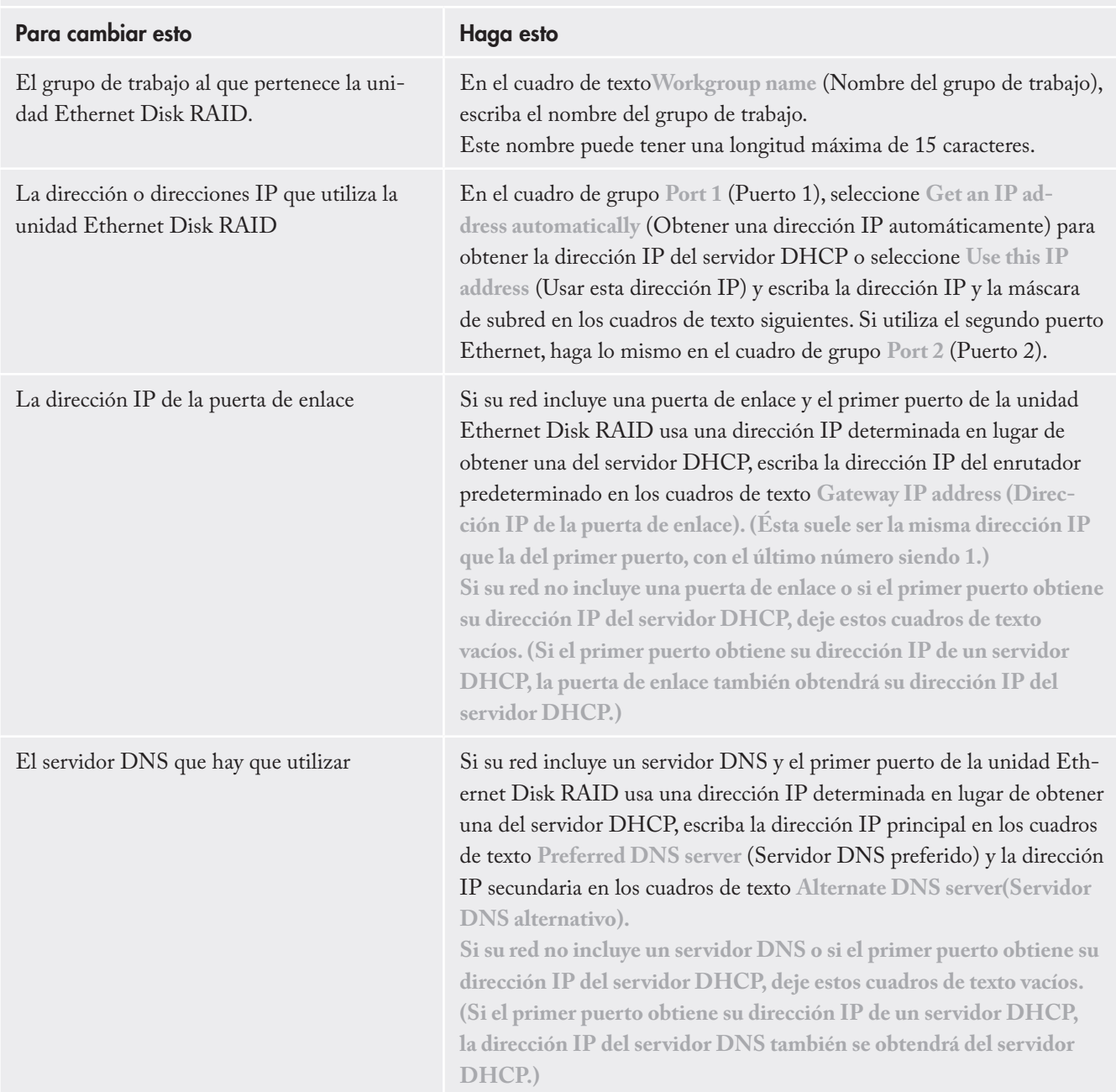

# ■ Opciones de configuración de red

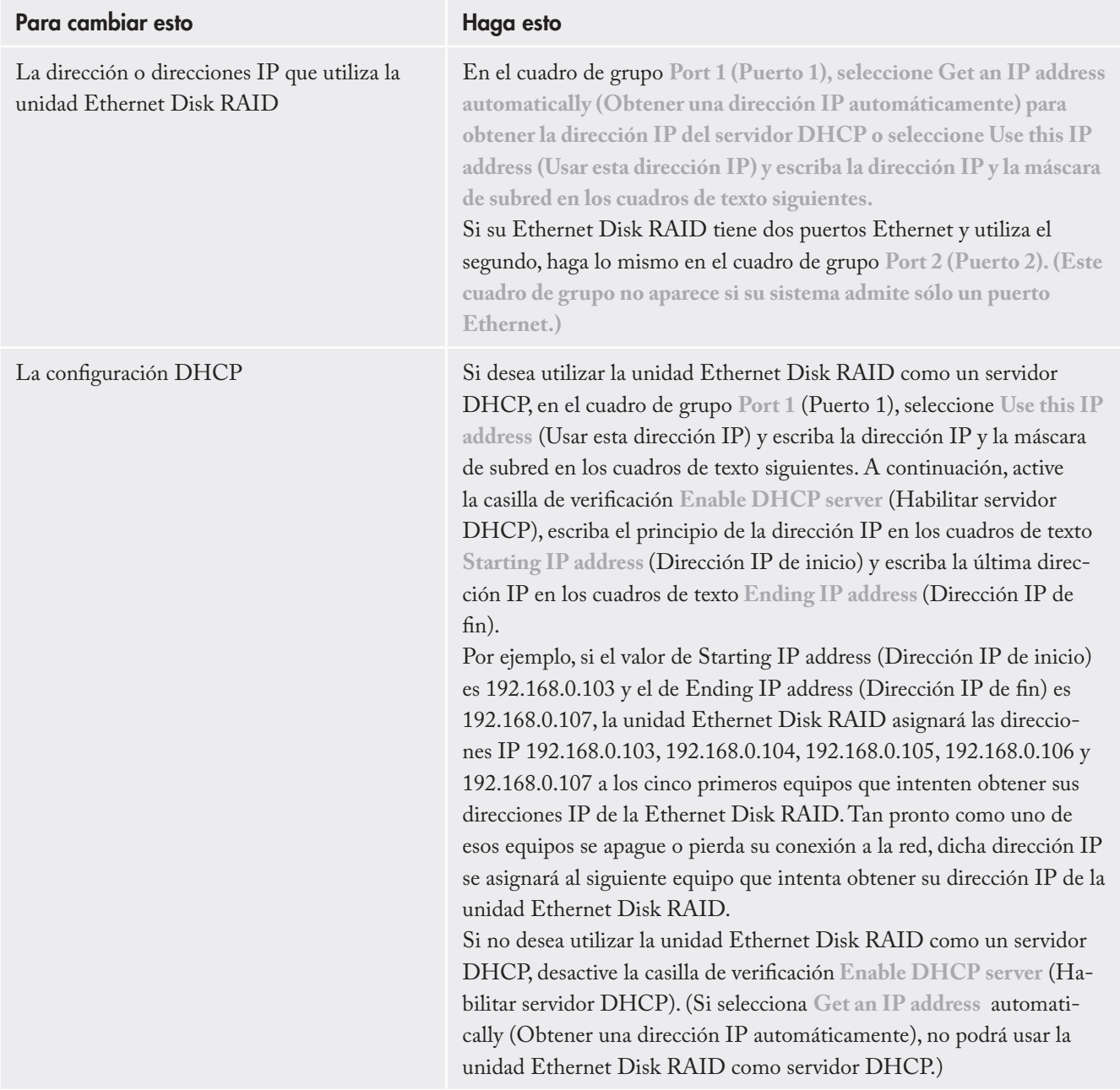

■ Opciones de configuración de red

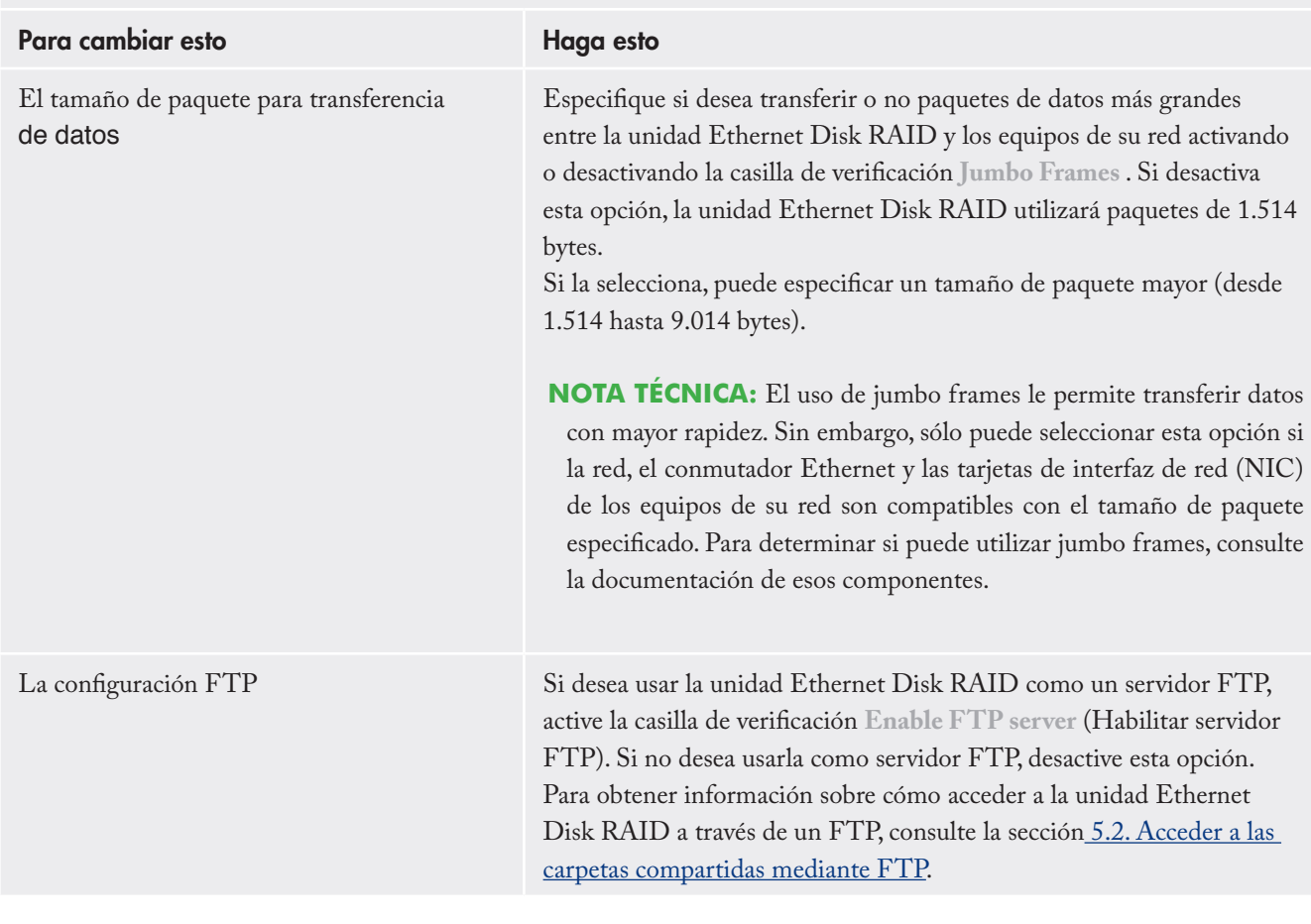

- Haga clic en **Apply** (Aplicar). 4.
- 5. Cuando aparezca el mensaje de confirmación, haga clic en **OK** (Aceptar).

**Nota técnica:** Si cambió la dirección IP de la unidad Ethernet Disk RAID, ahora deberá utilizar la nueva dirección para acceder al Administrador.

#### ■ 5.7.6. Volver a configurar los discos

La página **Disks** (Discos) muestra información sobre todos los discos duros que hay instalados actualmente en su Ethernet Disk RAID.

Esta página incluye la información siguiente:

La configuración de disco (es decir, si los discos usan una ❖ configuración lineal o RAID

y el nivel de RAID)

- El estado general de los discos: ❖
	- Normal: todos los discos funcionan correctamente. •
	- Degraded (Degradado): uno o más discos han fallado pero todos los datos siguen estando disponibles.
	- Failed (Con error): la unidad Ethernet Disk RAID ha dejado de funcionar correctamente.
- La ranura donde reside cada disco duro ❖
- El número de modelo, número de serie y tamaño de cada ❖ disco duro
- El estado actual de cada disco: ❖
	- Linear or RAID *n* (Lineal o RAID n): el disco funciona correctamente como parte del nivel de configuración especificado.
	- New (Nuevo): se ha añadido el disco a la unidad Ether-• net Disk RAID pero no se está utilizando actualmente.
	- Spare (Recambio): el disco actúa como disco de recam-• bio para RAID.
	- Rebuilding (Reconfiguración): el disco se está recon-• figurando, (por ejemplo, cuando se sustituye un disco con errores)
	- N/A (N/D): se detecta el disco pero no se puede utilizar (por ejemplo, cuando ha fallado)
- El indicador de conexión en caliente: ❖
	- ROJO: quitar el disco puede hacer fallar la configura-• ción de RAID.
	- AMARILLO: quitar el disco puede provocar la degra-• dación de RAID.
	- VERDE: quitar el disco no afectará a la configuración de RAID.

**NOTA TÉCNICA:** Siempre que agregue o quite un disco de la unidad Ethernet Disk RAID, tiene que hacer clic en Refresh (Actualizar) para actualizar el indicador de conexión en caliente.

**Nota importante:** Para obtener más información acerca de RAID y de cómo afecta a la unidad Ethernet Disk RAID agregar, quitar o intercambiar discos, consulte la sección 11. RAID y políticas de almacenamiento.

Puede cambiar la configuración de disco o la cantidad de espacio de almacenamiento asignado a las carpetas compartidas en cualquier momento. Sin embargo, para mayor seguridad, tiene que escribir su contraseña de administrador para poder hacer estos cambios.

#### 5.7.6.1. Ampliar el almacenamiento compartido

El espacio en disco de su Ethernet Disk RAID está dividido en dos zonas. Una zona es para carpetas compartidas y la otra para copias de seguridad de los discos de sus equipos. La vista Storage Status (Estado de almacenamiento) de la página Home (Inicio) muestra cuánto espacio en disco hay asignado actualmente para carpetas compartidas, cuánto están utilizando actualmente las copias de seguridad y cuánto queda disponible para ambos casos.

# Para ampliar la cantidad de espacio en disco asignado para carpetas compartidas:

- En la barra de exploración, haga clic en **Advanced** 1. (Avanzadas).
- En el panel izquierdo, haga clic en **Disks** (Discos). 2.
- En el cuadro de texto **Administrator password** 3. (Contraseña del administrador), escriba su contraseña para iniciar sesión en el Administrador.
- Haga clic en **Expand Shared Storage** (Ampliar al-4. macenamiento compartido).

Aparece la página **Expand Shared Storage** (Ampliar almacenamiento compartido) (ver Fig. 4.10).

5. Especifique cuánto espacio en disco desea agregar al espacio que está asignado actualmente para carpetas compartidas.

Para asignar todo el espacio en disco disponible, seleccione **Add all available disk space** (Agregar todo el espacio disponible en disco).

Para asignar una cantidad específica, seleccione **Add this much disk space** (Agregar esta cantidad de espacio en disco) e introduzca el número de gigabytes que desee. (El mínimo es 1 GB y el máximo es la cantidad total de espacio disponible actualmente. Sólo puede especificar números enteros.)

- Haga clic en **OK** (Aceptar). 6.
- 7. Cuando aparezca el mensaje de confirmación, haga clic en **OK** (Aceptar).

Puede ampliar más tarde la cantidad de espacio de disco asignada para carpetas compartidas (tanto como espacio libre haya en el disco), pero no puede reducirla sin volver a configurar sus discos y perder sus datos. Por lo tanto, se recomienda asignar la menor cantidad de espacio para las carpetas compartidas hasta que haya realizado la copia de seguridad de todos los discos de equipos que quiera proteger.

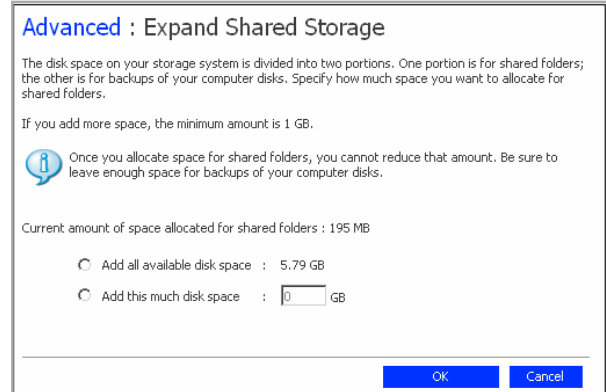

Fig. 5.7.6.1.

#### 5.7.6.2. Volver a configurar los discos

**PRECAUCIÓN:** Cambiar la configuración de disco eliminará toda la información de usuario y los datos de todos los discos.

Antes de hacerlo, todos los usuarios han de estar desconectados de todas las carpetas compartidas (según se describe en la sección 5.3. Desconectar de las carpetas compartidas mediante FTP) y estar eliminada la protección de todos los discos (según se describe en la sección 7.9.5. Quitar la protección).

Cuando termine, deberá volver a agregar todos los usuarios (según se describe en la sección 4.1.1. Agregar usuarios), crear nuevas carpetas compartidas (según se describe en la sección 5.5.1. Crear carpetas compartidas), hacer que todos los usuarios vuelvan a tener acceso a las carpetas compartidas (según se describe en la sección 6.1. Acceder a las carpetas compartidas) y proteger sus discos (según se describe en la sección 7.2. Proteger sus discos).

#### Para cambiar la configuración de los discos:

- En la barra de exploración, haga clic en **Advanced** 1. (Avanzadas).
- En el panel izquierdo, haga clic en **Disks** (Discos). 2.
- En el cuadro de texto **Administrator password** 3. (Contraseña del administrador), escriba su contraseña para iniciar sesión en el Administrador.
- Haga clic en **Reconfigure Disks** (Volver a configurar 4. los discos).
- aparezca el mensaje de confirmación, haga clic en **OK** (Aceptar). 5.

Aparece la página **Disk Configuration** (Configuración de disco) (ver Fig. 5.7.6.2.A.). Las opciones que aparecen en esta página varían, dependiendo del número de discos duros que hay instalados actualmente en el sistema.

Si desea agregar o quitar discos duros, hágalo de uno en uno y, a continuación, haga clic en **Scan** (Explorar) después de cada acción. Si va a agregar discos, espere hasta que el LED del disco se ilumine en verde antes de hacer clic en **Scan**. Para aceptar la configuración de disco predeterminada (que proporcionará el mejor nivel de protección de datos disponible para el número de discos instalados actualmente), haga clic en **Next** (Siguiente). De manera predeterminada, se utiliza una configuración lineal de disco para un

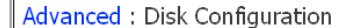

.<br>Your storage system can have up to four disks. Four disks have been detected. What kind of disk configuration would you like to use?

.<br>If you want to add more disks, install them one at a time and click Scan after each addition. Please wait until the disk LED is green before you click Scan.

- $G$  Data protection (RAID 5 three disks minimum)<br>An amount of disk space equal to one disk is used for data protection, and the<br>rest is used for data storage. The data is distributed in such a way that it can<br>be recover
- $\bigcirc$  Data protection, failover (RAID 5+spare four disks minimum)<br>Three of the disks provide RAID 5 data protection, and the forth automatically<br>joins the RAID if one of the other three disks fails.
- Data duplication (RAID 10 four disks minimum) Half of the disk space is used for data storage, and the other half is used for a<br>duplicate (mirror) of that data. If one disk fails, you have a backup copy.
- Better performance, no data protection (RAID 0 two disks **minimum)**<br>All the disk space is used for data storage.
- $\bigcirc$  Expandable, no data protection (Linear one disk minimum)<br>All the disk space is used for data storage, and you can add more disks later<br>without affecting your existing data.

Fig. 5.7.6.2.A.

único disco duro, RAID 1 para dos discos duros y RAID 5 para tres o cuatro discos duros.

Si desea cambiar la configuración de un disco, seleccione el nivel de RAID deseado y haga clic en **Next**(Siguiente). (Para obtener información detallada sobre los diferentes niveles de RAID, consulte la sección 11. RAID y políticas de almacenamiento.). Aparece la página **Disk Space Distribution** (Distribución del espacio de disco) (ver Fig. 5.7.6.2.B).

6. Para aceptar cómo repartir el espacio en disco para carpetas y copias de seguridad compartidas (sólo se asignarán 200 MB para carpetas compartidas), haga clic en **Finish** (Finalizar).

Si desea asignar más espacio para carpetas compartidas, seleccione **Allocate more space for shared folders** (Asignar más espacio para carpetas compartidas) y, a continuación, especifique cuanto espacio asignar (bien **All available disk space** (Todo el espacio disponible en disco) o **Specified disk space**(Espacio especificado en disco)). Si selecciona **Specified disk space** (Espacio especificado en disco), introduzca el número de gigabytes que desea asignar para carpetas compartidas (el mínimo es 1 GB). A continuación, haga clic en **Finish** (Finalizar):

7. Cuando aparezca el mensaje de confirmación, haga clic en **OK** (Aceptar). La pantalla muestra el progreso del proceso (ver Fig. 5.7.6.2.C y 5.7.6.2.D). Cuando finaliza este proceso, la unidad Ethernet Disk RAID se reinicia.

Cierre la ventana del explorador. Una vez reiniciado el sistema, podrá acceder al Administrador y volver a crear sus usuarios y carpetas compartidas (según se describe en la sección 5.4.1. Agregar usuarios y en la sección 5.5.1. Crear carpetas compartidas).

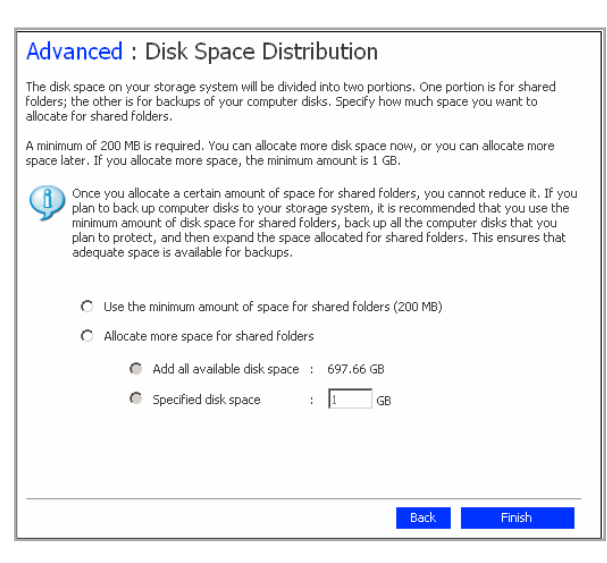

Fig. 5.7.6.2.B

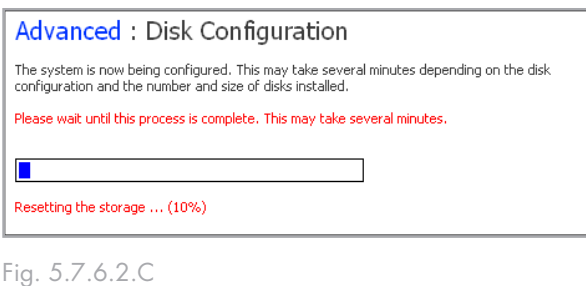

# Advanced: Disk Configuration

The system is now being configured. This may take several minutes depending on the disk configuration and the number and size of disks installed.

Please wait until this process is complete. This may take several minutes

The storage system is rebooting. Please close the current browser window and reconnect when system status LED is solid green and has stopped blinking.

Fig. 5.7.6.2.D

**Nota técnica:** Puede ampliar más tarde la cantidad de espacio de disco asignada para carpetas compartidas (tanto como espacio libre haya en el disco), pero no puede reducirla sin volver a configurar sus discos y perder sus datos.

Si tiene pensado realizar copias de seguridad de discos de equipos en su Ethernet Disk RAID, se recomienda utilizar la cantidad mínima de espacio para carpetas compartidas, realizar una copia de seguridad de todos los discos del ordenador que planee proteger y, a continuación, ampliar el espacio asignado para carpetas compartidas. De este modo, se asegurará de disponer del espacio adecuado para las copias de seguridad.

### ■ 5.7.7. Estado del sistema

Al hacer clic en **Advanced** (Avanzado) en la barra de navegación y en **System Status** (Estado del sistema) en el panel izquierdo, puede ver muchos parámetros de funcionamiento de su Ethernet Disk RAID entre los que se incluyen el uso de la CPU, el uso de la memoria, el tiempo que ha estado en marcha la unidad Ethernet Disk RAID, la velocidad actual del ventilador, las temperaturas de la CPU y de los discos, la dirección IP de la puerta de enlace (que puede cambiarse según se describe en la sección 5.7.5. Red ), la dirección o direcciones IP de los servidores DNS de su red, la configuración de red de sus puertos (varios de los cuales pueden cambiarse según se describe en la sección 5.7.5. Red.), las direcciones MAC de sus puertos y la velocidad a la que se están enviando y recibiendo los datos.

Para actualizar la información de esta página, haga clic en **Refresh** (Actualizar).

**Nota técnica:** La velocidad del ventilador cambia en función de la temperatura de la unidad. Si la temperatura de la CPU alcanza o supera los 85º C (185º F) o si la temperatura de cualquiera de los discos alcanza o supera los 55º C (131º F), la unidad Ethernet Disk RAID se apagará automáticamente.

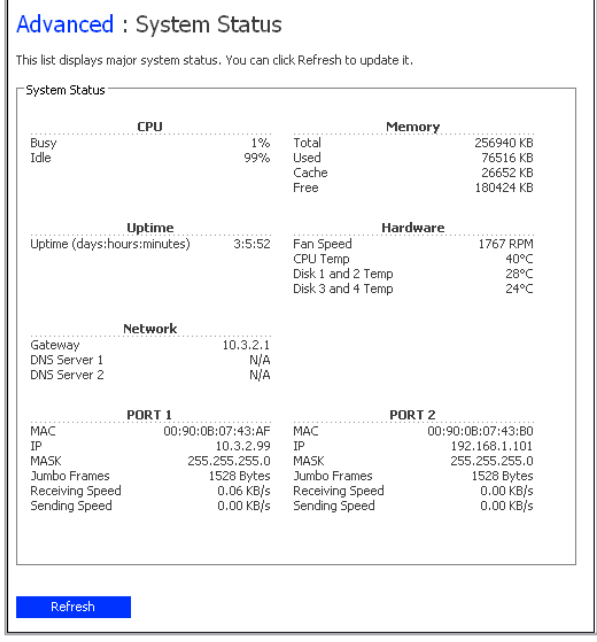

Fig. 5.7.7.
■ 5.7.8. Registro del sistema

La página **System Log** (Registro del sistema) muestra una lista de eventos que han ocurrido en la unidad Ethernet Disk RAID. Revisar esta lista puede ayudarle a identificar y resolver cualquier problema que pueda encontrarse.

#### Para ver la información de eventos:

- En la barra de exploración, haga clic en **Advanced** 1. (Avanzadas).
- En el panel izquierdo, haga clic en **System Log** (Reg-2. istro del sistema).

La página System Log (Registro del sistema) muestra la fecha y la hora del evento, el tipo de evento (I si es de Información, E si es de Errores, W para advertencias (Warnings) y C para los eventos Críticos) y una breve descripción del evento.

Si se produce un evento mientras ve esta lista, haga 3. clic en **Refresh** (Actualizar) para actualizarla.

| Date/Time       | Type         | Event                                                       |
|-----------------|--------------|-------------------------------------------------------------|
| Jan 24 16:39:12 | I            | USB device[d7d/1600/100] detected                           |
| Jan 24 16:12:47 | $\mathbf{I}$ | Shared folder [Budget] now available to machine(s) [User4]. |
| Jan 24 16:12:45 | $\mathbb{I}$ | Shared folder [Budget] added.                               |
| Jan 24 16:09:13 | I            | Group [Group1] added.                                       |
| Jan 24 15:50:20 | $\mathbf I$  | Shared folder [Photos] added.                               |
| Jan 24 15:34:45 | $\mathbf{I}$ | Shared folder [public] now available to [User3].            |
| Jan 24 15:34:42 | I            | User [User3] added.                                         |
| Jan 24 15:34:15 | I            | Shared folder [public] now available to [User2].            |
| Jan 24 15:34:13 | I            | User [User2] added.                                         |
| Jan 24 15:33:57 | I            | Shared folder [public] now available to [User1].            |
| Jan 24 15:33:54 | T            | User [User1] added.                                         |
| Jan 24 15:04:46 | I            | Administrator logged in.                                    |
| Jan 24 15:03:59 | I            | Administrator logged out,                                   |
| Jan 24 14:49:16 | $\mathbf{I}$ | Network connection restored (Port 1) (100 Mbps Full Duplex) |
| Tan 24 14:49:12 | F            | Network connection lost (Port 1)                            |
| Tan 24 14 42 40 | T.           | Administrator logged in                                     |

Fig. 5.7.8.

### ■ 5.7.9. Apagado.

Para apagar la unidad Ethernet Disk RAID, puede pulsar el botón de encendido de la propia unidad o puede apagarlo remotamente utilizando el Administrador.

#### Para apagar la unidad Ethernet Disk RAID utilizando el Administrador:

- En la barra de exploración, haga clic en **Advanced** 1. (Avanzadas).
- En el panel izquierdo, haga clic en **Shut Down** 2. (Apagar).
- En el cuadro de texto Administrator password (Con-3. traseña del Administrador) introduzca la contraseña "Manager".
- Haga clic en **Shut Down** (Apagar). 4.

Aparece un mensaje indicando que el sistema se va a apagar.

Una vez apagada la unidad Ethernet Disk RAID, si actualiza la ventana del explorador, ésta aparecerá en blanco. Si posteriormente intenta acceder al Administrador, se mostrará un mensaje de error, ya que la unidad Ethernet Disk RAID no se estará ejecutando.

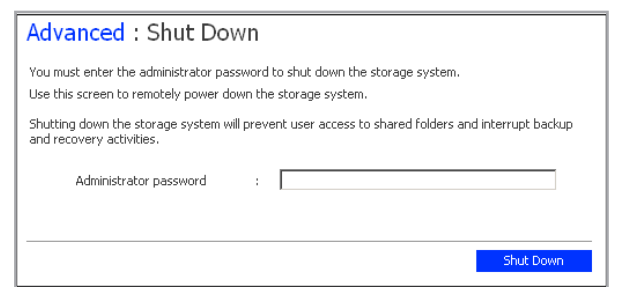

#### Fig. 5.7.9.

**PRECAUCIÓN:** Si apaga la unidad Ethernet Disk RAID, los usuarios ya no podrán acceder a las carpetas compartidas. Si los usuarios tienen archivos compartidos abiertos, pueden perder información. Asegúrese de que todos los usuarios guardan sus cambios y cierran cualquier archivo abierto antes de apagar la unidad Ethernet Disk RAID.

Apagar la unidad Ethernet Disk RAID durante la realización de una copia de seguridad no tendrá ningún efecto adverso; la copia se reanudará automáticamente cuando el servidor de almacenamiento se encienda de nuevo. Sin embargo, apagar la unidad Ethernet Disk RAID cuando se está recuperando un disco puede dañar gravemente el sistema operativo del usuario y será necesario recuperar el disco de sistema utilizando el CD de recuperación (o, si el disco de sistema no estaba protegido, reinstalar el sistema operativo).

## 5.8. Cerrar la sesión del Administrador

Se recomienda cerrar la sesión cuando no esté usando el Administrador para asegurarse de que los usuarios no autorizados no pueden realizar cambios en la unidad Ethernet Disk RAID.

#### Para cerrar sesión:

- En la barra de exploración, haga clic en **Log Out** 1. (Cerrar sesión).
- 2. Cuando aparezca el mensaje de confirmación, haga clic en **OK** (Aceptar). Aparece la página **Log Out** (Cerrar sesión) (ver Fig. 5.8).
- Para volver a iniciar sesión en el Administrador pos-3. teriormente, haga clic en **Log In** (Iniciar sesión).

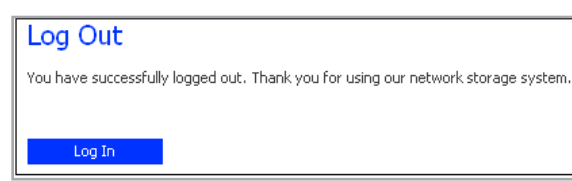

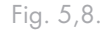

# 6. Trabajar con carpetas compartidas

## 6.1. Acceder a las carpetas compartidas.

Cuando haya terminado de agregar usuarios y de crear carpetas compartidas (según se describe en la sección 5.4.1. Agregar usuarios y en la sección 5.5.1. Crear carpetas compartidas), los usuarios deberán realizar algunos pasos sencillos para poder acceder a dichas carpetas. El procedimiento para hacerlo varía dependiendo del sistema operativo del usuario. Cada usuario sólo puede acceder a aquellas carpetas compartidas a las que tiene autorizado el acceso.

**Nota importante:** Si cambia la dirección IP de la unidad Ethernet Disk RAID, los usuarios que accedieron a las carpetas compartidas utilizando la dirección IP anterior perderán la conexión y tendrán que repetir los procedimientos descritos aquí utilizando la dirección IP nueva.

#### ■ 6.1.1. Usuarios de Windows

Si utiliza Microsoft Windows\*, tiene dos opciones para acceder a las carpetas compartidas: puede usar Mi PC o el Explorador de Windows para asignar una letra de unidad a la carpeta compartida o puede instalar la consola y usar dicha utilidad para asignar una letra de unidad a la carpeta compartida. Con la consola no tiene que preocuparse de recordar el nombre del servidor de almacenamiento o de las carpetas compartidas, ya que se muestran automáticamente. Sin embargo, el equipo en el que instale la consola deberá estar en la misma subred que la unidad Ethernet Disk RAID.

#### 6.1.1.1. Utilizar Mi PC o el Explorador de Windows

#### Para acceder a una carpeta compartida usando Mi PC o el Explorador de Windows:

- Abra **Mi PC** o el **Explorador de Windows**. 1.
- En el menú **Herramientas**, haga clic en **Conectar a**  2. **unidad de red**. Aparece el cuadro de diálogo Conectar a unidad de red (ver Fig. 6.1.1.1.).

La apariencia exacta de este cuadro de diálogo varía dependiendo de su sistema operativo.

- En la lista **Unidad**, seleccione la letra de unidad que 3. desea asignar a la carpeta compartida.
- En el cuadro de texto **Carpeta**, escriba lo siguiente: 4.

\\sistema\_de\_almacenamiento\carpeta\_compartida donde sistema\_de\_almacenamiento es el nombre o la dirección IP de la unidad Ethernet Disk RAID y carpeta\_compartida es el nombre de la carpeta compartida. Por ejemplo, si la dirección IP de la unidad Ethernet Disk RAID es 192.168.0.101 y el nombre de la carpeta compartida es Fotos, debe escribir lo siguiente:

#### \\192.168.0.101\Fotos

De forma alternativa, puede hacer clic en **Examinar** y seleccionar la carpeta compartida desde Red de Microsoft Windows.

5. Para conectarse automáticamente a esta carpeta compartida cada vez que inicie sesión en Windows, seleccione **Conectar de nuevo al iniciar sesión**.

Si desactiva esta opción, deberá repetir este procedimiento cada vez que desee acceder a la carpeta compartida.

- Haga clic en **Finalizar**. 6.
- Si se le pide, indique el nombre y la contraseña de 7. usuario para acceder a esta carpeta compartida y, a continuación, haga clic en **Aceptar**.

Si el usuario "guest" tiene acceso a esta carpeta compartida, puede usar guest como nombre y contraseña

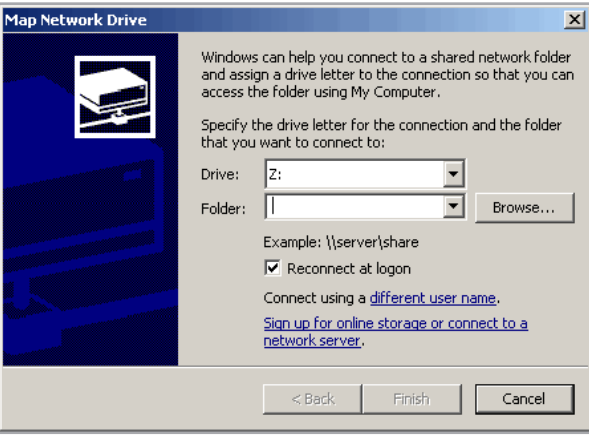

#### Fig. 6.1.1.1.

**Nota técnica:** Si conecta una unidad Ethernet Disk RAID a la red después de que la consola la haya explorado, o si cambia la dirección IP de la unidad Ethernet Disk RAID, debe hacer clic en Discover Storage Systems (Descubrir sistemas de almacenamiento) para explorar la red de nuevo y actualizar el árbol del panel izquierdo.

**Nota técnica:** Si el nombre y la contraseña de usuario para acceder a la carpeta compartida son iguales que las de Windows, no se le pedirá que indique el nombre de usuario y la contraseña para acceder a la carpeta compartida.

Además, una vez que proporcione el nombre y la contraseña de usuario para acceder a una carpeta compartida, no se le pedirá que los indique de nuevo para acceder a otras carpetas compartidas a las que tenga derechos de acceso.

#### de usuario.

Puede acceder ahora a la carpeta compartida desde Mi PC o el Explorador de Windows.

#### 6.1.1.2. Utilizar la consola

- Para acceder a una carpeta compartida utilizando la 1. consola:
- 2. Instale la consola (según se describe en la sección 3.2.1. Instalar la consola).
- 3. Haga clic en **Inicio**  $\rightarrow$  Programas  $\rightarrow$  Storage **System Console**. Aparece la ventana de la aplicación consola (ver Fig. 6.1.1.2.A).

Tan pronto como inicie la consola, ésta explorará automáticamente la red en busca de sistemas de almacenamiento. Este proceso dura unos pocos minutos. Tan pronto como finaliza la exploración, el panel izquierdo muestra una vista de árbol de todos los sistemas de almacenamiento encontrados (ver Fig. 6.1.1.2.B).

Cada Ethernet Disk RAID tiene dos puertos para la conexión a la red. Si su Ethernet Disk RAID utiliza ambos puertos, aparecerán dos elementos en el árbol del panel izquierdo, usando ambos el mismo nombre. Puede identificar la dirección IP que utiliza cada puerto si hace clic en cada elemento del árbol y observa el área de dirección IP en el panel derecho.

**Nota técnica:** Si conecta una Ethernet Disk RAID a la red después de que la consola la haya explorado, o si cambia la dirección IP de la unidad Ethernet Disk RAID, debe hacer clic en **Discover Storage Systems** (Descubrir sistemas de almacenamiento) para explorar la red de nuevo y actualizar el árbol del panel izquierdo.

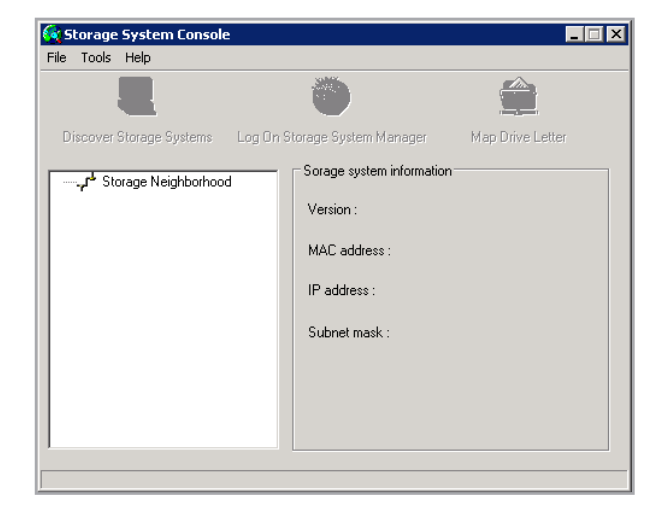

Fig. 6.1.1.2.A

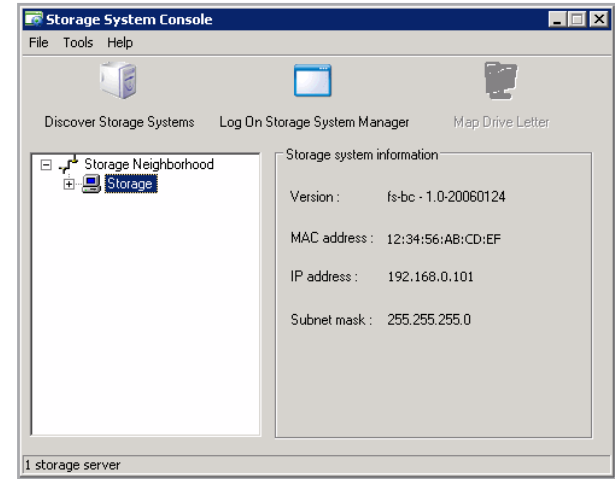

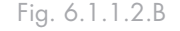

3. En el panel izquierdo, haga doble clic en el nombre de la unidad Ethernet Disk RAID que contiene las carpetas compartidas a las que desea tener acceso.

Si su Ethernet Disk RAID usa ambos puertos disponibles para conectarse a la red, puede hacer doble clic en cualquier nombre.

El nombre de sistema se expande para mostrar todas las carpetas compartidas disponibles. La lista muestra primero aquellas carpetas compartidas a las que se puede acceder usando "guest" como nombre y contraseña de usuario. Ver Fig. 6.1.1.2.C.

En el panel izquierdo, seleccione el nombre de la car-4. peta compartida a la que desea acceder (por ejemplo, "home") y, a continuación, haga clic en **Map Drive Letter** (Asignar letra de unidad). Para acceder a otra carpeta que no sea "home", deberá iniciar sesión como un usuario con acceso a esa carpeta.

Aparece el cuadro de diálogo **Map Network Drive** (Asignar a unidad de red) con el nombre de la carpeta instalada (ver Fig. 6.1.1.2.D).

La apariencia exacta de este cuadro de diálogo varía dependiendo de su sistema operativo.

- En la lista **Unidad**, seleccione la letra de unidad que 5. desea asignar a la carpeta compartida.
- 6. Para conectarse automáticamente a esta carpeta compartida cada vez que inicie sesión en Windows, seleccione **Reconnect** (Conectar de nuevo) al iniciar sesión.

Si desactiva esta opción, deberá repetir este procedimiento cada vez que desee acceder a la carpeta compartida.

- 7. Haga clic en Finalizar.
- Si se le pide, indique el nombre y la contraseña de 8. usuario para acceder a esta carpeta compartida y, a continuación, haga clic en **Aceptar**.

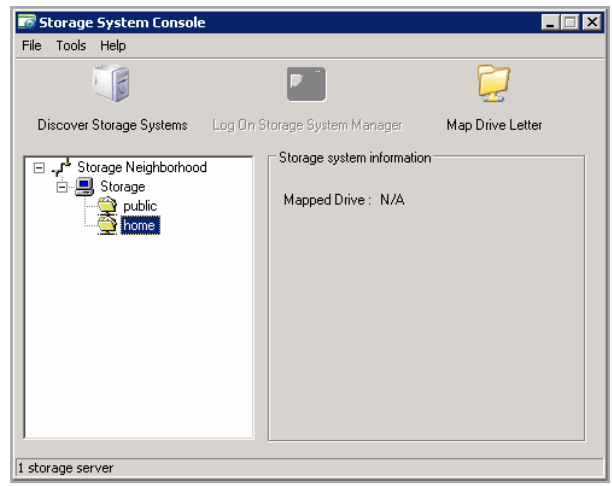

Fig. 6.1.1.2.C

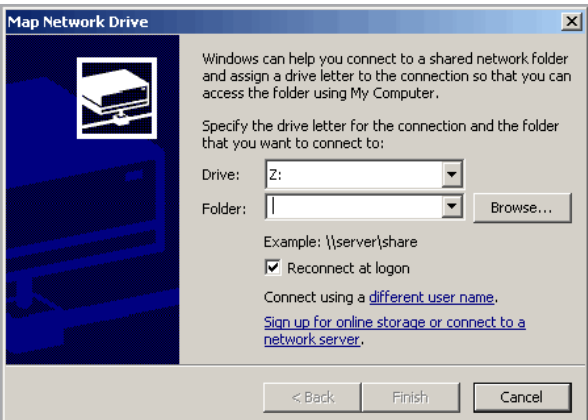

Fig. 6.1.1.2.D

**Nota técnica:** Si el nombre y la contraseña de usuario para acceder a la carpeta compartida son iguales que las de Windows, no se le pedirá que indique el nombre de usuario y la contraseña para acceder a la carpeta compartida. Además, una vez que proporcione el nombre y la contraseña de usuario para acceder a una carpeta compartida, no se le pedirá que los indique de nuevo para acceder a otras carpetas compartidas a las que tenga derechos de acceso.

#### ■ 6.1.2. Usuarios de Linux

#### 6.1.2.1. Utilizar NFS

#### Para acceder a una carpeta compartida en un equipo que ejecuta Linux:

Cree un directorio escribiendo el comando siguiente 1. en el símbolo del sistema:

mkdir /mi\_directorio

donde mi\_directorio es el nombre del directorio.

Asegúrese de incluir la ruta completa de acceso al directorio (por ejemplo, /mnt/mi\_directorio).

2. Si desea mostrar una lista de todas las carpetas compartidas disponibles, escriba el comando

siguiente:

showmount -e sistema\_de\_almacenamiento

donde sistema\_de\_almacenamiento es la dirección IP de la unidad Ethernet Disk RAID.

Monte la carpeta compartida deseada escribiendo el 3. comando siguiente:

mount sistema\_de\_almacenamiento:/nas/NAS-Disk-00002/carpeta/mnt/mi\_directorio

donde sistema\_de\_almacenamiento es la dirección IP de la unidad Ethernet Disk RAID, carpeta es la carpeta compartida y mi\_directorio es el nombre del directorio que creó en el paso 1.

Si incluyó una ruta de acceso completa al crear el directorio, asegúrese de incluir la ruta de acceso completa con este comando, por ejemplo:

mount sistema\_de\_almacenamiento:/nas/NAS-Disk-00002/carpeta/mnt/mi\_directorio

4. Repita los pasos 1 a 3 para cada carpeta compartida a la que desee acceder.

#### 6.1.2.2. Utilizar SMBFS

En Linux, puede utilizar el sistema de archivos SMBFS junto con las herramientas smbmount y smbclient para montar recursos compartidos por Samba remotos en un sistema de archivos de Linux local. La mayoría de las distribuciones de Linux son de forma predeterminada compatibles con SMBFS.

1. Cree un directorio escribiendo el comando siguiente en el símbolo del sistema:

# mkdir /mi\_directorio

donde mi\_directorio es el nombre del directorio. Asegúrese de incluir la ruta completa de acceso al directorio (por ejemplo, /mnt/mi\_directorio).

2. Si desea mostrar una lista de todas los recursos (y servicios) compartidos disponibles, escriba el comando siguiente:

# smbclient -L sistema\_de\_almacenamiento -U guest

Donde el nombre de host es "sistema\_de almacenamiento" y el nombre de usuario es "guest"

3. Monte la carpeta compartida deseada escribiendo el comando siguiente:

# smbmount //sistema de almacenamiento/share / mi\_directorio -o username=guest

Donde el nombre de host es "sistema\_de\_almacenamiento", el nombre de usuario "guest" y el nombre compartido es "share" (según se muestra en la lista anterior)

- 4. Repita los pasos 1 a 3 para cada carpeta compartida a la que desee acceder.
- 5. Desmontar el directorio compartido

# smbumount /mi\_directorio

#### ■ 6.1.3. Usuarios de Mac

El procedimiento para acceder a una carpeta compartida en un Mac varía dependiendo de si el equipo ejecuta OS X o un sistema operativo anterior. (Los equipos Mac que ejecutan OS X pueden acceder a las mismas carpetas CIFS compartidas que los usuarios de Windows. Los equipos Mac que ejecutan sistemas operativos anteriores pueden acceder a las mismas carpetas NFS compartidas que los usuarios de Linux.)

#### 6.1.3.1. Mac OS X

#### Para acceder a una carpeta compartida en un equipo Mac que ejecuta OS X:

- En el menú **Go** (Ir), haga clic en **Connect to Server** 1. (Conectar al servidor).
- En el cuadro de texto **Address** (Dirección), escriba lo 2. siguiente y haga clic en **Connect** (Conectar):

smb://sistema\_de\_almacenamiento

donde sistema\_de\_almacenamiento es el nombre o la dirección IP de la unidad Ethernet Disk RAID.

En la lista **Select a share** (Seleccionar un recurso 3. compartido), seleccione el nombre de la carpeta compartida a la que desea acceder y haga clic en **OK** (Aceptar).

Escriba el nombre y la contraseña de usuario para 4. acceder a esta carpeta compartida y, a continuación, haga clic en **OK** (Aceptar).

Si el usuario "guest" tiene acceso a esta carpeta compartida, puede usar guest como nombre y contraseña de usuario.

Se creará en el escritorio un icono con el nombre de la carpeta compartida.

- 5. Repita los pasos 1 a 4 para cada carpeta compartida a la que desee acceder.
- 6. Para acceder a la carpeta compartida, haga doble clic en el icono del escritorio.

**Nota técnica:** Sólo puede utilizar el nombre del sistema si su equipo está en la misma subred que la unidad Ethernet Disk RAID, si ha agregado la dirección IP y el nombre de Ethernet Disk RAID a su archivo de hosts locales o si ha registrado manualmente el nombre con un servidor DNS de su red.

#### 6.1.3.2. Otros sistemas operativos Mac

Para obtener información sobre cómo acceder a una carpeta compartida utilizando NFS en un equipo Mac que ejecuta un sistema operativo anterior a OS X, consulte su documentación de Macintosh.

## 6.2. Acceder a las carpetas compartidas mediante FTP.

Si habilitó la unidad Ethernet Disk RAID para actuar como un servidor FTP (según se describe en la sección 5.7.5. Red ), todos los usuarios de Windows o Mac OS X podrán usar un explorador Web para acceder a la carpeta "public". También pueden acceder a su carpeta personales que se creó automáticamente al agregar su nombre de usuario iniciando sesión con su nombre de usuario y contraseña (según se describe en la sección 5.4.1. Agregar usuarios). El FTP Anónimo no es compatible. Pueden utilizar "guest" como nombre de usuario y contraseña, pero sólo tendrán acceso a la carpeta "public".

#### Para acceder a carpetas compartidas mediante FTP:

1. En cualquier equipo con Windows o Mac OS X, abra un explorador Web, escriba lo siguiente en la barra de direcciones y presione **Entrar**:

ftp://nombre\_de\_usuario@sistema\_de\_almacenamiento

donde nombre\_de\_usuario es el nombre de usuario definido en la unidad Ethernet Disk RAID y sistema\_de\_almacenamiento es el nombre o la dirección IP de la unidad Ethernet Disk RAID (por ejemplo, ftp://usuaurio1@almacenamianeto o ftp://usuario1@192.168.0.101).

Puede usar "guest" como nombre y contraseña de usuario, pero sólo podrá acceder a la carpeta "public".

2. Si se le pide, escriba el nombre y la contraseña de usuario para acceder a las carpetas compartidas y, a continuación, haga clic en OK (Aceptar).

Si utiliza el nombre de usuario "guest", la contraseña también es "guest".

Haga doble clic en cualquier de las carpetas o archi-3. vos compartidos para abrirlos.

Tiene acceso total de lectura y escritura a todas las carpetas y archivos de la carpeta "public" y de su carpeta personal, y puede crear nuevas carpetas.

**Nota técnica:** Incluso si ha cambiado los derechos de acceso a la carpeta "public" (por ejemplo, para evitar que un usuario determinado tenga acceso total o para limitar el acceso de un usuario a sólo lectura), todos los usuarios existentes tendrán acceso total de lectura y escritura a la carpeta "public" cuando accedan a ésta a través de FTP.

**Nota técnica:** Sólo puede utilizar el nombre del sistema si su equipo está en la misma subred que la unidad Ethernet Disk RAID, si ha agregado la dirección IP y el nombre de Ethernet Disk RAID a su archivo de hosts locales o si ha registrado manualmente el nombre con un servidor DNS de su red.

**Nota técnica:** Los archivos copiados a o desde la unidad Ethernet Disk RAID mediante FTP no pueden tener un tamaño superior a 2 GB.

Incluso si explora otros sitios Web, seguirá conectado a la sesión hasta que cierre la ventana del explorador. (Es decir, podrá volver al sitio FFP utilizando el botón **Back** (Atrás) de la ventana del explorador.)

## 6.3. Desconectar de las carpetas compartidas

Si necesita volver a configurar los discos de su Ethernet Disk RAID o apagarla por cualquier motivo, todos los usuarios deberán cerrar la conexión a las carpetas compartidas para garantizar que el proceso se realiza sin problemas. Los usuarios también deberán desconectarse de las carpetas compartidas si desea cambiar sus permisos de acceso, ya que en caso contrario el cambio no

### ■ 6.3.1. Usuarios de Windows

Si utiliza Microsoft Windows, tiene dos opciones para acceder a las carpetas compartidas: puede usar Mi PC o el Explorador de Windows para asignar una letra de unidad a la carpeta compartida o puede instalar la consola y usar dicha utilidad para asignar una letra de unidad a la carpeta compartida. Con la consola no tiene

#### 6.3.1.1. Utilizar Mi PC o el Explorador de Windows

- Cierre todos los archivos abiertos actualmente en la 1. carpeta compartida.
- 2. En Mi PC o el Explorador de Windows, haga clic con el botón secundario del ratón en la unidad para la carpeta compartida y, a continuación, haga clic en **Disconnect** (Desconectar) en el menú desplegable.

La carpeta compartida deja de aparece en Mi PC o el Explorador de Windows.

surtirá efecto hasta que apaguen sus equipos.

El procedimiento para desconectarse de una carpeta compartida varía, dependiendo del sistema operativo utilizado por el usuario. (Los usuarios que se hayan conectado a carpetas compartidas mediante FTP pueden desconectarse cerrando simplemente la ventana del explorador.)

que preocuparse de recordar el nombre del servidor de almacenamiento o de las carpetas compartidas, ya que se muestran automáticamente. Sin embargo, el equipo en el que instale la consola deberá estar en la misma subred que la unidad Ethernet Disk RAID.

#### 6.3.1.2. Utilizar la consola

- Cierre todos los archivos abiertos actualmente en la 1. carpeta compartida.
- 2. Inicie la consola (según se describe en la sección<u>3.2.2.</u> Iniciar la consola).
- 3. En el panel izquierdo, haga doble clic en el nombre de la unidad Ethernet Disk RAID que contiene la carpeta compartida de la que desea desconectarse.

Si su Ethernet Disk RAID usa ambos puertos disponibles para conectarse a la red, puede hacer doble clic en cualquier nombre. El nombre se expande para mostrar todas las carpetas compartidas disponibles.

En el panel izquierdo, seleccione el nombre de la 4.carpeta compartida de la que desea desconectarse y, a continuación, haga clic en **Unmap Drive Letter** (Quitar la asignación de letra de unidad).

La carpeta compartida deja de aparece en Mi PC o el Explorador de Windows.

#### ■ 6.3.2. Usuarios de Linux

Desmonte la carpeta compartida deseada escribiendo el comando siguiente:

umount /mi\_directorio

donde mi\_directorio es el nombre del directorio local.

Por ejemplo, si monta la carpeta compartida utilizando el comando siguiente:

mount 192.168.0.101:/nas/NASDisk-00002/public /mi\_directorio; la desmontará utilizando el comando siguiente:

umount /mi\_directorio

Si incluyó una ruta absoluta al montar la carpeta compartida (como /mnt/mi\_directorio), use exactamente la misma ruta para desmontarla.

En el escritorio, seleccione la carpeta compartida de 1.

la que desea desconectarse.

■ 6.3.3. Usuarios de Mac OS X

En el menú **File** (Archivo), haga clic en **Eject** (Eje-2. cutar).

Cualquier ventana abierta a la carpeta compartida se cierra y la carpeta desaparece del escritorio.

■ 6.3.4. Otros usuarios de Mac

Para obtener información sobre cómo desconectarse de una carpeta compartida en un equipo Mac que ejecuta un sistema operativo anterior a OS X, consulte su documentación de Macintosh.

# 7. Proteger discos locales

Incluso si la mayoría de sus datos están almacenados y protegidos en su Ethernet Disk RAID, los archivos de sistema operativo, aplicaciones y otros tipos de archivos residen aún en cada uno de los equipos de su red. Si uno de estos discos locales falla, se pueden tardar horas en volver a instalar y configurar el sistema operativo y las aplicaciones en un disco duro nuevo o reparado, y puede que algunos archivos se pierdan definitivamente.

El software de realización de copias de seguridad de Windows es una aplicación de software diseñada para tratar este problema. En cada equipo donde está instalada, el software de realización de copias de seguridad de Windows proporciona protección de datos confiable y una rápida recuperación de datos en caso de que se produzca un bloqueo del sistema o un error de disco.

El software de realización de copias de seguridad de Windows protege los equipos de escritorio y portátiles con Windows haciendo copias de seguridad de sus discos locales o particiones. Para asegurarse de que dispone de copias recientes de su disco local, el software de realización de copias de seguridad de Windows puede realizar automáticamente una copia de seguridad a intervalos programados periódicamente, ya sea una vez al día o una vez a la semana según sus preferencias. (También puede deshabilitar las copias de seguridad automáticas y realizarlas manualmente cuando desee.) Una vez almacenado el número máximo de copias de seguridad permitidas en la unidad Ethernet Disk RAID, se elimina automáticamente la más antigua cada vez que realice una nueva copia de seguridad.

Para garantizar que no hay espacio de almacenamiento útil ocupado por datos duplicados, cuando el software de realización de copias de seguridad de Windows realiza la siguiente copia de seguridad, sólo copia los datos que han cambiado desde la copia anterior. Esto también minimiza el impacto en su red. Utilizando la tecnología exclusiva de la unidad Ethernet Disk RAID, cada copia de seguridad es una imagen completa con referencia temporal. Puede ver o recuperar todo el disco o una partición exactamente como era en una fecha y hora determinadas.

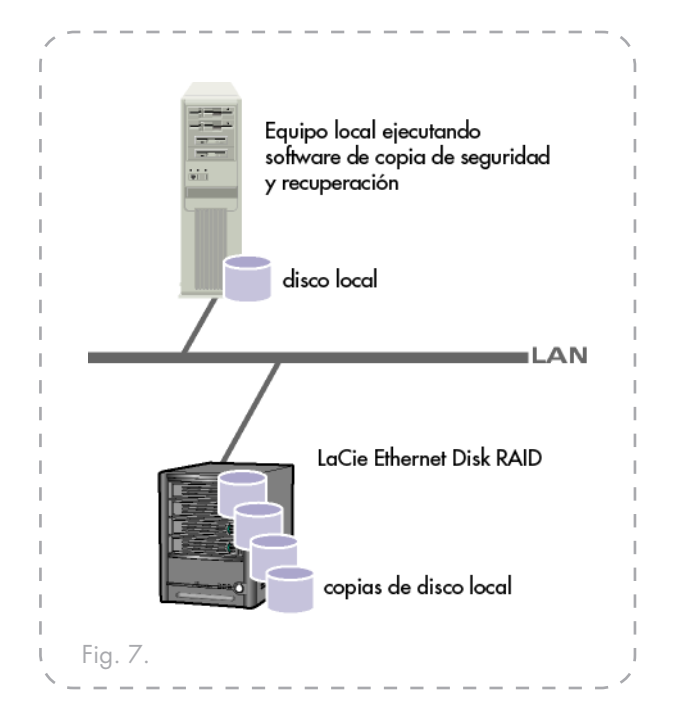

Siempre que quiera recuperar datos de la unidad Ethernet Disk RAID, podrá hacerlo rápida y fácilmente. Si necesita recuperar sólo unos pocos archivos o carpetas, puede acceder a la copia de seguridad deseada y copiar lo que necesita en su disco local. Si necesita recuperar un disco de datos completo o partición (es decir, un disco o partición que no contenga ninguno de los archivos necesarios para ejecutar el sistema operativo), puede hacerlo utilizando el software de realización de copias de seguridad de Windows. Y si necesita recuperar todo su disco de sistema, puede hacerlo utilizando el CD de recuperación. (De forma alternativa, si su equipo no admite el CD de recuperación pero sí el protocolo PXE, puede arrancar su equipo desde una copia de seguridad de la unidad Ethernet Disk RAID y recuperar su disco de sistema.) Cuando recupera un disco, éste contiene exactamente los mismos datos que contenía en el momento de realizar la copia de seguridad; no es necesario que vuelva a instalar o configurar el sistema operativo o las aplicaciones.

## 7.1. Introducción

#### ■ 7.1.1. Requisitos del sistema

Cada equipo donde se instale el software de realización de copias de seguridad de Windows debe tener lo siguiente:

#### ■ Usuarios de Windows

- Microsoft Windows XP Home Edition o Profes-❖ sional (con o sin Service Pack 1 o Service Pack 2), Microsoft Windows Server 2003, Microsoft Windows 2000 Professional, Server o Advanced Server con Service Pack 4
- ❖ Una tarjeta de interfaz de red habilitada.
- Una unidad de CD-ROM (para la instalación y ❖ utilización del CD de recuperación).
- ❖ Microsoft iSCSI Initiator\*2.x
- ❖ 20 MB de espacio libre de disco duro

**Nota técnica:** No se necesita una unidad de CD-ROM para la instalación si hay disponible una imagen del CD a través de un servidor de red.

**Nota importante:** Para obtener información acerca de cómo descargar e instalar este elemento, consulte la sección siguiente, "Instalar Microsoft iSCSI Initiator".

**Nota importante:** el software de realización de copias de seguridad de Windows requiere el Agente de administración inteligente o IMA (Intelligent Management Agent), que se instala automáticamente en caso de no estar ya instalado.

IMA requiere 5 MB adicionales de espacio libre de disco duro (para la aplicación y los datos del archivo de registro asociados).

También se requiere Microsoft .NET\* Framework 1.1, que se instala automáticamente si no está ya instalado. Microsoft .NET Framework requiere aproximadamente 40 MB adicionales de espacio libre de disco duro.

#### ■ 7.1.2. Requisitos adicionales

Además de los requisitos del sistema, deberán cumplirse los criterios siguientes:

- Para instalar y ejecutar por primera vez el software de ❖ realización de copias de seguridad de Windows, debe iniciar la sesión como un administrador. Sin embargo, una vez que haya ejecutado la aplicación por primera vez como administrador, podrá ejecutarla posteriormente cuando inicie la sesión como usuario.
- Si su nombre de equipo incluye caracteres distintos ❖ a letras (A-Z o a-z), números (0-9), guiones (-), dos puntos (:) o puntos (.), deberá cambiarlo antes de utilizar el software de realización de copias de seguridad de Windows para proteger un disco.
- Si utiliza un firewall en el equipo que desea proteger, ❖ abra el puerto TCP 11762 en el firewall. De esta forma se asegura que el software de realización de copias de seguridad de Windows pueda comunicarse con la unidad Ethernet Disk RAID. Asimismo, asegúrese de que su firewall no bloquea las comunicaciones de red entrantes de Microsoft iSCSI Initiator\*.

#### ■ 7.1.3. Instalar Microsoft iSCSI Initiator

Antes de que pueda instalar el software de realización de copias de seguridad de Windows, tiene que descargar e instalar Microsoft iSCSI Initiator 2.x

#### Para descargar e instalar el iniciador:

Abra un explorador Web, escriba lo siguiente en la 1. barra de direcciones y presione **Entrar**:

http://www.microsoft.com/downloads/details. aspx?FamilyID=12cb3c1a-15d6-4585-b385-befd13 19f825&DisplayLang=en

Desplácese hacia abajo por la sección **Files in This Download** (Archivos para descargar) y descargue el elemento que acaba por x86fre.exe.

2. Seleccione la opción para ejecutar el archivo (**Run** [Ejecutar], **Open** [Abrir], o **Run this program from** 

**Nota importante:** Las versiones anteriores permitían utilizar subrayados (\_) en el nombre de equipo. Si su nombre de equipo incluye este carácter y ha protegido un disco, debe quitar la protección de todos los discos (según se describe en la sección 7.9.5. Quitar la protección), borrar el cliente (según se describe en la sección 5.6.4. Eliminar un cliente) y proteger de nuevo los discos (según se describe en la sección 7.2. Proteger sus discos). Asimismo, cuando proteja de nuevo sus discos, deber quitar la unidad Ethernet Disk RAID de la lista de ubicaciones de copia de seguridad y agregarla de nuevo (según se describe en el paso 4 de la sección 7.2. Proteger sus discos.)

**its current location** [Ejecutar este programa desde su ubicación local]).

- 3. Si aparece una advertencia de seguridad, haga clic en **Run** (Ejecutar). Se inicia el asistente de instalación.
- 4. En la primera página del asistente de instalación, haga clic en **Next** (Siguiente).
- 5. En la página con opciones de instalación, haga clic en **Next** (Siguiente). (Las opciones Initiator Service [Servicio de iniciador] y Software Initiator [Iniciador de software] están seleccionadas de manera predeterminada.)
- 6. Si aparece un cuadro de mensaje indicando que configure los valores del Panel de control, haga clic en **OK** (Aceptar).
- 7. Si acepta los términos del contrato de licencia, seleccione I Agree (Acepto) y, a continuación, haga clic en Next (Siguiente).
- 8. Cuando haya terminado la instalación, haga clic en Finish (Finalizar). Tras reiniciar el equipo, puede instalar el software de realización de copias de seguridad de Windows.

**Nota técnica:** No es necesario que configure Microsoft iSCSI Initiator. El software de realización de copias de seguridad de Windows se encarga de configurarlo automáticamente.

### ■ 7.1.4. Instalar Windows Backup Software

Tiene que instalar el software de realización de copias de seguridad de Windows en cada equipo cuyos discos locales desea proteger. Existe una licencia única para la unidad Ethernet Disk RAID en la parte posterior de la unidad. Puede adquirir licencias adicionales en http://www.intel.com/design/servers/storage/offers.

#### Para instalar el software de realización de copias de seguridad de Windows

- 1. Inicie la sesión como administrador e introduzca el CD de instalación en una unidad de CD-ROM.
- 2. Seleccione Aplicaciones en el menú superior.
- Seleccione el vínculo "**Windows Backup Software**" 3. para instalar el software.
- Arranque la utilidad de instalación del software de 4. realización de copias de seguridad de Windows.
- Si Microsoft\* iSCSI Initiator 2.0 ya está instalado, 5. vaya al paso siguiente. Si este componente no está instalado actualmente, aparecerá el mensaje de la Fig. 7.1.4.B.

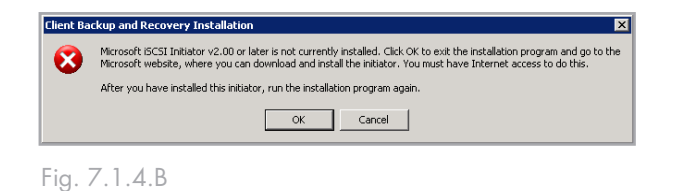

Haga clic en **OK** (Aceptar) para ir al sitio Web de 6. Microsoft y, a continuación, haga clic en **OK** (Aceptar) para cancelar la instalación del software de realización de copias de seguridad de Windows.

En el sitio Web de Microsoft, haga clic en **iSCSI Software Initiator v2.0** y siga las instrucciones de la sección 7.1.3. Instalar Microsoft iSCSI Initiator.

Debe instalar Microsoft iSCSI Initiator 2.0 antes de poder instalar el software de realización de copias de seguridad de Windows.

Cuando haya terminado de instalar el iniciador iSC-SI, reinicie la instalación del software de realización de copias de seguridad de Windows.

7. Si ya está instalado Microsoft .NET Framework 1.1, vaya al paso 9. En caso de que este componente no esté instalado actualmente, aparecerá el mensaje de la Fig. 7.1.4.C.

Haga clic en **Yes** (Sí) para instalar este componente. (No se puede instalar el software de realización de copias de seguridad de Windows sin instalar primero Microsoft .NET Framework 1.1.) Cuando haga clic en **Yes** (Sí), se iniciará la utilidad de instalación de Microsoft .NET Framework 1.1.

8. Si acepta los términos del contrato de licencia, seleccione **I agree** (Acepto) y, a continuación, haga clic en **Install** (Instalar).

Puede que los archivos asociados tarden un tiempo en copiarse y configurarse.

9. Cuando aparezca un mensaje indicando que la instalación de Microsoft .NET Framework 1.1 ha finalizado, haga clic en **OK** (Aceptar).

Tras hacer clic en **OK** (Aceptar), el Agente de administración inteligente se instala automáticamente (si no está ya instalado) y aparece la página de bienvenida para instalar software de realización de copias de seguridad de Windows.

Ver Fig. 7.4.1.D.

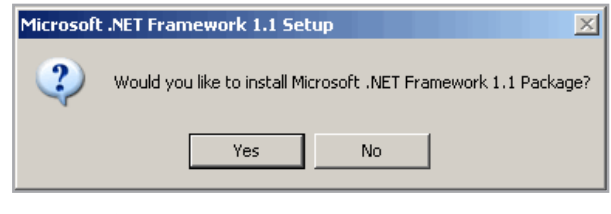

Fig. 7.1.4.C

**NOTA TÉCNICA:** Puede ocurrir que el tiempo restante mostrado sea 0 y que no haya indicios de actividad o progreso. Sin embargo, la configuración se está realizando en segundo plano.

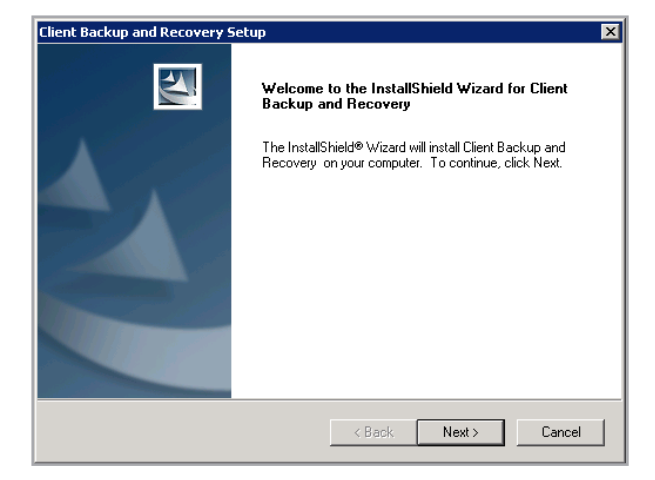

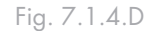

- 10. En la página de bienvenida, haga clic en **Next** (Siguiente). Aparece el contrato de licencia. Ver Fig. 7.4.1.E.
- 11. Si acepta los términos del contrato de licencia, seleccione **I accept the terms of the license agreement** (Acepto los términos del contrato de licencia) y, a continuación, haga clic en **Next** (Siguiente).
- 12. Haga clic en **Next** (Siguiente) para instalar el software de realización de copias de seguridad de Windows en la ubicación indicada. De forma alternativa, puede hacer clic en **Browse** (Examinar), seleccionar o introducir una ubicación diferente, hacer clic en **OK** (Aceptar) y, a continuación, clic en **Next** (Siguiente). Fig. 7.1.4.E

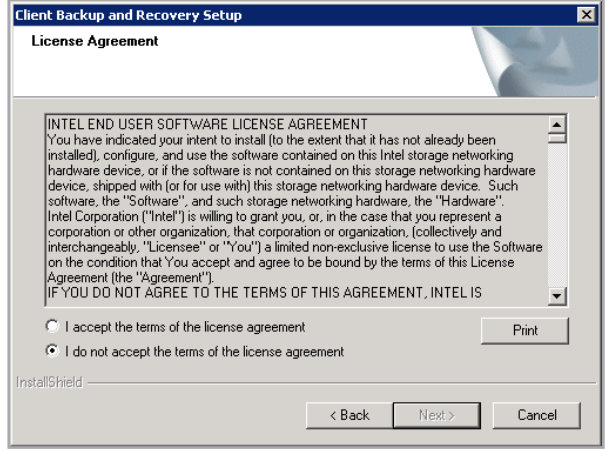

**Nota importante:** Se recomienda encarecidamente que instale el software de realización de copias de seguridad de Windows en la partición desde la que arranca (es decir, donde está instalado Windows, que es normalmente C:). Si lo instala en una partición de su disco de sistema que no sea de sistema, no podrá recuperar esa partición mediante la ventana de aplicación Client Backup and Recovery. Además, si tiene pensado arrancar remotamente desde una copia de seguridad de la unidad Ethernet Disk RAID, debe proteger todo el disco y no sólo la partición de sistema. Si instala el software de realización de copias de seguridad de Windows en un disco que no sea el disco de sistema, no podrá arrancar remotamente.

13. Para completar la instalación y reiniciar su equipo, haga clic en **Finish** (Finalizar).

Si no desea reiniciar su equipo en este momento, seleccione **No, I will restart my computer later** (No, reiniciaré mi equipo más tarde) y, a continuación, haga clic en **Finish** (Finalizar). Cuando aparezca el mensaje de confirmación, haga clic en **OK** (Aceptar). No es necesario reiniciar el equipo inmediatamente después de la instalación, pero tiene que reiniciarlo antes de ejecutar el software de realización de copias de seguridad de Windows.

**NOTA IMPORTANTE:** Si no reinicia el **Fig. 7.1.4.F** equipo y no instala posteriormente el software de realización de copias de seguridad de Windows, pueden producirse graves problemas en su instalación. Se recomienda encarecidamente que reinicie su equipo lo antes posible.

- 14. Después de reiniciar el equipo, haga clic en **OK** (Aceptar) en el mensaje de bienvenida. Aparecerá el cuadro de diálogo **Add License** (Agregar licencia). Ver Fig. 7.1.4.G.
- 15. Escriba el código clave para registrar la licencia del producto y haga clic en **OK** (Aceptar). La clave de licencia se encuentra en la parte posterior de la unidad Ethernet Disk RAID. Si dispone de una conexión a Internet, la licencia se activará automáticamente. Al hacer clic en **OK** (Aceptar) en el mensaje de confirmación, se inicia el asistente para la **Protect a Disk** (Proteger un disco). Para obtener más información acerca de este asistente, consulte la sección 7.2.. Pro-<u>teger sus discos</u>.

Si su conexión a Internet está temporalmente desactivada o no dispone de una conexión a Internet en su equipo, haga clic en **OK** (Aceptar) en el mensaje de advertencia. El asistente para **Protect a Disk** (Proteger un disco) se iniciará igualmente, pero después de 30 días ya no podrá hacer copias de seguridad o de recuperación hasta que active la licencia. Para obtener más información, consulte la sección 7.1.6. Activar su licencia.

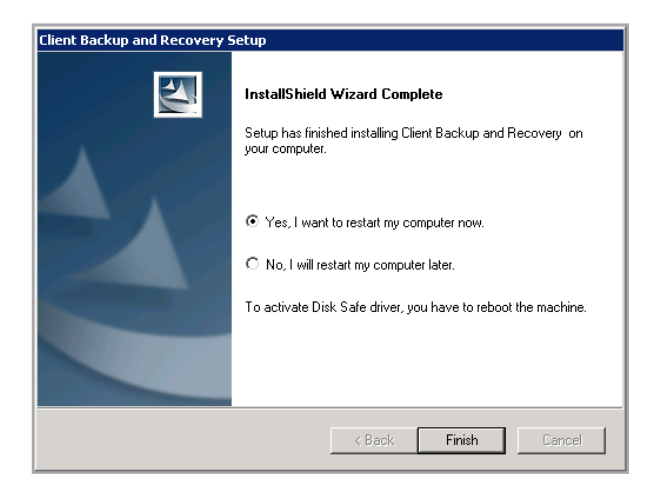

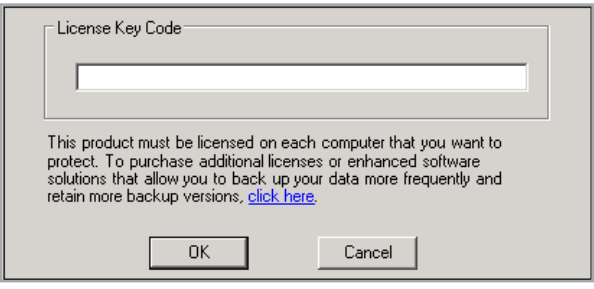

#### Fig. 7.1.4.G

**Nota importante:** Si ya utilizó anteriormente este código clave en un equipo diferente, aparecerá un mensaje de error y deberá reactivar su licencia. Para obtener más información, consulte la sección 7.1.6. Activar su licencia.

- 7.1.5. Iniciar Intel Client Backup and Recovery
- Para iniciar el software de realización de copias de ❖ seguridad de Windows, realice cualquiera de las siguientes acciones:
- ◆ Haga clic en Inicio → Programas → Client **Backup and Recovery**
- Si está ejecutándose el Agente del software de real-❖ ización de copias de seguridad de Windows (según indica la presencia del icono de Agente  $($ ) en la bandeja del sistema), haga doble clic en este icono.

Si no protegió un disco después de instalar el software de realización de copias de seguridad de Windows y reiniciar su equipo, se le pedirá que lo haga la primera vez que ejecute esta aplicación. Para obtener más información acerca de este asistente, consulte la sección 7.2.. Proteger sus discos.

Si ya protegió un disco, aparecerá la ventana de la aplicación de la Fig. 7.1.5.

La página Status (Estado) muestra el nombre del disco que protegió e información relacionada como el tamaño del disco, el nombre de la unidad Ethernet Disk RAID donde reside la copia de seguridad, el número utilizado para identificar el disco de copia de seguridad en la unidad Ethernet Disk RAID (ID de disco de la copia de seguridad), el estado actual, información sobre cualquier actividad en curso y la fecha y hora de la última copia de seguridad y de la próxima programada.

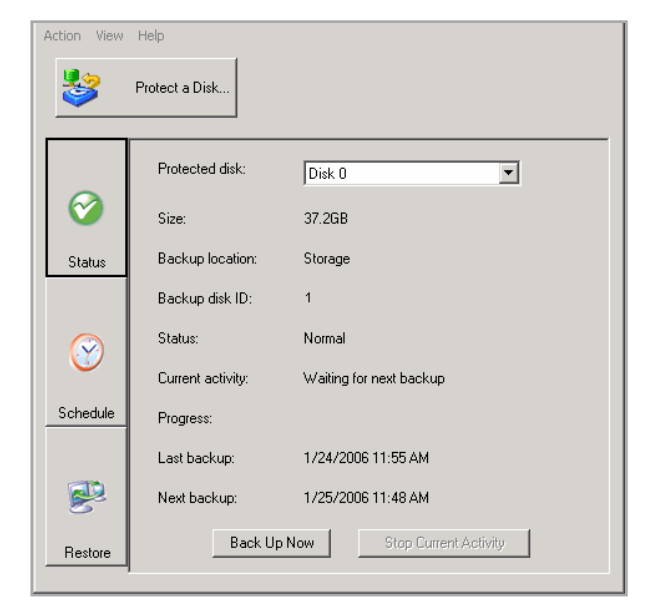

#### Fig. 7.1.5.

**Nota importante:** Si su licencia no está activada actualmente, aparece un mensaje advirtiéndole de ello. Deberá activar su licencia en los 30 días siguientes a la instalación del software de realización de copias de seguridad de Windows. Transcurrido ese periodo, ya no podrá hacer copias de seguridad o recuperación.

#### ■ 7.1.6. Activar su licencia

Al instalar el software de realización de copias de seguridad de Windows y reiniciar el equipo, se le pedirá que registre la licencia del producto. Si dispone de una conexión a Internet, la licencia se activa automáticamente. Sin embargo, si su conexión a Internet estaba temporalmente desactivada o no dispone de una conexión a Internet en su equipo, su licencia no se activó. Deberá activar su licencia en los 30 días siguientes a la instalación del software de realización de copias de seguridad de Windows o, de lo contrario, no podrá hacer copias de seguridad o recuperación.

Si su conexión a Internet estaba temporalmente desactivada, su licencia se activará automáticamente la próxima vez que ejecute el software de realización de copias de seguridad de Windows con una conexión a Internet restaurada.

Sin embargo, si no dispone de una conexión a Internet en su equipo, deberá realizar la activación sin conexión (según se describe en la sección siguiente).

**Nota importante:** La activación está vinculada al hardware de su equipo. Una vez que haya activado una licencia concreta, si el hardware de su equipo cambia o si posteriormente instala el software de realización de copias de seguridad de Windows en un equipo diferente utilizando el mismo código clave, aparecerá un mensaje de error. Si sucede esto, póngase en contacto con su distribuidor o representante para obtener una nueva clave de licencia a través del servicio de soporte técnico de Intel.

#### ■ 7.1.7. Activar la licencia con una conexión a Internet.

Si su licencia no se activó porque no dispone de una conexión a Internet, deberá obtener un código de activación utilizando otro equipo que tenga conexión a Internet y correo electrónico.

#### Para activar su licencia sin una conexión a Internet.

- En el menú **Action** (Acción), haga clic en **License** 1. (Licencia) **Offline Activation** (Activación sin conexión). Aparece el cuadro de diálogo Offline Activation (Activación sin conexión).
- Haga clic en **Export License Data** (Exportar datos 2. de licencia).
- En el cuadro de diálogo **Save As** (Guardar como), 3. seleccione una de las ubicaciones siguientes y, a continuación, haga clic en **Save** (Guardar):
- Una carpeta compartida a la que se puede acceder ❖ desde su equipo y desde un equipo que tenga acceso a Internet y a un servicio de correo electrónico.
- Un disquete ❖
- Un disco USB ❖
- Si no guardó el archivo en una carpeta compartida, 4. lleve el disquete o el disco USB a un equipo con acceso a Internet y a un servicio de correo electrónico.
- 5. Desde un equipo que tenga acceso a Internet y a un servicio de correo electrónico, envíe un mensaje con el archivo de licencia a la dirección siguiente: Acti-

vate.Keycode@falconstor.com

- 6. Cuando reciba una respuesta por correo electrónico, guarde el archivo de licencia recuperado en una carpeta compartida, disquete o disco USB.
- 7. Si no guardó el archivo en una carpeta compartida, lleve nuevamente el disquete o el disco USB al equipo donde se instaló la aplicación Client Backup and Recovery.
- En el menú Action (Acción), haga clic en **License** 8. (Licencia) **Offline Activation** (Activación sin conexión).
- Haga clic en **Import Activation Code** (Importar có-9. digo de activación).
- En el cuadro de diálogo **Open** (Abrir), examine la 10. ubicación donde se encuentra el archivo de licencia obtenido y haga doble clic en él.
- En el mensaje de confirmación, haga clic en **OK** 11. (Aceptar). La licencia está ahora activada y usted puede continuar realizando copias de seguridad y recuperar sus discos.
- Para cerrar el cuadro de diálogo, haga clic en **Exit** 12.(Salir).

■ 7.1.8. Reemplazar su licencia existente

1. En el menú **Action** (Acción), haga clic en **License** (Licencia) **Add License** (Agregar licencia). El cuadro de diálogo **Add License** muestra su código clave de licencia actual.

2. En el cuadro de texto **License key code** (Código clave de licencia), escriba el nuevo código clave.

3. Haga clic en **OK** (Aceptar).

4. Cuando aparezca el mensaje de confirmación, haga clic en **OK** (Aceptar).

Si dispone de una conexión a Internet, la licencia se activa automáticamente. Si su conexión a Internet está temporalmente desactivada, repita este procedimiento una vez restaurada. (No es necesario que vuelva a introducir el código clave.) Si su conexión a Internet está temporalmente desactivada, su licencia se activará automáticamente la próxima vez que ejecute el software de realización de copias de seguridad de Windows con una conexión a Internet restaurada.

## 7.2. Proteger sus discos

Después de instalar el software de realización de copias de seguridad de Windows y reiniciar su equipo, el asistente Protect a Disk (Proteger un disco) se ejecutará automáticamente. Con este asistente podrá especificar el disco o partición de la que desea realizar la copia de seguridad, dónde almacenar las copias, cuándo deben realizarse automáticamente (si fuera necesario) y qué contraseña desea usar para el CD de recuperación o para arrancar remotamente. Si cancela este asistente, podrá iniciarlo de nuevo en cualquier momento utilizando el procedimiento siguiente.

#### Para proteger un disco:

- Haga clic en **Protect a Disk** (Proteger un disco). 1. Se ejecuta el asistente **Protect a Disk** (Proteger un disco).
- En la lista **Available disks** (Discos disponibles), se-2. leccione el disco o partición que desea proteger. Ver Fig. 7.2.A.

Incluso si su equipo tiene sólo un disco duro, aparecen dos elementos en la lista. El primer elemento representa todo el disco duro, mientras que el segundo representa la partición de ese disco. (Si sólo hay una partición en el disco, ésta será la misma que el disco entero.)

Si su disco duro está dividido en varias particiones, esta lista muestra un elemento para todo el disco duro y otros tantos para cada partición. Si su equipo tiene varios discos duros, esta lista mostrará un elemento para cada disco duro y otros tantos para cada una de las particiones de cada disco. Cada partición se identifica con su letra de unidad.

Si selecciona un disco completo, todas las particiones éste se protegen como una única entidad. Esto significa que después no puede recuperar sólo una partición, sino todo el disco. Si selecciona sólo una partición, entonces sí podrá recuperarla de forma individual.

Antes de proteger un disco, se recomienda confirmar que hay suficiente espacio disponible en la unidad Ethernet Disk RAID. Como mínimo se necesita un 20% de espacio adicional de disco para los datos modificados. Por ejemplo, si el disco que desea proteger es de 15 GB, se necesitarán como mínimo 18 GB de espacio disponible en la unidad Ethernet Disk RAID. La página Home (Inicio) del Administrador (descrita en la sección 3.5. Navegar por el Administrador) muestra la cantidad de espacio disponible.

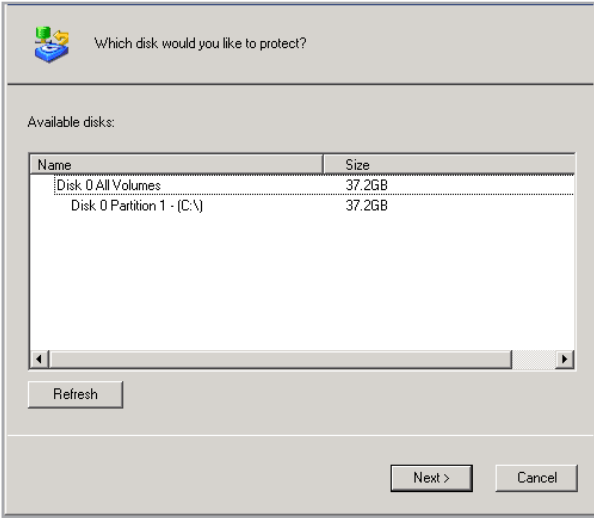

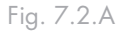

**Nota técnica:** No se admiten los discos dinámicos.

Además, tenga en cuenta que puede recuperar un disco o partición de datos utilizando el software de realización de copias de seguridad de Windows, pero sólo puede recuperar un disco o partición de sistema utilizando el CD de recuperación o cuando arranque remotamente desde una copia de seguridad de la unidad Ethernet Disk RAID. Por lo tanto, si tiene particiones independientes para su información de sistema y sus datos, conviene que realice la protección por separado.

#### Recomendaciones:

- Si su equipo sólo tiene un disco con una partición, ❖ seleccione el disco.
- Si alguna partición (como una partición EISA) pre-❖ cede a su partición de sistema, seleccione todo el disco. De este modo, se asegurará de poder arrancar remotamente y recuperar el disco.
- Si su disco tiene una partición de sistema y otra de ❖ datos, seleccione una de ellas y complete el asistente.

A continuación, ejecute de nuevo el asistente y proteja la otra partición. Esto proporciona protección total con la máxima flexibilidad.

Sin embargo, si instaló el software de realización de copias de seguridad de Windows en la partición de datos, proteja todo el disco en lugar de cada partición. De este modo, asegurará el arranque remoto desde ese disco.

### ■ Qué hacer ahora

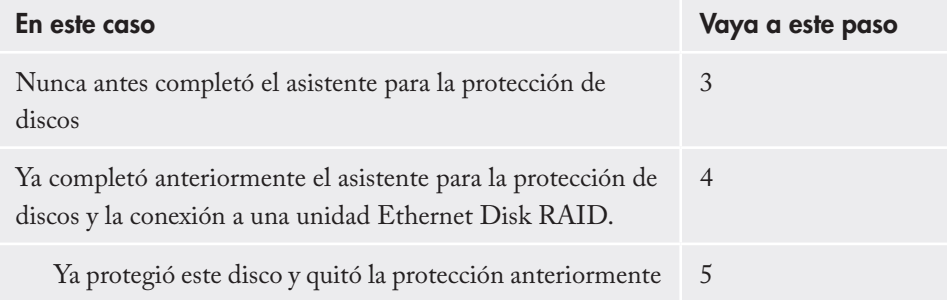

(según se describe en la sección 7.9.5. Quitar la protección)

Cuando aparece el cuadro de diálogo Add Stor-3. age System (Agregar sistema de almacenamiento) (Fig. 7.2.B), Client Backup and Recovery explora automáticamente su subred en busca de sistemas Ethernet Disk RAID. Cualquier Ethernet Disk RAID detectada aparece en la lista **Discovered storage systems** (Sistemas de almacenamiento descubiertos). (La exploración completa puede tardar algunos segundos. Puede cancelarla en cualquier momento haciendo clic en **Cancel** (Cancelar) en el cuadro de mensajes de exploración.)

En la lista **Discovered storage systems** (Sistemas de almacenamiento descubiertos), seleccione la unidad Ethernet Disk RAID donde desea hacer la copia de seguridad del disco seleccionado. El nombre del sistema aparece automáticamente en el cuadro de texto **Storage system name** or **IP address** (Nombre del sistema de almacenamiento o dirección IP).

## **Add Storage System** Select a storage system from the list of discovered storage system in your<br>subnet, or enter the name or IP address of the storage system that you want to use Discovered storage system: Computer Name IP Address  $\blacktriangle$ Storage 1921680101 Storage system name or IP address:  $0K$ Cancel

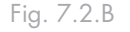

Si tiene pensado arrancar remotamente desde una copia de seguridad de la unidad Ethernet Disk RAID, se recomienda que seleccione la dirección IP del primer puerto. Si está habilitada la opción de servidor DHCP en su Ethernet Disk RAID, sólo podrá arrancar remotamente desde el primer puerto. Si esta opción está deshabilitada y está utilizando un servidor DHCP independiente, podrá arrancar remotamente desde cualquier puerto.

- 4. Si no se descubre ninguna unidad Ethernet Disk RAID automáticamente o si desea realizar la copia de seguridad de su disco en una Ethernet Disk RAID diferente, escriba el nombre o dirección IP de la unidad Ethernet Disk RAID deseada en el cuadro de texto **Storage system name** or **IP address** (Nombre del sistema de almacenamiento o dirección IP). A continuación, haga clic en **OK** (Aceptar).
- 5. En la lista **Backup locations** (Ubicaciones de copia de seguridad), seleccione la unidad Ethernet Disk RAID que desea usar para realizar las copias de seguridad de este disco o partición. (La primera ubicación de copia de seguridad de la lista se selecciona de manera predeterminada.) Ver Fig. 7.2.C.

Si desea explorar la red en busca de nuevas Ethernet Disk RAID o agregar una nueva manualmente, haga clic en **Add** (Agregar) y repita el paso 3.

Si desea quitar una unidad Ethernet Disk RAID que no es válida o que ya no desea utilizar, selecciónela en la lista **Backup locations** (Ubicaciones de copia de seguridad), haga clic en **Remove** (Quitar) y, a continuación, haga clic en **Yes** (Sí) para confirmar la eliminación. (Puede quitar una unidad Ethernet Disk RAID sólo si no se está utilizando actualmente para proteger otro disco.)

Una vez seleccionada la ubicación de copia de seguridad deseada, haga clic en **Next** (Siguiente) y vaya al paso 6.

**Nota técnica:** Si se produce un error de autenticación, asegúrese de que el nombre o dirección IP de la unidad Ethernet Disk RAID es correcto y de que el equipo está conectado a la red.

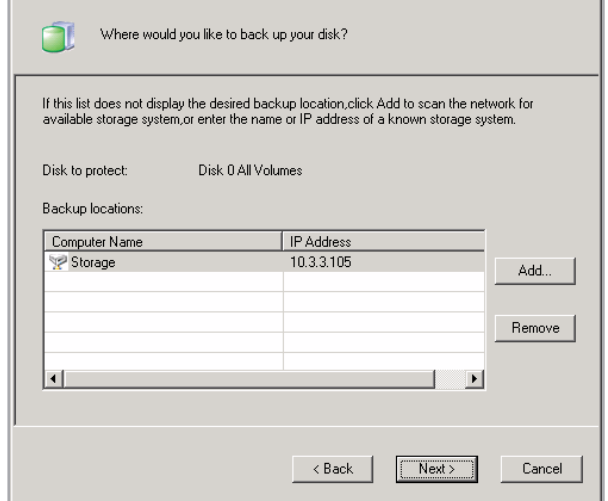

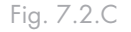

6. Si ya protegió anteriormente este disco y quitó la protección, indique si desea volver a usar la copia de seguridad existente o prefiere crear una nueva. Ver Fig. 7.2.D.

Si selecciona **Re-use the existing backup** (Volver a usar la copia de seguridad existente), deberá seleccionar la copia de seguridad que desea reutilizar de la lista. Cuando seleccione un elemento de la lista, también aparece el tamaño para ayudarle a identificar qué copia de seguridad utilizar exactamente. Aparece la palabra "Preferred" (Preferido) para la copia de seguridad que tenga mayor coincidencia con el disco que está protegiendo actualmente. Una vez seleccionada la copia de seguridad deseada, haga clic en **Next** (Siguiente) y vaya al paso siguiente.

Si selecciona **Create a new backup** (Crear una copia de seguridad nueva) y hace clic en **Next** (Siguiente), deberá seleccionar la ubicación de copia de seguridad deseada según se describe en el paso 4.

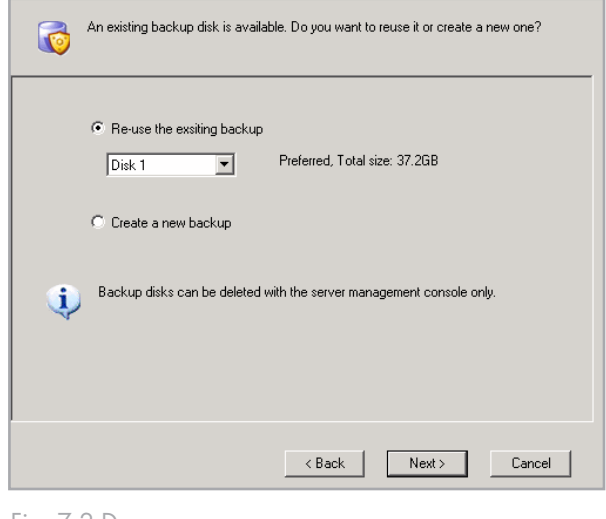

Fig. 7.2.D

**Nota técnica:** Si la lista no muestra la información esperada, es posible que necesite hacer clic en **Cancel** (Cancelar), en **Action** (Acción) **Repair Connection** (Reparar conexión) y, a continuación, intentar proteger de nuevo el disco. Al reparar la conexión se actualiza la información relativa a las copias de seguridad que hay en la unidad Ethernet Disk RAID.

**PRECAUCIÓN:** Si selecciona un disco diferente del preferido, se sobrescribirán todos los datos asociados con el disco seleccionado con los datos asociados con el disco que está protegiendo y no podrá recuperar ninguna copia de seguridad anterior asociada al disco seleccionado.

Indique cuándo desea que se realice la copia de seguridad. Por ejemplo, si desea que las copias de seguridad se realicen cada día, seleccione **Daily** (Diariamente) en la lista **Recurrence** (Recurrencia). Si desea que las copias de seguridad se realicen una vez por semana, seleccione el día de la semana en la lista **Recurrence** (Recurrencia). A continuación seleccione la hora.

Si no desea que las copias de seguridad se realicen automáticamente, seleccione **Not Scheduled** (No programadas) en la lista **Recurrence** (Recurrencia). (La lista Time (Hora) aparece atenuada.) Las copias de seguridad se realizarán sólo cuando inicie una manualmente (según se describe en la sección 7.3. Hacer copias de seguridad manuales de un disco).

**NOTA IMPORTANTE:** Aunque el software de realización de copias de seguridad de Windows está diseñado específicamente para realizar las copias de seguridad sin afectar a la actividad de otros equipos, puede programar las copias de seguridad en horas donde se produzca el menor impacto en su sistema, como la hora de la comida o después de la jornada laboral (si deja su equipo conectado durante la noche). Si va a proteger varios discos o particiones, se recomienda que programe cada copia de seguridad para que se realice a una hora

7. Indique si desea realizar o no la copia de seguridad de intentar recuperarla utilizando el CD de recude su disco tan pronto como finalice el asistente activando o desactivando la casilla de verificación **Back up now** (Hacer copia de seguridad ahora) y, a continuación, haga clic en **Next** (Siguiente). Ver Fig. 6.2-E.

Si desactiva esta opción, la copia de seguridad del disco se realizará a la siguiente hora programada o la próxima vez que realice una copia de seguridad manual.

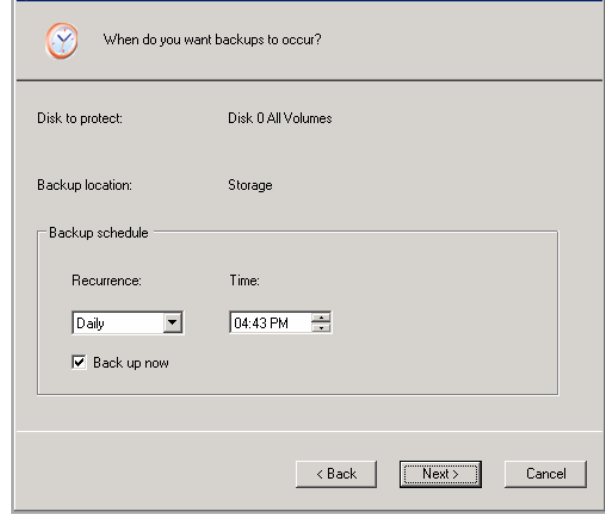

**Nota importante:** Sólo se guardan cuatro copias de seguridad de cada disco o partición protegida en la unidad Ethernet Disk RAID, por lo que si realiza una copia de seguridad diaria del disco, sólo podrá recuperar los datos de los cuatro últimos días. Si realiza una copia de seguridad del disco una vez por semana, podrá recuperar los datos de hace cuatro semanas, pero la copia de segu-

diferente. **Nota importante:** Asegúrese de realizar la copia de seguridad de su disco o partición antes 8. Si necesita recuperar su disco utilizando el CD de recuperación o arrancar remotamente desde una copia de seguridad de la unidad Ethernet Disk RAID, se le pedirá una contraseña. En el cuadro de texto **Recovery CD password** (Contraseña del CD de recuperación), escriba la contraseña que desea usar, escríbala de nuevo en el cuadro de texto **Retype your password** (Repetir contraseña) y, a continuación, haga clic en **Next** (Siguiente). Ver Fig. 7.2.F.

## **Nota técnica:**

La contraseña de recuperación debe tener una longitud de 12 a 16 caracteres. ❖

- La contraseña es común para todos los discos de ❖ los que haya realizado una copia de seguridad en la misma Ethernet Disk RAID. Si posteriormente protege un segundo disco utilizando la misma Ethernet Disk RAID, no tendrá que volver a indicar esta contraseña. Sin embargo, si protege un segundo disco utilizando una unidad Ethernet Disk RAID diferente, deberá indicar una contraseña para esa unidad.
- Puede modificar esta contraseña más tarde utili-❖ zando el software de realización de copias de seguridad de Windows y la unidad Ethernet Disk RAID.
- 9. Revise todas sus selecciones y haga clic en **Finish** (Finalizar). Ver Fig. 7.2.G.

Si seleccionó la casilla de verificación **Back up now** (Hacer copia de seguridad ahora), la copia de seguridad comenzará tan pronto como haga clic en **v**, y podrá revisar su progreso en la página Status (Estado) de la aplicación Client Backup and Recovery. Si desea proteger discos duros o particiones adicionales, repita este procedimiento para cada uno.

**NOTA IMPORTANTE:** Si modifica posterior-<br>**Important Execution** mente la letra de unidad de un disco o partición protegida, deberá reiniciar el software de realización de copias de seguridad de Windows para actualizar esta aplicación.

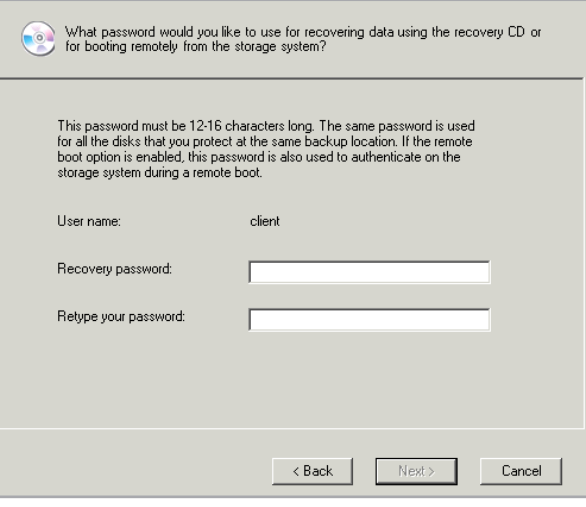

Fig. 7.2.F

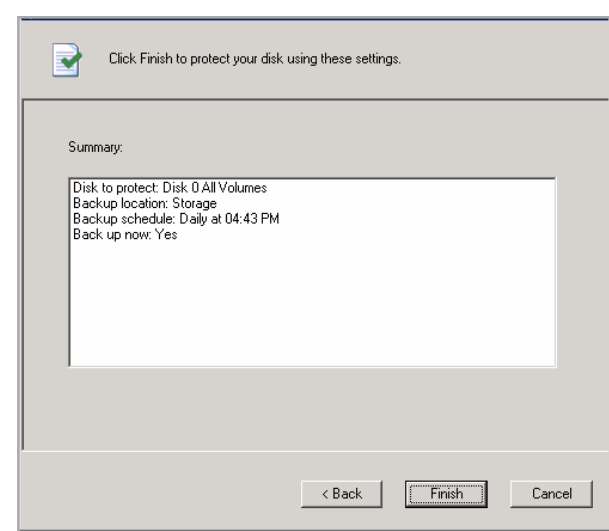

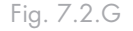

## 7.3. Hacer copias de seguridad manuales de un disco

Una vez que se protege un disco, automáticamente se realiza una copia de seguridad de éste a intervalos regulares (a menos que eligiera **Not Scheduled** (No programada) en la lista **Recurrence** (Recurrencia) al completar la programación). También puede hacer una copia de seguridad manual de un disco si no se esté ejecutando un proceso de copia de seguridad o recuperación en ese momento. Por ejemplo, si va a instalar una aplicación nueva, puede hacer antes una copia de seguridad del disco para que en caso de que ocurra algún problema, pueda recuperarlo en el estado previo a la instalación.

#### Para realizar una copia de seguridad manual de un disco

- 1. Haga clic en Status (Estado).
- En la lista **Protected disk** (Disco protegido), selec-2. cione el disco del que desea hacer la copia de seguridad.
- Haga clic en **Back Up Now** (Hacer copia de segu-3. ridad ahora). El área **Current activity** (Actividad actual) muestra información sobre lo que está ocurriendo, el porcentaje de proceso de copia finalizado y la velocidad a la que se están enviando los datos por la red. La barra **Progress** (Progreso) indica gráficamente la cantidad de copia de seguridad finalizada.

Para detener un proceso de copia de seguridad, haga clic en **Stop Current Activity** (Detener la actividad actual).

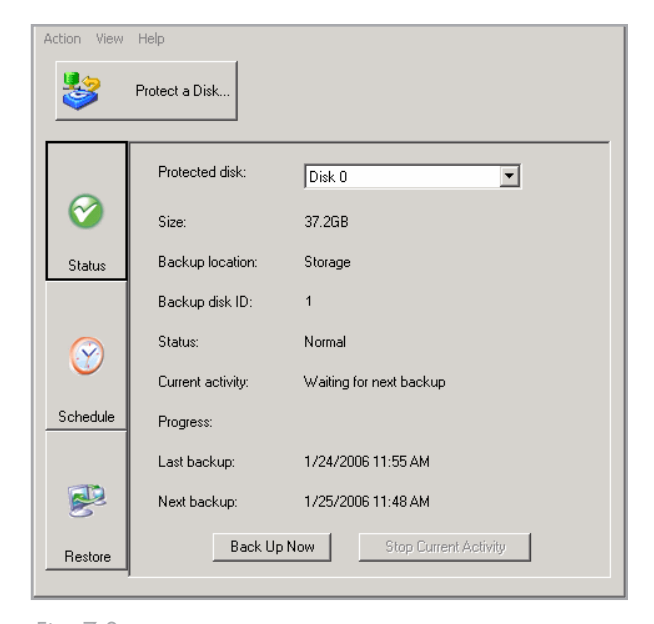

Fig. 7,3.

## 7.4. Detener un proceso de copia de seguridad o de recuperación

Una vez que empieza el proceso de copia de seguridad o recuperación, puede detenerlo en cualquier momento; por ejemplo, si observa que su sistema no responde tan rápidamente como debería y desea liberar funcionalidad para otras tareas.

Al detener un proceso de copia de seguridad, éste no aparecerá en la lista de copias de seguridad de la página Restore (Restaurar) y cualquier dato cambiado que no se haya copiado en la unidad Ethernet Disk RAID se copiará durante el proceso de copia siguiente.

Al detener un proceso de recuperación en curso, el disco o partición local queda en un estado incompleto y tendrá que recuperarlo más tarde antes de poder usarlo.

#### Para detener un proceso de copia de seguridad o de recuperación:

- Haga clic en **Status** (Estado). 1.
- En la lista **Protected disk** (Disco protegido), selec-2. cione el disco del que desea hacer la copia de seguridad.
- Haga clic en **Stop Current Activity** (Detener la ac-3. tividad actual). Si detiene un proceso de copia de seguridad, la detención se producirá inmediatamente.

Si detiene un proceso de recuperación, aparecerá un mensaje de confirmación. Haga clic en **OK** (Aceptar) para detener ahora el proceso de recuperación o en **Cancel** (Cancelar) para abortar la orden.

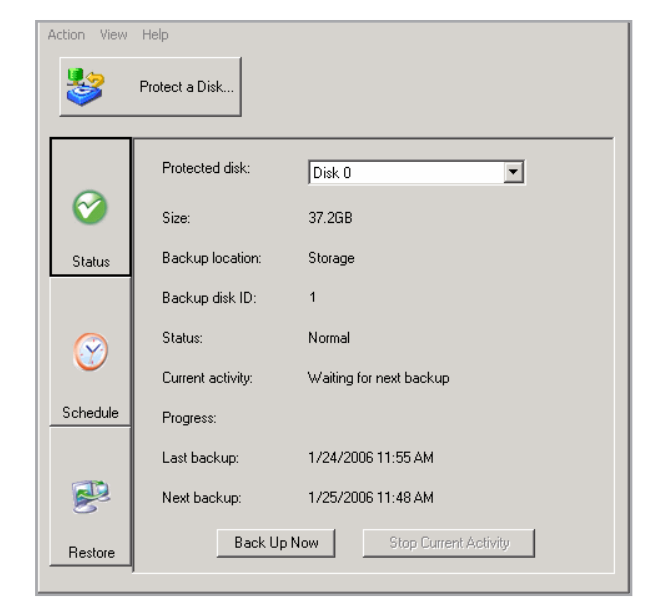

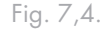

## 7.5. Cambiar la programación de copia de seguridad

Al proteger un disco, debe indicar cuándo desea que se realicen las copias de seguridad. Sin embargo, puede modificar esta programación en cualquier momento mientras la página Status (Estado) indique que el Status (Estado) es Normal. Si se detiene la protección (por ejemplo, si recuperó el disco o una partición diferente del mismo disco), no podrá cambiar la programación hasta que reanude la protección haciendo clic en **Back Up Now** (Hacer copia de seguridad ahora).

#### Para cambiar la programación de copia de seguridad:

- 1. Haga clic en Schedule (Programar).
- En la lista **Protected disk** (Disco protegido), selecci-2. one la programación de copia de seguridad que desea cambiar.
- 3. Indique cuándo desea que se realice la copia de seguridad.

Por ejemplo, si desea que las copias de seguridad se realicen cada día, seleccione **Daily** (Diariamente) en la lista **Recurrence** (Recurrencia). Si desea que las copias de seguridad se realicen una vez por semana, seleccione el día de la semana en la lista **Recurrence** (Recurrencia). A continuación seleccione la hora.

Si no desea que las copias de seguridad se realicen automáticamente, seleccione **Not Scheduled** (No programadas) en la lista **Recurrence** (Recurrencia). (La lista **Time** (Hora) aparece atenuada.) Las copias de seguridad se realizarán sólo cuando inicie una manualmente (según se describe en la sección 7.3. Hacer copias de seguridad manuales de un disco).

4. Haga clic en Apply (Agregar).

El cambio de programación surte efecto inmediatamente y la fecha y hora de la próxima copia de seguridad programada aparece en el área **Next backup** (Próxima copia de seguridad).

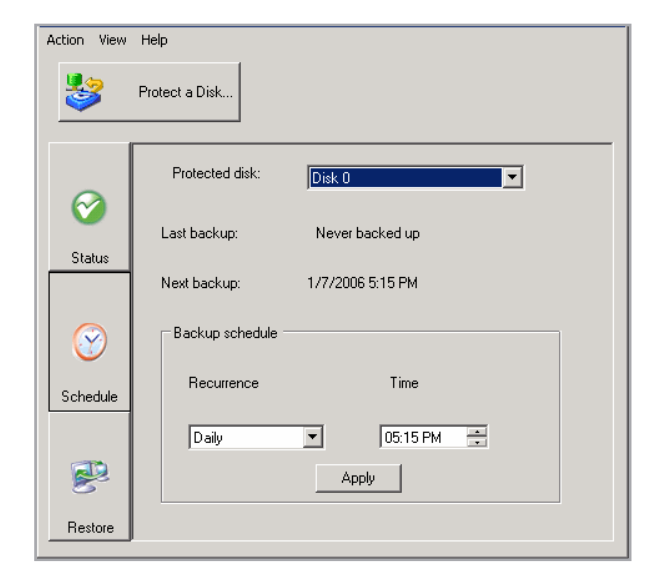

Fig. 7,5.

## 7.6. Recibir notificaciones de eventos

Cuando instale el software de realización de copias de seguridad de Windows, se instalará también Client Backup and Recovery Event Viewer. Este programa arranca automáticamente cada vez que enciende el equipo y el icono de Agente aparece en su bandeja del sistema.

Cuando se está ejecutando el Agente, aparece un mensaje emergente cada vez que se produce un problema relacionado con una copia de seguridad (por ejemplo, si no se realizó una copia de seguridad programada debido a que la unidad Ethernet Disk RAID no estaba funcionando.

Puede cerrar el Agente en cualquier momento. Sin embargo, si lo hace, las notificaciones no seguirán apareciendo automáticamente. Si posteriormente quiere iniciar el Agente de nuevo, puede hacerlo utilizando el software de realización de copias de seguridad de Windows.

#### Para cerrar el Agente:

En la bandeja del sistema, haga clic con el botón secundario en el icono Agente ( $\gg$ ) y, a continuación, en **Exit Client Backup and Recovery Agent** (Salir de Agente de Client Backup and Recovery).

#### Para volver a iniciar el Agente después de haberlo cerrado:

En el menú **View** (Vista), haga clic en **Agent** (Agente). Volverá a aparecer el icono del Agente en la bandeja del sistema.

## 7.7. Cambiar la contraseña de recuperación

Al proteger un disco, debe indicar la contraseña que permite recuperarlo utilizando el CD de recuperación o cuando arranque remotamente desde una copia de seguridad de la unidad Ethernet Disk RAID. Puede modificar esta contraseña en cualquier momento mientras el Status (Estado) de la copia de seguridad sea Normal. (De este modo se garantiza que también se realice el cambio en la unidad Ethernet Disk RAID.)

# Para cambiar la contraseña de recuperación: entre en el experación diferente.

- 1. Haga clic en Restore (Restaurar).
- En la lista **Protected disk** (Disco protegido), se-2. leccione un disco cuya copia de seguridad resida en la unidad Ethernet Disk RAID cuya contraseña de recuperación desea cambiar. Ver Fig. 7.7.A.

Para validar su selección, haga clic en **Status** (Estado). El nombre de la unidad Ethernet Disk RAID aparece en el área **Backup location** (Ubicación de copia de seguridad). A continuación, haga clic en **Restore** (Restaurar) para regresar a la página Restore (Restaurar).

- Haga clic en **Recovery Password** (Contraseña de 3. recuperación). Aparecerá el cuadro de diálogo **Reset Recover Password** (Volver a ajustar contraseña de recuperación). Ver Fig. 7.7.B.
- En el cuadro de texto **Recovery password** (Con-4. traseña de recuperación), escriba la contraseña deseada. Esta contraseña debe tener una longitud de 12 a 16 caracteres.
- En el cuadro de texto **Retype your password** (Repe-5. tir contraseña), escriba nuevamente la contraseña.
- Haga clic en **OK** (Agregar). 6.

**Nota técnica:** La contraseña es común para todos los discos de los que haya realizado una copia de seguridad en la misma Ethernet Disk RAID. Si realizó copias de seguridad de varios discos en la misma ubicación y cambia la contraseña de uno, ésta cambiará para todos ellos. Sin embargo, si realizó la copia de seguridad de un disco en una unidad Ethernet Disk RAID y la de otro disco diferente en otra unidad Ethernet Disk RAID distinta, cada disco podrá tener una contraseña de re-

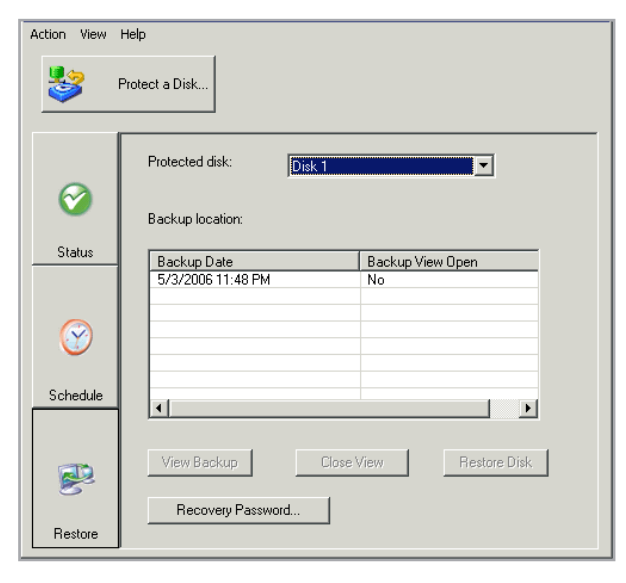

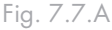

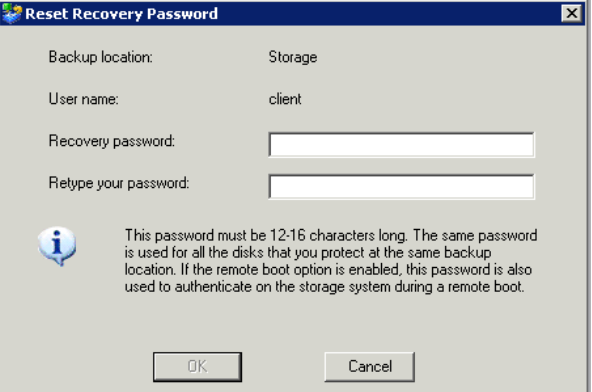

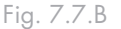

## 7.8. Habilitar o deshabilitar el arranque remoto

Si necesita recuperar su disco o partición de sistema, se recomienda utilizar el CD de recuperación (según se describe en la sección 7.9.3. Recuperar un disco de sistema utilizando el CD de recuperación). Sin embargo, si su equipo no admite el CD de recuperación pero sí el protocolo PXE, puede arrancar remotamente su equipo desde una copia de seguridad de la unidad Ethernet Disk RAID y recuperar su disco de sistema después. (Si no está seguro de si su equipo es compatible con el protocolo PXE, intente habilitar el arranque remoto. Si su equipo no es compatible con el protocolo PXE, aparecerá un mensaje de error durante este proceso.)

Sólo puede habilitar el arranque remoto si se han cumplido los siguientes criterios:

- Microsoft Windows\* se instaló en el primera par-❖ tición del disco en su equipo.
- El software de realización de copias de seguridad de ❖ Windows se instaló en ese disco de sistema.
- Protegió su disco o partición de sistema. ❖
- Está accediendo al equipo directamente y no desde ❖ un escritorio remoto.

Cuando habilite el arranque remoto, su conexión de red se verá interrumpida temporalmente. Se recomienda habilitar el arranque remoto cuando esto no afecte negativamente a ninguna aplicación de red que pudiera estar ejecutando.

Si el arranque remoto se habilita satisfactoriamente, se creará automáticamente una copia de seguridad nueva.

Una vez que haya habilitado el arranque remoto, si posteriormente desea arrancar de forma remota utilizando una tarjeta de interfaz de red (NIC) diferente, deberá deshabilitar en primer lugar el arranque remoto y, a continuación, habilitarlo de nuevo especificando la otra NIC. Además, después de recuperar un disco durante el arranque de forma remota, debe deshabilitar y volver a habilitar el arranque remoto.

**PRECAUCIÓN:** Se recomienda encarecidamente que determine si su equipo es compatible o no con el CD de recuperación antes de que se produzca un fallo de sistema. Para hacerlo, siga los pasos del 1 al 3 de la sección 7.9.3. Recuperar un disco de sistema utilizando el CD de recuperación y utilice el Diagnostic Mode (Modo de diagnóstico) para confirmar que al menos una tarjeta de interfaz de red sea compatible.

Si su equipo no es compatible con el CD de recuperación, deberá habilitar el arranque remoto antes de que se produzca un fallo del sistema. Una vez que su sistema haya fallado, no podrá habilitar el arranque remoto.

Si su equipo no es compatible con el CD de recuperación ni con el protocolo PXE, recopile su información de hardware (según se explica en el paso 4 de la sección 7.9.3. Recuperar un disco de sistema utilizando el CD de recuperación) y envíesela a su proveedor. Podrá obtener un CD de recuperación actualizado o un nuevo driver que hará que su equipo sea compatible con su CD de recuperación existente.

### **Notas técnicas:**

❖

Si se instaló el software de realización de copias de seguridad de Windows en el mismo disco pero en una partición diferente de la de Windows, deberá protegerse el disco de sistema entero en lugar de cada partición individual. Si protegió individualmente cada partición, elimine la protección de esas particiones (según se describe en la sección 7.9.5. Quitar la protección) y proteja todo el disco (según se describe en la sección 7.2. Proteger sus discos).

Debe esperar hasta que haya finalizado la copia de ❖seguridad inicial de su disco o partición de sistema antes de habilitar el arranque remoto.
### ■ 7.8.1. Habilitar el arranque remoto

#### Para habilitar el arranque remoto:

- En la lista **Protected disks** (Discos protegidos) de 1. cualquier página, seleccione su disco o partición de sistema Si protegió varios discos o particiones de sistema, seleccione el primer disco o partición de sistema de su equipo (normalmente Disk 0 [Disco 0]).
- En el menú **Action** (Acción), haga clic en **En-**2. **able Remote Boot** (Habilitar el arranque remoto).

Aparece el cuadro de diálogo **Enable Remote Boot** (Habilitar el arranque remoto) (ver Fig. 7.8.1.A.). Este cuadro de diálogo muestra una lista de todas las NIC de su equipo.

- Seleccione en la lista la NIC que desee utilizar cuan-3. do arranque remotamente desde la unidad Ethernet Disk RAID.
- Haga clic en **Enable** (Habilitar). Aparecerá un men-4. saje advirtiéndole de que su conexión de red se verá interrumpida temporalmente.
- Haga clic en **Yes** (Sí) para permitir la interrupción 5. temporal de la red. (Su conexión de red se restaura inmediatamente después de que finalice el proceso.)

En el cuadro de diálogo **Enable Remote Boot** (Habilitar el arranque remoto), el área **Details** (Detalles) muestra el progreso del proceso de activación. Si se produce algún problema, por ejemplo, si el disco o la partición seleccionada no estaba en su sistema, esa parte del proceso se marcará como "Failed" (Con error). Puede hacer clic en el signo más situado junto a la descripción del proceso para ampliarlo y mostrar un mensaje de error que explique qué ha sucedido exactamente.

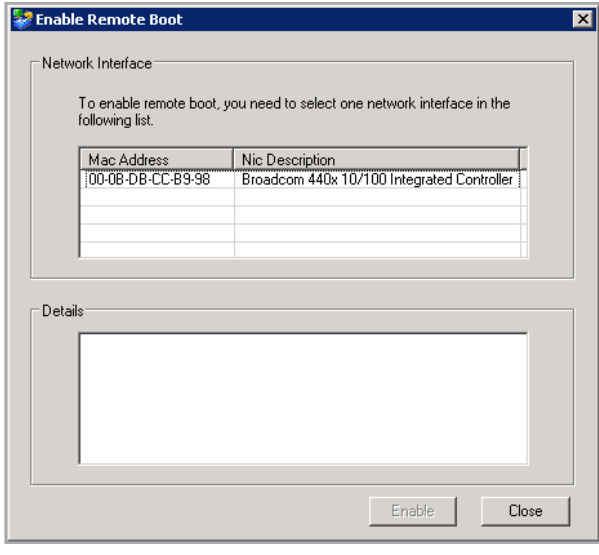

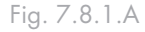

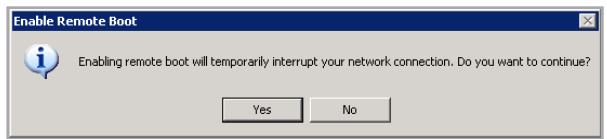

Fig. 7.8.1.B

- 6. Cuando aparezca un mensaje indicándole que se instalarán los drivers, haga clic en **OK** (Aceptar).
- 7. Una vez que se hayan instalado los drivers, es posible que aparezca uno o varios mensajes advirtiéndole de que estos drivers no están firmados. Esto no afecta negativamente a su sistema. Haga clic en **Continue Anyway** (Continuar de todos modos) o en **Yes** (Sí) en cada mensaje para continuar con la instalación.

Asimismo, se inicia el **Found New Hardware Wizard** (Asistente para nuevo hardware encontrado). Seleccione **No, Not this Time** (No, no es este momento) en la pantalla inicial y complete el resto del asistente, aceptando todos los valores predeterminados. Si el arranque remoto se habilita satisfactoriamente (según se indica en el área Details [Detalles]) , se creará automáticamente una copia de seguridad nueva.

8. Haga clic en **Close** (Cerrar).

Si no se ha producido ningún problema, ahora podrá arrancar remotamente desde la unidad Ethernet Disk RAID (según se describe en la sección 7.9.4. Recuperar un disco de sistema mientras utiliza el arranque remoto.)

Si se ha producido algún problema, adopte la medida de solución apropiada. Por ejemplo, si no protegió previamente un disco o partición de sistema, hágalo ahora (según se describe en la sección 7.2. Proteger sus discos). Repita después este proceso para habilitar el arranque remoto hasta que todas las partes del mismo finalicen satisfactoriamente.

**Nota técnica:** Si el arranque remoto se habilitó satisfactoriamente pero por alguna razón no se creó la copia de seguridad nueva (según se indica en el área Details [Detalles]), deberá realizar una copia de seguridad manual (según se describe en la sección 7.3. Hacer copias de seguridad manuales de un disco). Sólo puede arrancar remotamente desde copias de seguridad realizadas después de que se haya habilitado el arranque remoto.

## ■ 7.8.2. Deshabilitar el arranque remoto

 Deshabilitar el arranque remoto reinicia automáticamente su equipo. Se recomienda que guarde y cierre todos los archivos abiertos en su sistema antes de proceder a la deshabilitación.

#### Para deshabilitar el arranque remoto:

1. En el menú **Action** (Acción), haga clic en **Disable Remote Boot**(Deshabilitar el arranque remoto). Aparecerá una barra de progreso que indica el progreso del proceso.

2. Cuando aparezca el mensaje de confirmación, haga clic en **OK** (Aceptar). Su equipo se reiniciará automáticamente.

## 7.9. Recuperar datos

Con el software de realización de copias de seguridad de Windows, existen varias formas de recuperar datos de sus copias de seguridad. El mejor método dependerá de lo que desee hacer y de la capacidad de su equipo:

Recuperar carpetas, archivos o secciones de archivos seleccionados si desea recuperar una carpeta o archivo borrado accidentalmente de forma permanente o bien la información de un archivo modificado posteriormente, puede acceder a la copia de seguridad que contiene los datos deseados y copiarla en su disco local.

También puede usar este procedimiento para probar diferentes escenarios "qué sucede si" (por ejemplo, cambiando el formato de los datos de un archivo) sin afectar negativamente a los datos de su disco local.

Para obtener más información, consulte la sección 7.9.5. Recuperar archivos o carpetas.

Recuperar la totalidad de un disco o partición que no sea de sistema si protegió un disco o partición que no se utiliza para ejecutar el sistema operativo, puede recuperarlo con el software de realización de copias de seguridad de Windows. Puede que necesite hacer esto si el disco está dañado o los datos presentan excesivos errores. La totalidad del disco o partición se restaurará a su estado exacto en el momento de hacer la copia de seguridad seleccionada.

Puede seguir usando el equipo para otras tareas mientras se recuperan los datos, excepto las aplicaciones o archivos ubicados en el disco o partición que esté recuperando.

Para obtener más información, consulte la sección 7.9.2. Recuperar un disco de datos.

Recuperar la totalidad de un disco o partición de sistema si necesita proteger su disco o partición de sistema (es decir, el disco o partición que se usa para ejecutar el sistema operativo), puede hacerlo utilizando el CD de recuperación. Esto resulta especialmente útil si el disco duro ha fallado y se está reparando o sustituyendo, o si desea duplicar un disco existente para otro equipo. La totalidad del disco o partición se recuperará a su estado exacto en el momento de hacer la copia de seguridad seleccionada. Sin embargo, no podrá usar su equipo hasta que haya finalizado todo este proceso. Para obtener más información, consulte la sección 7.9.3. Recuperar un disco de sistema utilizando el CD de recuperación.

De forma alternativa, si su equipo no admite el CD de recuperación pero sí el protocolo PXE, puede arrancar su equipo desde una copia de seguridad de la unidad Ethernet Disk RAID y recuperar su disco de sistema. Para obtener más información, consulte la sección 7.9.4. Recuperar un disco de sistema mientras utiliza el arranque remoto.)

**PRECAUCIÓN:** Se recomienda encarecidamente que determine si su equipo es compatible o no con el CD de recuperación antes de que se produzca un fallo de sistema. Para hacerlo, siga los pasos del 1 al 3 de la sección 7.9.3. Recuperar un disco de sistema utilizando el CD de recuperación y utilice el Diagnostic Mode (Modo de diagnóstico) para confirmar que al menos una tarjeta de interfaz de red sea compatible.

Si su equipo no es compatible con el CD de recuperación, deberá habilitar el arranque remoto antes de que se produzca un fallo de sistema (según se describe en la sección 7.8.1. Habilitar el arranque remoto). Una vez que su sistema haya fallado, no podrá habilitar el arranque remoto.

Si su equipo no es compatible con el CD de recuperación ni con el protocolo PXE, recopile su información de hardware (según se explica en el paso 2 de la sección 7.9.3. Recuperar un disco de sistema utilizando el CD de recuperación) y envíesela a su proveedor. Podrá obtener un CD de recuperación actualizado o un nuevo driver que hará que su equipo sea compatible con su CD de recuperación existente.

#### ■ 7.9.1. Recuperar archivos o carpetas

## Para recuperar las carpetas, archivos o secciones seleccionadas de una copia de seguridad:

- 1. Haga clic en Restore (Restaurar).
- En la lista **Protected disk** (Disco protegido), selecci-2. one el disco que contiene las carpetas o archivos que desea recuperar.
- En la lista **Backups** (Copias de seguridad), seleccione 3. la copia de seguridad según la fecha y hora deseadas. Puede seleccionar sólo una copia de seguridad para la que "No" aparece en la columna **Backup View Open** (Vista de copia de seguridad abierta).
- Haga clic en **View Backup** (Ver copia de seguri-4. dad).
- aparezca el mensaje de confirmación, haga clic en **OK** (Aceptar). 5.

Tras unos momentos aparece una ventana automáticamente, donde se muestran todos los datos asociados con la copia de seguridad seleccionada. Ahora puede abrir las carpetas y archivos de la vista de copia de seguridad para asegurarse de que contienen la información que desea y copiar los datos en su disco local.

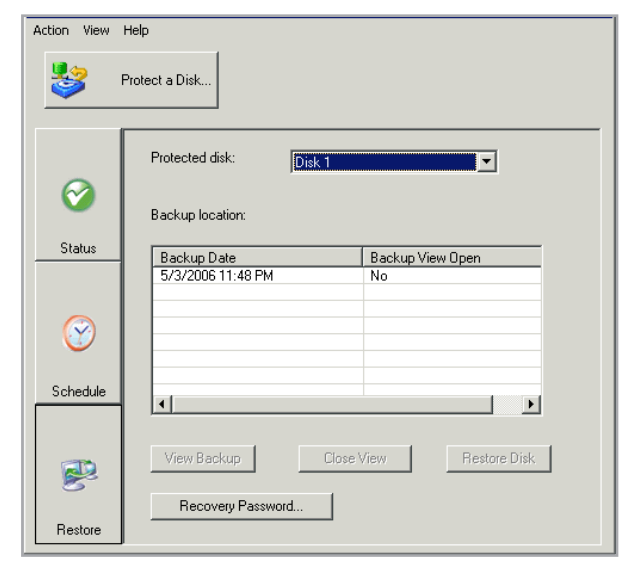

#### Fig. 7.9.1.

**PRECAUCIÓN:** Puede abrir y cambiar los archivos de la vista de copia de seguridad e incluso crear nuevas carpetas o archivos en esa ubicación. Sin embargo, tan pronto como cierre la vista (según se describe en el paso siguiente), todos los cambios se perderán. La próxima vez que vea la copia de seguridad, ésta aparecerá tal y como era cuando se creó.

## **Notas técnicas:**

❖

Si la primera letra de unidad tras sus discos locales se asigna a una carpeta de red compartida, deberá usar la utilidad de administración de disco para cambiar la letra de unidad asignada a la vista de copia de seguridad, de manera que pueda acceder a ella.

Por ejemplo, si su disco de sistema tiene asignada la C:, su unidad de CD-ROM la D:, y una carpeta de red compartida la E:, y visualiza una copia de seguridad, seguirá viendo la carpeta de red compartida cuando explore la unidad E:, y no verá una nueva letra de unidad para la vista de copia de seguridad. (Internamente, la vista de copia de seguridad también se asigna a la unidad E:, dado que era la primera letra de unidad tras los discos locales.) Sin embargo, cuando use la aplicación de administración de disco para cambiar la letra de unidad para la vista de copia de seguridad de la unidad E: a la F:, podrá ver tanto la carpeta de red compartida (E:) como la vista de copia de seguridad (F:).

Para cambiar la letra de unidad, haga clic con el botón secundario del ratón en Mi PC y haga clic en Administrar. En el panel izquierdo, haga clic en Disk Management (Administrar discos). En el panel derecho, haga clic con el botón secundario en la vista de copia de seguridad, en Change Drive Letter and Paths (Cambiar la letra y rutas de acceso de unidad), en Change (Cambiar), seleccione la letra de unidad deseada en el cuadro de lista y, a continuación, haga clic en OK (Aceptar) en cada cuadro de diálogo. Ahora puede acceder a la vista de copia de seguridad usando la letra de unidad indicada.

- Si abre una vista de copia de seguridad de un disco que contenga varias particiones, se asigna una letra de unidad a ❖ cada partición.
- La caché de Windows puede afectar al contenido de la vista de copia de seguridad. Si el contenido no parece estar ❖ correcto, reinicie el equipo y compruébelo de nuevo.
- Puede ver más de una copia de seguridad a la vez. Basta con repetir los pasos 3 y 4 para cada copia de seguridad que ❖ desee ver.
- Si abre una vista de copia de seguridad para una partición que no se puede explorar (como una partición EISA), la ❖ vista de copia de seguridad se cierra automáticamente.
- Cuando se abre una vista de copia de seguridad, ésta no se elimina para liberar espacio para nuevas copias hasta que ❖ se cierra o a menos que la unidad Ethernet Disk RAID se esté ejecutando a un nivel muy bajo de recursos. Si al visualizar la copia de seguridad más antigua se alcanza el número máximo de copias de seguridad, no podrá hacer nuevas copias de seguridad hasta que haya cerrado dicha vista (según se describe en el paso siguiente).
- Cuando cierre la ventana de la aplicación del software de realización de copias de seguridad de Windows, se le ❖ pedirá que cierre todas las vistas de copia de seguridad abiertas. Si hace clic en Yes (Sí), se cerrarán tanto la ventana de la aplicación como todas las vistas abiertas. Si hace clic en No, ninguna de las vistas abiertas ni la ventana de la aplicación se cerrarán.
- 6. Cuando haya terminado de ver o de copiar todos los datos deseados, seleccione la copia de seguridad en la lista **Backups** (Copias de seguridad) y haga clic en **Close View** (Cerrar vista). La ventana del explorador

de Windows se cierra automáticamente y la columna **Backup View Open** (Vista de copia de seguridad abierta) para la copia de seguridad seleccionada muestra ahora el valor "No".

## ■ 7.9.2. Recuperar un disco de datos

Puede recuperar un disco o partición de datos sólo si el software de realización de copias de seguridad de Windows no está instalado en el disco o partición, no se está haciendo una copia de seguridad del disco o partición en ese momento y no está abierta una vista de las copias de seguridad más recientes.

Si recupera una partición y otras particiones del mismo disco están también protegidas, la protección para dichas particiones se detiene temporalmente hasta que se recupera la partición seleccionada.

Una vez finalizada la recuperación de los datos del disco o partición, su equipo se reiniciará automáticamente.

#### Para recuperar un disco o partición de datos:

- 1. Haga clic en Restore (Restaurar).
- En la lista **Protected disks** (Discos protegidos), se-2. leccione el disco o partición que desea recuperar.
- En la lista **Backups** (Copias de seguridad), seleccione 3. la copia de seguridad que desea recuperar.
- Haga clic en **Restore Disk** (Restaurar disco). 4.
- Si está restaurando una partición y como mínimo hay 5. protegida otra partición del mismo disco, aparecerá un mensaje advirtiéndole de que durante el proceso de recuperación se detendrá la protección de dicha partición. Haga clic en **Yes** (Sí) para continuar.
- Cuando aparezca el mensaje de confirmación de la 6. Fig. 7.9.2.recuperación, haga clic en **Yes** (Sí).

**PRECAUCIÓN:** Al recuperar un disco o partición de datos, perderá todos los datos escritos en el disco después de hacerse la copia de seguridad seleccionada, así como cualquier copia de seguridad realizada con posterioridad. Antes de recuperar el disco conviene que copie en otro disco los archivos recientes que desee conservar.

Además, en algunos casos (por ejemplo, si su disco de datos contiene aplicaciones como programas antivirus que interactúen con el sistema operativo), si se producen errores de red o se apaga la unidad Ethernet Disk RAID durante la recuperación, es posible que su sistema operativo se vuelva inestable y tenga que recuperarlo utilizando el CD de recuperación (o volver a instalar el sistema operativo si no protegió su disco de sistema).

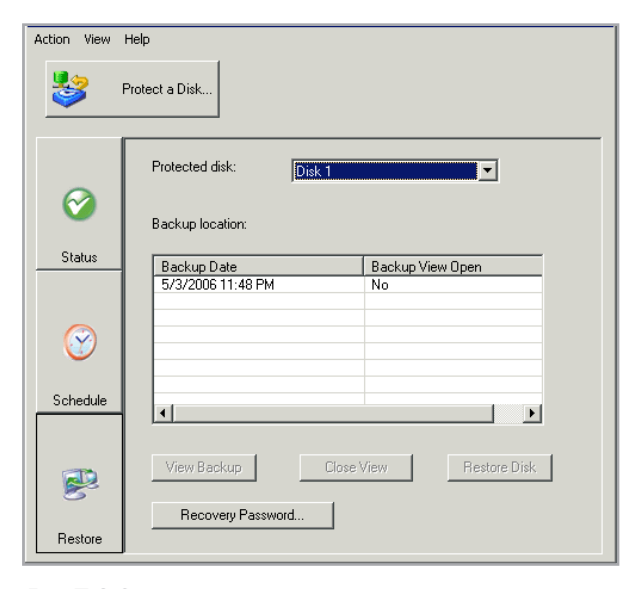

7. Si se abre alguna vista de copia de seguridad (incluidas las vistas de copia de seguridad de otro disco distinto del que se está recuperando), haga clic en **Yes** (Sí) para cerrarlas.

El disco o partición se recupera exactamente al estado que tenía en la fecha y hora de hacer la copia de seguridad seleccionada.

Para permitirle gestionar el progreso de esta actividad, la página Status (Estado) aparece automáticamente. El área **Current activity** (Actividad actual) muestra el porcentaje de proceso de recuperación finalizado y la velocidad a la que se están enviando los datos por la red. La barra **Progress** (Progreso) indica gráficamente la cantidad de proceso de recuperación finalizado.

8. Cuando se le pida que reinicie el equipo, haga clic en **OK** (Aceptar).

No es necesario que reinicie el equipo inmediatamente, pero no podrá acceder al disco o partición recuperada hasta que lo haga.

Tan pronto como reinicie el equipo, tendrá que iniciar el software de realización de copias de seguridad de Windows y hacer una copia manual del disco o partición recuperada (según se describe en 7.3. Hacer copias de seguridad manuales de un disco) para reanudar la protección. Además, si recuperó una partición y las restantes particiones del disco estaban protegidas, deberá realizar también copias de seguridad manuales de dichas particiones.

**Nota técnica:** Puede cancelar esta operación en cualquier momento si hace clic en **Stop Current Activity** (Detener la actividad actual). Sin embargo, esto deja al disco o partición local en un estado incompleto y tendrá que recuperarlo más tarde antes de poder usarlo.

## ■ 7.9.3. Recuperar un disco de sistema utilizando el CD de recuperación

Cuando utilice el CD de recuperación, arranque el equipo desde ese CD en lugar de desde su disco duro local.

El CD de recuperación tiene una interfaz de usuario con menús. Al responder a los mensajes, use las teclas de dirección para resaltar el elemento deseado, la barra espaciadora para activar o desactivar opciones (aparece una **X** entre los paréntesis cuando la opción está seleccionada) y presione **Entrar** para realizar la selección. También puede moverse entre los campos.

## Para recuperar un disco o partición utilizando el CD de recuperación:

el procedimiento adecuado para su equipo, configúrelo para que se inicie desde la unidad de CD-ROM. 1.

Para obtener más información, consulte la documentación de su equipo.

- Inserte el CD de recuperación en la unidad de CD-2. ROM. Aparecerá una pantalla de bienvenida mientras se inicializa el CD.
- Si ya ha verificado que el CD de recuperación es 3. compatible con su hardware local, o si ha recibido un driver de recuperación nuevo de su proveedor, espere 25 segundos para que se inicie automáticamente el Normal Mode (Modo Normal) y vaya al paso 4.

Si es la primera vez que utiliza el CD de recuperación, pulse cualquier tecla para iniciar el Diagnostic Mode (Modo diagnóstico). La pantalla muestra una lista de todos los dispositivos encontrados en su equipo y si son o no compatibles con el CD de recuperación. Puede utilizar las teclas de flecha para desplazarse a través de la lista. Si se ha detectado como mínimo

Aunque el CD de recuperación se utiliza principalmente para recuperar un disco o partición de sistema, también puede utilizarlo para recuperar discos o particiones de datos.

El CD de recuperación puede recuperar varias particiones a un disco con particiones existentes. También puede crear una partición en un disco nuevo. Sin embargo, si desea recuperar varias particiones en un disco nuevo, deberá formatear y particionar el disco antes de utilizar el CD de recuperación para recuperar las particiones.

**Nota técnica:** El CD de recuperación no es compatible con teclados o ratones USB.

una tarjeta de interfaz de red (NIC) y un disco duro compatibles, seleccione Normal Mode (Modo normal) y vaya al paso 4.

Si no se encuentra ninguna NIC compatible, puede recopilar la información sobre su equipo y envíela al Servicio de soporte técnico para ver si hay disponible un CD de recuperación actualizado o un driver adecuado. Para hacerlo, seleccione **Save** (Guardar), introduzca un disquete o disco USB formateado en su equipo y seleccione la opción apropiada (**Save to Floppy Disk** (Guardar en disquete) o **Save to USB Disk** (Guardar en disco USB)). Una vez que el archivo se haya guardado en la ubicación especificada, puede enviárselo al Servicio de soporte técnico. A continuación, seleccione **Finish** (Finalizar) y Yes (Sí) para reiniciar el equipo. En este momento dispone de 10 segundos para retirar el CD de recuperación de su unidad de CD-ROM y arrancar una vez más desde su disco local. En caso contrario, el equipo arrancará de nuevo desde el CD de recuperación.

Cuando aparezca la lista de hardware, adopte la ac-4. ción deseada:

## ■ Opciones de recuperación

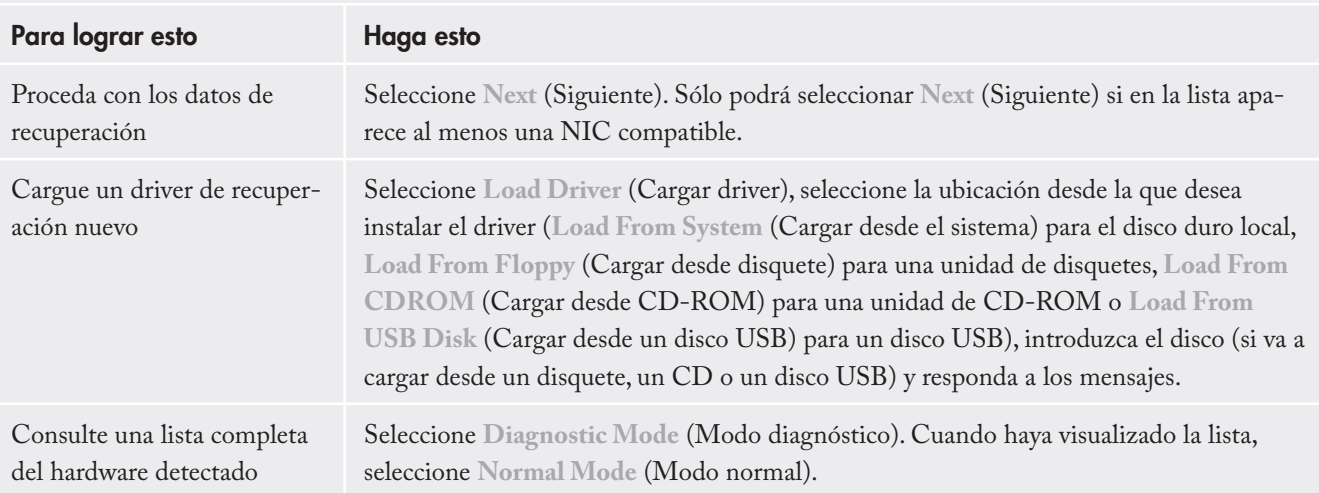

5. Revise la configuración de red para su NIC y seleccione **Next** (Siguiente).

El CD de recuperación obtiene la dirección IP que se debe utilizar de su servidor DHCP. Si la configuración mostrada no es la que desea usar o no se muestra ninguna dirección IP, seleccione la NIC en la lista, seleccione **Config** (Configurar), especifique la dirección IP deseada, la máscara de subred y la puerta de enlace predeterminada y seleccione **OK** (Aceptar).

Si en la lista aparecen varias NIC, el software de realización de copias de seguridad de Windows utilizará la última que sea operativa (es decir, la última NIC cuyo Status (Estado) sea Enabled (Habilitado)). Si no desea utilizar la última NIC de la lista, seleccione **Config** (Configurar) y, a continuación, seleccione **Disable** (Deshabilitar) para cambiar el Status (Estado) a Disabled (Deshabilitado). Repita este procedimiento para cada NIC que no desee utilizar. A continuación, seleccione **Next** (Siguiente).

En el campo **Computer Name** (Nombre de equipo), 6. escriba el nombre completo de este equipo.

Si no recuerda el nombre completo del equipo, acceda al Administrador (según se describe en la sección 3.4. Acceder al Administrador) y haga clic en **Backups** (Copias de seguridad) en la barra de navegación. En el cuadro de grupo **Protected disks** (Discos protegidos), la columna **Computer Name** (Nombre de equipo) muestra el nombre de cada uno de los equipos de los que se ha hecho una copia de seguridad en la unidad Ethernet Disk RAID.

Si su equipo es miembro de un dominio de Win-7. dows, introduzca el nombre de dominio en el campo **Domain Name** (Nombre de dominio). (Si su equipo no es miembro de un dominio de Windows, deje este campo en blanco.)

Inicialmente, el CD de recuperación intentará conectarse a la unidad Ethernet Disk RAID utilizando sólo el nombre de equipo. Si esto no funciona, se incluirá también el nombre del dominio. De este modo, se garantiza que su equipo se autentique correctamente.

- En el campo **Storage System** (Sistema de almace-8. namiento), escriba el nombre o la dirección IP de la unidad Ethernet Disk RAID donde reside la copia de seguridad.
- En el campo **Recovery Password** (Contraseña de 9. recuperación), escriba la contraseña de recuperación que especificó al proteger el disco o al cambiarla por última vez y, a continuación, seleccione Next (Siguiente).

Si no recuerda su contraseña, cámbiela en la unidad Ethernet Disk RAID (según se describe en la sección 4.4.1. Cambiar la contraseña de recuperación) e introduzca aquí la nueva contraseña.

 En la columna de la izquierda, seleccione el disco o partición que desea recuperar. Si sólo protegió un disco o partición, sólo aparecerá un elemento en la lista.

**Nota técnica:** Sólo puede utilizar el nombre del sistema si su equipo está en la misma subred que la unidad Ethernet Disk RAID o si ha registrado manualmente el nombre con un servidor DNS de su red.

Si protegió varios discos o particiones, podrá identificar el elemento correcto si mira en las columnas**Attr** (Atributo), **Disk ID** (ID de disco) y **Size** (Tamaño). La columna **Attr** muestra los atributos de cada elemento de la lista (D para disco, P para partición y S para disco de sistema). Por ejemplo, si protegió tanto una partición de sistema como una partición de datos, la partición de sistema se etiquetará como PS, mientras que la partición de datos se etiquetará simplemente como P. Si protegió discos de diferentes tamaños, la columna **Size** (Tamaño) (que muestra el número de megabytes) también puede ayudar a identificar el elemento correcto. También puede comparar el ID de disco con los ID de disco de copia de seguridad enumerados en el Administrador (según se describe en la sección 5.6. Administrar copias de seguridad).

Si protege más de una vez el mismo disco (por ejemplo, si quita la protección y después protege de nuevo el disco sin volver a utilizar la copia de seguridad existente), los atributos y el tamaño de cada copia de seguridad de ese disco serán iguales. Para determinar qué elemento elegir, seleccione individualmente cada uno y mire la fecha y la hora en la columna de la derecha. Esto puede ayudarle a identificar qué imagen es la más reciente.

 En la columna de la derecha, seleccione la fecha y la 10. hora de la copia de seguridad que desea recuperar.

Siempre que recupere datos utilizando el CD de recuperación, se creará una copia de seguridad adicional de la copia de seguridad seleccionada. Como resultado, si ya se ha realizado el número máximo de copias de seguridad, la copia de seguridad más antigua se borra para liberar espacio para esta copia de seguridad.

Las copias de seguridad creadas por el CD de recuperación se identifican en la lista por la palabra <Recovery>. Para actualizar la información de esta pantalla, seleccione **Refresh** (Actualizar). Esto es útil si está recuperando datos de un equipo en otro y se protegió un disco nuevo o se realizó una copia de

**PRECAUCIÓN:** Se recomienda encarecidamente seleccionar una copia de seguridad con un sello de fecha y hora determinado.

En la mayoría de los casos, seleccionar **Latest Backup** (Última copia de seguridad) es lo mismo que seleccionar la copia de seguridad en la lista con el sello de fecha y hora más reciente. Sin embargo, si la copia de seguridad más reciente está marcada con <Protect>, la Latest Backup (Última copia de seguridad) estará en un estado de incompleta. En ese caso, asegúrese de seleccionar una de las fechas de copia de seguridad enumeradas en vez de la opción Latest Backup (Última copia de seguridad).

Además, si no aparece nada en esta columna junto a Latest Backup (Última copia de seguridad), no recupere este disco o partición. En esta situación, Latest Backup (Última copia de seguridad) representa sólo un espacio vacío asignado para la copia de seguridad que no contiene ningún dato que recuperar.

**PRECAUCIÓN:** Esta acción no es reversible. Si selecciona esta opción, más tarde no podrá recuperar los datos de otra copia de seguridad posterior.

Asimismo, sólo podrá seleccionar esta opción si seleccionó una copia de seguridad anterior en la lista; no podrá seleccionarla si seleccionó <**Latest Backup**> (Última copia de seguridad).

seguridad después de que apareciese esta pantalla.

- 11. Indique si desea borrar o no todas las copias de seguridad realizadas después de la fecha seleccionada activando o desactivando la opción **Delete all later backups** (Eliminar todas las copias de seguridad posteriores).
- 12. Indique si desea o no explorar las diferencias entre la copia de seguridad y el disco local activando o desactivando la opción **Enable microscan** (Habilitar microexploración) y, a continuación, seleccione **Next (Siguiente).**

13. Si sólo está sobrescribiendo los datos con errores en el mismo disco que protegió anteriormente, seleccione esta opción. Sólo se copiarán al disco local los datos que difieran entre la copia de seguridad y el disco local. Esto puede minimizar el impacto en la red, aunque el proceso de exploración supone un tiempo adicional.

Si recupera la copia de seguridad en un disco completamente nuevo, desactive esta opción. Se copiarán todos los datos de la copia de seguridad en el disco nuevo sin hacer ninguna exploración (no habrá nada que explorar en el nuevo disco).

- 14. Seleccione el disco local en el que desea recuperar los datos y después **Next** (Siguiente).
- 15. Si seleccionó un disco en el paso 10, vaya al paso 18. Si seleccionó una partición en el paso 10, seleccione **Restore** (Restaurar) en una partición para recuperar a una partición existente del disco seleccionado, o bien, seleccione **Clear all partitions and create new** (Borrar todas las particiones y crear una nueva) para borrar todos los datos existentes en el disco seleccionado y restaurar sólo la partición seleccionada.
- 16. Si seleccionó **Restore to a partition** (Restaurar en una partición) en el paso 15, seleccione la partición donde desea recuperar los datos y, a continuación, seleccione **Next** (Siguiente). (En caso contrario, vaya al paso 18). Para particiones de sistema, la columna Active (Activado) muestra Yes (Sí).
- 17. Si la partición seleccionada no es la partición original, seleccione **Yes** (Sí) para utilizarla. En caso contrario, seleccione **No** y elija una partición diferente.
- 18. Seleccione **Yes** (Sí) para confirmar la recuperación.

La pantalla de estado muestra el progreso de la recuperación. Puede cancelarla en cualquier momento si selecciona **Cancel** (Cancelar). Sin embargo, esto deja el disco o partición local en un estado incompleto (sólo se recuperará parte de los datos).

**Nota técnica:** Si ha sustituido el disco duro original, el nuevo disco duro deberá tener como mínimo el mismo tamaño que el disco original. Asimismo, si va a recuperar un disco de sistema, el sistema en el que va a recuperar los datos debe ser idéntico al sistema original. Por ejemplo, si el sistema original tiene un tipo determinado de adaptador de red, el sistema en el que recupera los datos debe tener exactamente el mismo tipo de adaptador. En caso contrario, los archivos recuperados no funcionarán correctamente.

**PRECAUCIÓN:** Esto sobrescribe todos los datos existentes en el disco seleccionado. Aunque posteriormente puede recuperar datos diferentes, no puede recuperar los datos originales.

19. Cuando aparezca la pantalla de finalización, compruebe los resultados y elija entre:

## ■ Opciones de recuperación

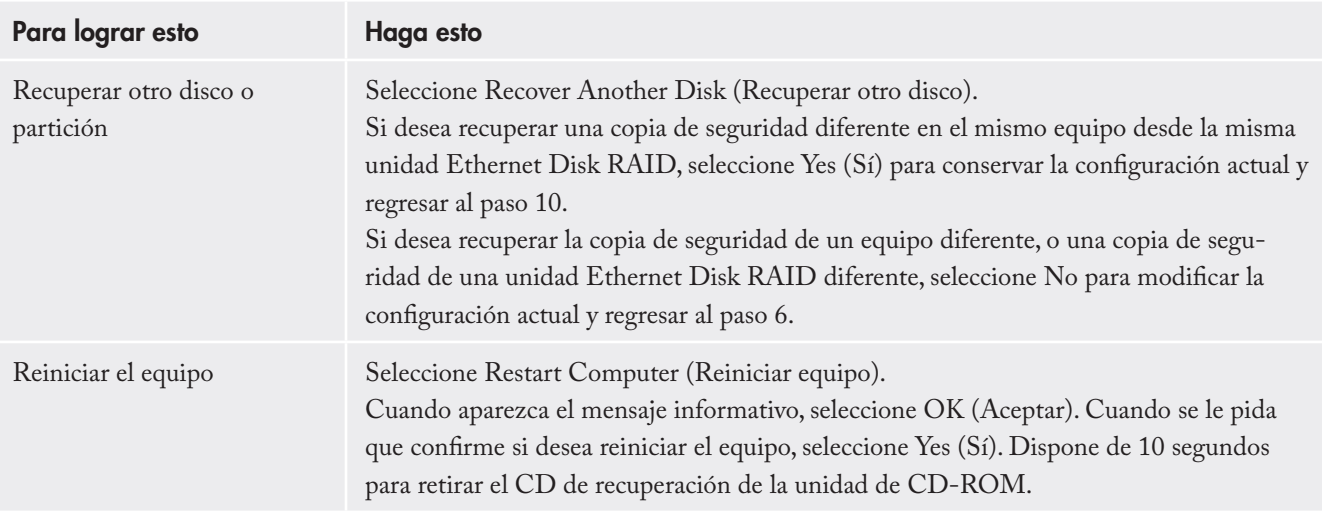

20. Cuando se reinicie el equipo, use el procedimiento adecuado para su sistema con el fin de configurar el equipo de tal manera que se inicie desde el disco duro local una vez más.

 Si ha cambiado la contraseña de recuperación en la unidad Ethernet Disk RAID, reajuste Microsoft iSCSI Initiator\* (tal como se describe en la sección 9.5. Reajustar la contraseña de recuperación en Microsoft iSCSI Initiator).

 Inicie el software de realización de copias de seguridad de Windows y quite la protección del disco o partición recuperada (según se describe en la sección 7.9.5. Quitar la protección).

 Proteja de nuevo el disco recuperado (según se describe en la sección **7.2. Proteger sus discos**), volviendo a utilizar la copia de seguridad original.

■ 7.9.4. Recuperar un disco de sistema mientras utiliza el arranque remoto

Si su equipo cumple los requisitos necesarios, podrá arrancarlo remotamente desde una copia de seguridad de su Ethernet Disk RAID y recuperar su disco de sistema. Sólo podrá recuperar la copia de seguridad más reciente.

■ Requisitos previos

## Antes de recuperar un disco durante el arranque remoto, deberán cumplirse los siguientes criterios:

El equipo que está arrancando remotamente debe estar ❖ en la misma subred que la unidad Ethernet Disk RAID.

Debe estar habilitar el arranque remoto para ese equipo (según se describe en la sección 7.8.1. Habilitar el arranque remoto).

Debe haberse realizado al menos una copia de segu-❖ ridad después de habilitar el arranque remoto.

La red debe tener un servidor DHCP, o bien, su Ethernet Disk RAID debe estar configurada para actuar como un servidor DHCP (según se describe en la sección 5.7.5. Red ).

- Si planea arrancar remotamente su equipo desde una ❖ copia de seguridad de un equipo diferente, debe introducir la dirección MAC de la tarjeta de interfaz de red (NIC) de su equipo en la unidad Ethernet Disk RAID. Para obtener más información, consulte la sección 4.4.2. Configurar el arranque remoto.
- Si desea arrancar remotamente desde alguna copia de ❖ seguridad distinta de la copia de seguridad más reciente, debe seleccionar la copia de seguridad deseada en la unidad Ethernet Disk RAID. Para obtener más información, consulte la sección 4.4.2. Configurar el arranque remoto.

**Nota importante:** Si ha sustituido el disco duro original, el nuevo disco duro deberá tener como mínimo el mismo tamaño que el disco original. Asimismo, el sistema en el que están recuperando los datos debe ser idéntico al sistema original. Por ejemplo, si el sistema original tiene un tipo determinado de adaptador de red, el sistema en el que recupera los datos debe tener exactamente el mismo tipo de adaptador. En caso contrario, los archivos recuperados no funcionarán correctamente.

- Recuperar el disco
- Arranque su equipo. 1.
- Utilice el procedimiento adecuado para su sistema 2. para configurarlo para que arranque desde la NIC.

Por ejemplo, puede pulsar F12 cuando aparezca el menú de arranque. Para obtener más información, consulte la documentación de su equipo.

Cuando se reinicie el equipo, déjelo que arranque desde la NIC. (Es posible que se le pida que pulse F1 para continuar.)

- Cuando se le indique, pulse F8. Dispone de un tiem-3. po limitado para hacerlo.
- Mediante las teclas de flecha, seleccione **Remote**  4. **Boot** (Arranque remoto) (Windows) y, a continuación, pulse **Entrar**.
- 5. Cuando se le indique, introduzca la contraseña que especificó al proteger el disco del sistema o cuando modificó la contraseña de ese disco.

Si no recuerda su contraseña, cámbiela en la unidad Ethernet Disk RAID (según se describe en la sección 4.4.1. Cambiar la contraseña de recuperación) e introduzca la nueva contraseña.

- Si aparece algún mensaje de error, haga clic en **OK** 6. (Aceptar).
- 7. Inicie la sesión como lo haría normalmente. Aparecerá en la pantalla el mensaje Network Boot Mode (Modo de arranque en red) para confirmar que está trabajando desde la unidad Ethernet Disk RAID.
- 8. Inicie el software de realización de copias de seguridad de Windows
- Cuando aparezca un mensaje de advertencia avisán-9. dole de que ha cambiado el nombre de equipo, haga clic en **OK**(Aceptar).

**PRECAUCIÓN:** Durante el arranque remoto, puede abrir y modificar archivos e incluso crear archivos o carpetas nuevos. Sin embargo, sólo se recuperarán los datos existentes en la fecha y hora de la copia de seguridad seleccionada. Si desea guardar algún dato nuevo, debe copiar los archivos o carpetas a una ubicación diferente como, por ejemplo, un servidor de red.

**PRECAUCIÓN:** Durante el arranque remoto, no intente utilizar el software de realización de copias de seguridad de Windows para ninguna operación distinta de la recuperación del disco de sistema.

10. Haga clic en **Restore** (Restaurar).

La lista **Protected disks** (Discos protegidos), muestra el disco o partición desde la que está arrancando actualmente. Ver Fig. 7.9.3.1-A.

11. En la lista **Backups** (Copias de seguridad), seleccione la copia de seguridad más reciente. No puede recuperar ninguna copia de seguridad que no sea la más reciente.

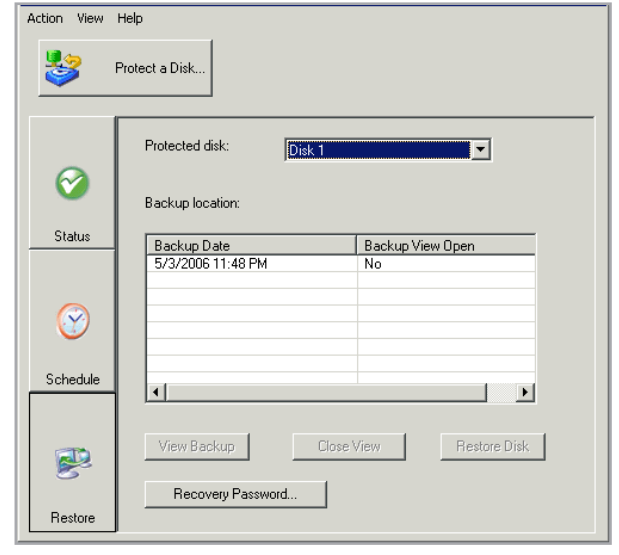

Fig. 7.9.4.A

**NOTA TÉCNICA:** Si no aparece ninguna copia de seguridad en la lista, la copia de seguridad desde la que ha arrancado no está utilizando la misma contraseña de recuperación que la unidad Ethernet Disk RAID. Esto puede suceder si cambió la contraseña de recuperación de la unidad Ethernet Disk RAID antes de arrancar remotamente, o si la cambió entre copias de seguridad en el software de realización de copias de seguridad de Windows y arrancó desde una copia de seguridad anterior. Para resolver este problema, debe reajustar la contraseña de Microsoft iSCSI Initiator\* (según se describe en la sección 9.5. Reajustar la contraseña de recuperación en Microsoft iSCSI Initiator). A continuación, reinicie el software de realización de copias de seguridad de Windows

- 12. Haga clic en **Restore Disk** (Restaurar disco). Aparecerá el cuadro de diálogo Restore (Restaurar). Ver Fig. 6.9.3.1-B.
- 13. Especifique si está recuperando o no al disco original o a un disco nuevo. Si está recuperando a un disco nuevo, seleccione en la lista el disco deseado. A continuación, haga clic en **Restore** (Restaurar).
- 14. Cuando aparezca el mensaje de confirmación, haga clic en **Yes** (Sí). La copia de seguridad se recupera a su disco local y la barra de progreso muestra el progreso de este proceso. Puede cancelar la recuperación en cualquier momento haciendo clic en **Stop** (Detener) en el cuadro de diálogo del progreso.
- 15. Una vez finalizada la recuperación, haga clic en **OK** (Aceptar) para reiniciar su equipo.
- 16. Utilice el procedimiento adecuado para que su equipo se configure para que arranque una vez más desde el disco local.
- 17. Si ha cambiado la contraseña de recuperación, reajústela en Microsoft iSCSI Initiator\* una vez que se haya reiniciado su equipo (según se describe en la sección 9.5. Reajustar la contraseña de recuperación en Microsoft iSCSI Initiator).
- 18. Inicie el software de realización de copias de seguridad de Windows y quite la protección de todos sus discos y particiones (según se describe en la sección 7.9.5. Quitar la protección). A continuación, protéjalos de nuevo (según se describe en la sección 7.2. Proteger sus discos), volviendo a utilizar las copias de seguridad existentes.

Si necesita recuperar otros discos o particiones de datos, puede hacerlo también (según se describe en la sección 7.9.2. Recuperar un disco de datos). Sin embargo, asegúrese de hacerlo después de quitar la protección y de volver a proteger después los discos.

19. Deshabilite el arranque remoto (según se describe en la sección 6.8.2. Deshabilitar el arranque remoto) y habilítelo de nuevo (según se describe en la sección 7.8.1. Habilitar el arranque remoto).

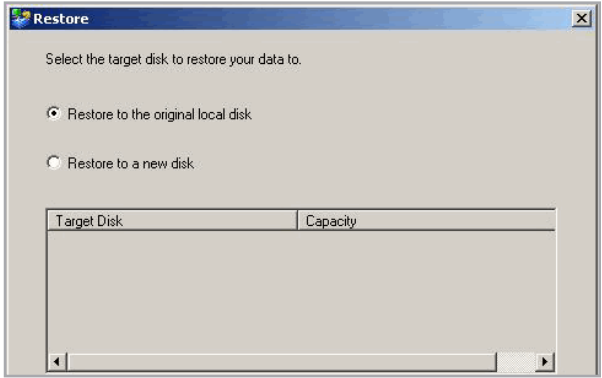

#### Fig. 7.9.4.B

**Nota importante:** No apague su equipo ni lo desconecte de la red ni realice ninguna otra tarea hasta que este proceso haya finalizado.

### ■ 7.9.5. Quitar la protección

Si ya no desea hacer una copia de seguridad de un disco o partición determinados, puede quitar la protección siempre que actualmente no haya un proceso de recuperación en curso para dicho disco o partición. (Si hay un proceso de recuperación en curso, deberá cancelarlo o esperar hasta que se haya completado para poder mover la protección.)

Cuando quite la protección de un disco que tiene habilitado el arranque remoto, éste se deshabilitará y se reiniciará el equipo.

Cuando quite la protección, ya no podrá hacer copias de seguridad del disco o partición seleccionados, ni manual ni automáticamente, y no podrá recuperar los datos con la aplicación Client Backup and Recovery (según se describe en la sección 7.9.1. Recuperar archivos o carpetas y en la sección 7.9.2. Recuperar un disco de datos). Sin embargo, las copias de seguridad que existan actualmente en la unidad Ethernet Disk RAID se conservarán y podrá recuperarlas con el CD de recuperación (según se describe en 7.9.3. Recuperar un disco de sistema utilizando el CD de recuperación).

Si posteriormente desea proteger de nuevo el mismo disco o partición, podrá reutilizar las copias de seguridad existentes. También puede borrar las copias de seguridad existentes en la unidad Ethernet Disk RAID para liberar espacio para copias de seguridad de otros discos o particiones, ya sea de éste o de otros equipos. Para obtener más información, consulte la sección 5.6.3. Eliminar una copia de seguridad.

**Nota técnica:** Si piensa borrar una partición protegida, asegúrese de quitar la protección antes de eliminarla. En caso contrario, no podrá proteger otras particiones de ese disco.

#### Para quitar la protección:

- En la lista **Protected disks** (Discos protegidos) de 1. cualquier página, seleccione el disco al que desea quitar la protección.
- En el menú **Action** (Acción), haga clic en **Remove**  2. **Protection** (Quitar protección).
- 3. Cuando aparezca el mensaje de confirmación, haga clic en **Yes** (Sí).

El disco desaparece de la lista **Protected disk** (Disco protegido). Si se protege otro disco, éste aparece en la lista **Protected disk** y la información sobre él aparece ahora en la ventana de aplicación. Si no se protege ningún otro disco, haga clic en **OK** (Aceptar) en el mensaje informativo; la lista **Protected disk** y la ventana de aplicación estarán vacías.

Si estaba habilitado el arranque remoto, se deshabili-4.tará. Cuando se le indique, haga clic en **OK** (Aceptar) para reiniciar el equipo.

# 8. Solución de problemas

Esta sección contiene información general sobre problemas comunes que puede tener con la unidad Ethernet Disk RAID y los pasos a seguir para solucionarlos.

## 8.1. Solución de problemas de la Ethernet Dik RAID

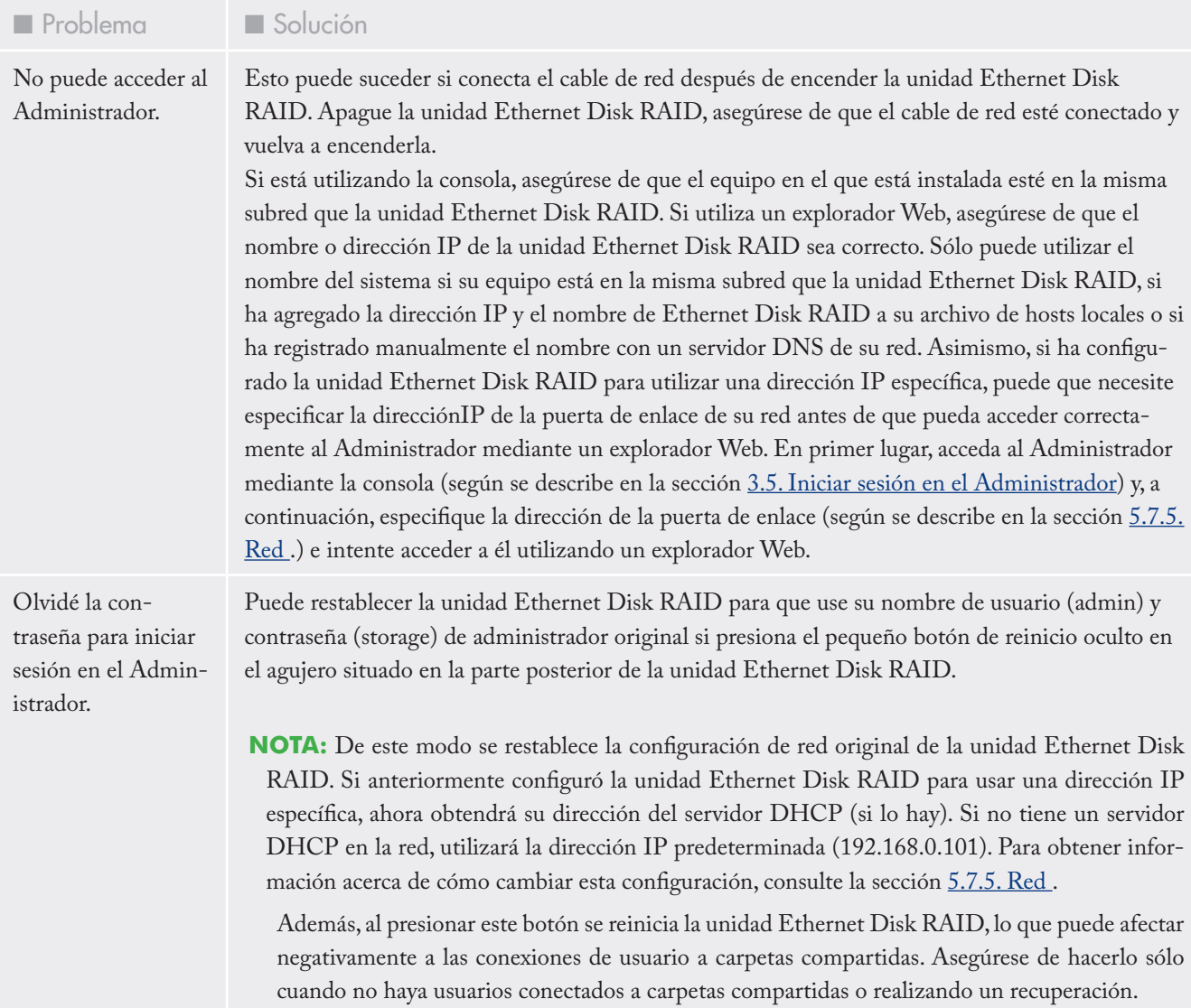

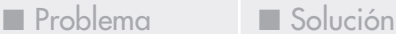

Los usuarios no pueden acceder a las carpetas compartidas.

compartidas.

- Asegúrese de que la unidad Ethernet Disk RAID esté encendida, conectada a la red y funciona ❖ correctamente.
- Asegúrese de que la configuración de usuario es correcta. ❖

Para los usuarios de Windows o Mac OS X, pruebe a cambiar la contraseña (según se describe en

"Modificar usuarios" en la página 42) y acceda de nuevo a la carpeta compartida.

Para usuarios de Linux, asegúrese de que el nombre de equipo o la dirección IP es correcta. Si no lo es, vuelva a crear el usuario quitando el existente (según se describe en la sección 5.4.3. Quitar usuarios) y agregándolo de nuevo (según se describe en 4.1.1. Agregar usuarios).

- Asegúrese de que los usuarios utilizan el procedimiento adecuado para acceder a las carpetas ❖ compartidas (según se describe en la sección 6.1. Acceder a las carpetas compartidas), incluida la dirección IP o el nombre correcto de la unidad Ethernet Disk RAID. (Los usuarios de Windows\* y Mac OS X sólo pueden utilizar el nombre de la unidad Ethernet Disk RAID si su equipo está en la misma subred que la unidad Ethernet Disk RAID, si han agregado la dirección IP y el nombre de la Ethernet Disk RAID a su archivo de hosts local o si se ha registrado manualmente el nombre de la unidad Ethernet Disk RAID en su red con un servidor DNS. Los usuarios de Linux deben utilizar la dirección IP.) Los usuarios de Windows no pueden acceder a las carpetas compartidas utilizando la consola a menos que sus equipos estén en la misma subred que la unidad Ethernet Disk RAID. Si utilizar la consola no funciona, intente acceder a las carpetas compartidas utilizando Mi PC o el Explorador de Windows (según se describe en la sección 6.1.1.1. Utilizar Mi PC o el Explorador de Windows).
- Asegúrese de que el equipo del usuario está conectado a la red y que puede acceder a la unidad ❖ Ethernet Disk RAID.

Para comprobar la conexión de red en un entorno Windows, haga clic en Inicio --> Ejecutar y escriba cmd. En el símbolo del sistema, escriba lo siguiente: ping dirección\_IP

donde dirección\_IP es la dirección IP de la unidad Ethernet Disk RAID. Si no ve Reply from... (Replicar desde...), el problema está en su red.

Los usuarios no pueden crear archivos en las carpetas Compruebe los derechos de acceso para el usuario (según se describe en la sección 5.5.2. Cambiar el acceso de los usuarios a las carpetas compartidas). El usuario debe tener permisos de lectura y escritura para poder crear archivos en la carpeta compartida.

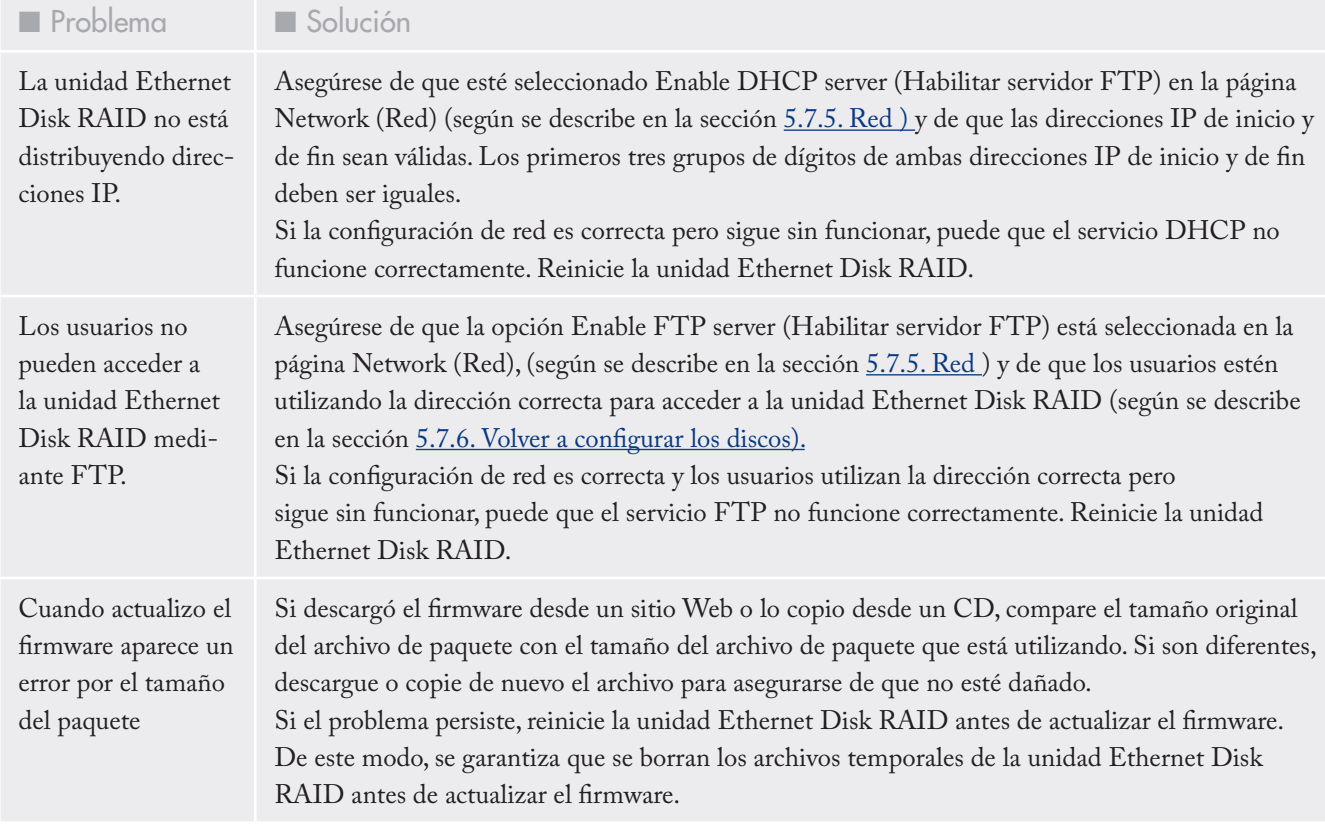

## 8.2. Solución de problemas del software de realización de copias de seguridad de Windows

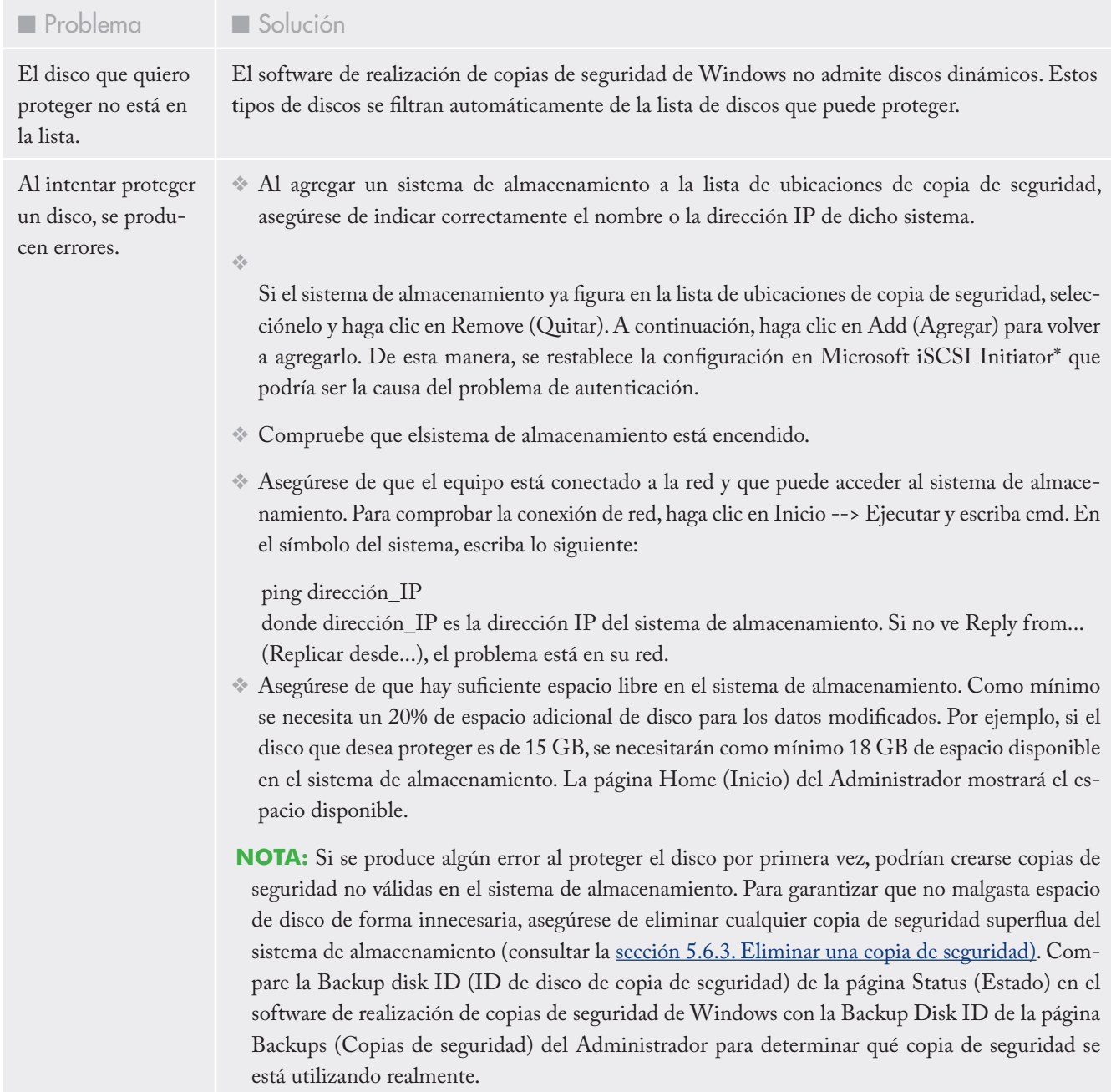

■ Problema<br>■ Solución

La página Status (Estado) indica que la copia de seguridad no está conectada.

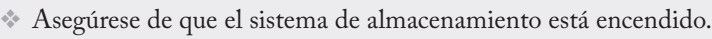

Compruebe la conexión de red al sistema de almacenamiento. ❖

Para ello, haga clic en Inicio --> Ejecutar y escriba cmd. En el símbolo del sistema, escriba lo siguiente:

ping dirección\_IP

donde dirección\_IP es la dirección IP del sistema de almacenamiento. Si no ve Reply from... (Replicar desde...), el problema está en su red.

Haga clic en Action (Acción) > Repair Connection (Reparar conexión) para actualizar la con-❖ exión de red.

Asegúrese de que la copia de seguridad no se ha eliminado del sistema de almacenamiento ❖ comprobando la página Backups (Copias de seguridad), según se describe en la sección 5.6. Administrar copias de seguridad. Si se ha eliminado, quite la protección (consultar la sección 7.9.5. Quitar la protección) y proteja de nuevo el disco (consultar la sección 7.2. Proteger sus  $\frac{discos)}{s}$ .

Si cambió el nombre de su equipo, el sistema de almacenamiento ya no podrá reconocerlo. Quite ❖la protección de todos sus discos o particiones (consultar la sección 7.9.5. Quitar la protección), elimine el antiguo nombre de equipo del sistema de almacenamiento (consultar la sección 5.6.4. Eliminar un cliente) y vuelva a proteger sus discos (consultar la sección 7.2. Proteger sus dis- $\cos$ ).

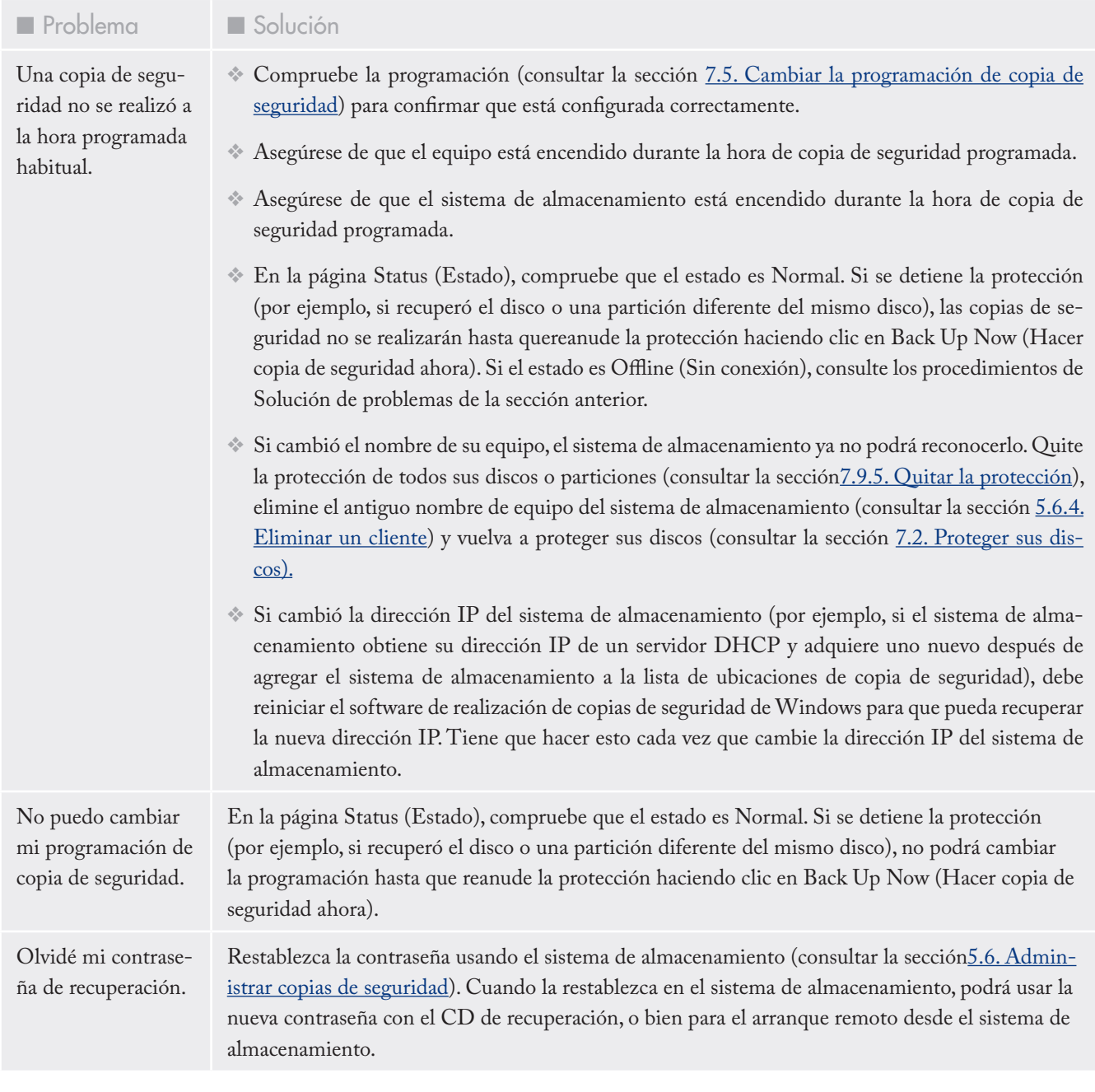

## 8.3. Crear un archivo de diagnóstico

En algunos casos, podría necesitar ayuda del Servicio de soporte técnico para solucionar problemas que se produzcan con el software de realización de copias de seguridad de Windows. Cuando se ponga en contacto con el Servicio de soporte técnico, pueden pedirle que cree un archivo de diagnóstico para ayudarles a comprender mejor sus valores de configuración y medioambientales.

Puede crear un archivo de diagnóstico utilizando el software de realización de copias de seguridad de Windows, o bien, en el caso de un fallo del sistema, usar el CD de recuperación. Para crear un archivo de diagnóstico utilizando el CD de recuperación, el equipo debe tener una unidad de disquetes o un disco USB conectado directamente.

8.3.1. Usar el software de realización de ■ copias de seguridad de Windows

## Para crear un archivo de diagnóstico utilizando el software de realización de copias de seguridad de Windows:

- 1. Inicie el software de realización de copias de seguridad de Windows
- 2. En el menú Action (Acción), haga clic en Create Diagnostic File (Crear archivo de diagnóstico).
- Haga clic en Save (Guardar) para guardar el archivo 3. usando el nombre de archivo predeterminado o escriba el nombre de archivo que desee en el cuadro de texto File name (Nombre de archivo) y, a continuación, haga clic en Save (Guardar). Si lo desea, puede guardar el archivo en una ubicación diferente. Una vez creado el archivo, puede enviárselo al Servicio de soporte técnico.

**Nota importante:** Este archivo de diagnóstico no incluye los archivos de registro asociados con el Agente de administración inteligente o IMA (Intelligent Management Agent). Pueden pedirle que envíe estos archivos (iscmlib.log y iscmservice.log) por separado.

## ■ 8.3.2. Usar el CD de recuperación

## Para crear un archivo de diagnóstico utilizando el CD de recuperación:

- 1. Inserte el CD de recuperación en la unidad de CD-ROM del equipo.
- 2. Una vez se haya inicializado el CD, presione  $Alt+F2.$
- En la línea de comandos, escriba el comando siguien-3. te y, a continuación, presione Entrar: xray
- Cuando se le indique, escriba su dirección de correo 4. electrónico y presione Entrar. Así se asegurará de que su dirección de correo electrónico queda guardada como parte del archivo de diagnóstico por si el Servicio de soporte técnico necesita ponerse en contacto con usted.
- Cuando se le pida, inserte un disquete formateado en 5. la unidad de disquetes del equipo o conecte un disco USB y presione Entrar.
- 6. Cuando aparezca la lista de opciones de destino, escriba el número correspondiente y presione Entrar. Cuando aparezca un mensaje indicando que se ha creado el archivo, podrá enviárselo al Servicio de soporte técnico.
- Para regresar al menú del CD de recuperación, pre-7. sione Alt+F1.

## 8.4. Reajustar la contraseña de recuperación en Microsoft iSCSI Initiator

La contraseña de recuperación que se utiliza en el CD de recuperación y para el arranque remoto es en realidad el secreto de CHAP de Microsoft iSCSI Initiator\*. Al proteger un disco o modificar la contraseña de recuperación utilizando el software de realización de copias de seguridad de Windows, Microsoft iSCSI Initiator\* se configura automáticamente.

Si olvida la contraseña, podrá reajustarla en el sistema de almacenamiento. Sin embargo, si sigue este procedimiento cuando su equipo no esté operativo (es decir, durante el arranque remoto o arrancando desde el CD de recuperación), la contraseña de recuperación de Microsoft iSCSI Initiator\* no coincidirá con la contraseña de recuperación del sistema de almacenamiento. Como consecuencia de ello, al recuperar su sistema desde el disco de sistema utilizando el CD de recuperación y luego arrancando desde el disco local, no podrá conectar con el sistema de almacenamiento. De igual manera, con el arranque remoto, no podrá recuperar sus discos.

## Para reajustar la contraseña de recuperación en Microsoft iSCSI Initiator\*:

- 1. Haga clic en Inicio --> Programas --> Microsoft iSCSI Initiator --> Microsoft iSCSI Initiator.
- 2. Haga clic en la ficha Targets (Destinos).
- Si en la lista aparece más de un destino, seleccione 3. el que corresponda al nombre del sistema de almacenamiento. El estado deberá ser Disconnected (Desconectado).
- Haga clic en Log On (Iniciar sesión). 4.
- 5. Haga clic en Advanced (Avanzado).
- 6. Seleccione la casilla de verificación correspondiente a los datos de inicio de sesión de CHAP.
- En el cuadro de texto User name (Nombre de usu-7. ario), escriba el nombre de su equipo en mayúsculas.

Este problema puede presentarse también si cambia la contraseña de recuperación entre dos copias de seguridad utilizando el software de realización de copias de seguridad de Windows y luego arrancando remotamente desde una copia de seguridad anterior. En este caso, tampoco coincidirá la contraseña de recuperación de Microsoft iSCSI Initiator\* con la contraseña de recuperación del sistema de almacenamiento.

Para solucionar este problema, deberá reconfigurar Microsoft iSCSI Initiator\* de manera que utilice la contraseña especificada en el sistema de almacenamiento. Si está utilizando el CD de recuperación, deberá seguir este procedimiento después de recuperar el disco de sistema. Si está utilizando el arranque remoto, deberá hacerlo mientras se encuentre en Network Boot Mode (Modo de arranque en red, es decir, antes de recuperar el disco de sistema) y otra vez después de recuperar el disco y arrancar desde el disco local.

- En el cuadro de texto Target secret (Destino secreto), 8. escriba la contraseña de recuperación que haya especificado en el sistema de almacenamiento.
- Haga clic en OK (Aceptar) en los cuadros de diálogo 9. Advanced Settings (Opciones avanzadas) y Log On to Target (Conectar a destino). Ahora, el estado del destino deberá ser Connected (Conectado).
- 10. Haga clic en OK (Aceptar) en el cuadro de diálogo iSCSI Initiator Properties (Propiedades de iSCSI Initiator).

# 9. Especificaciones técnicas

## 9.1. Especificación de hardware

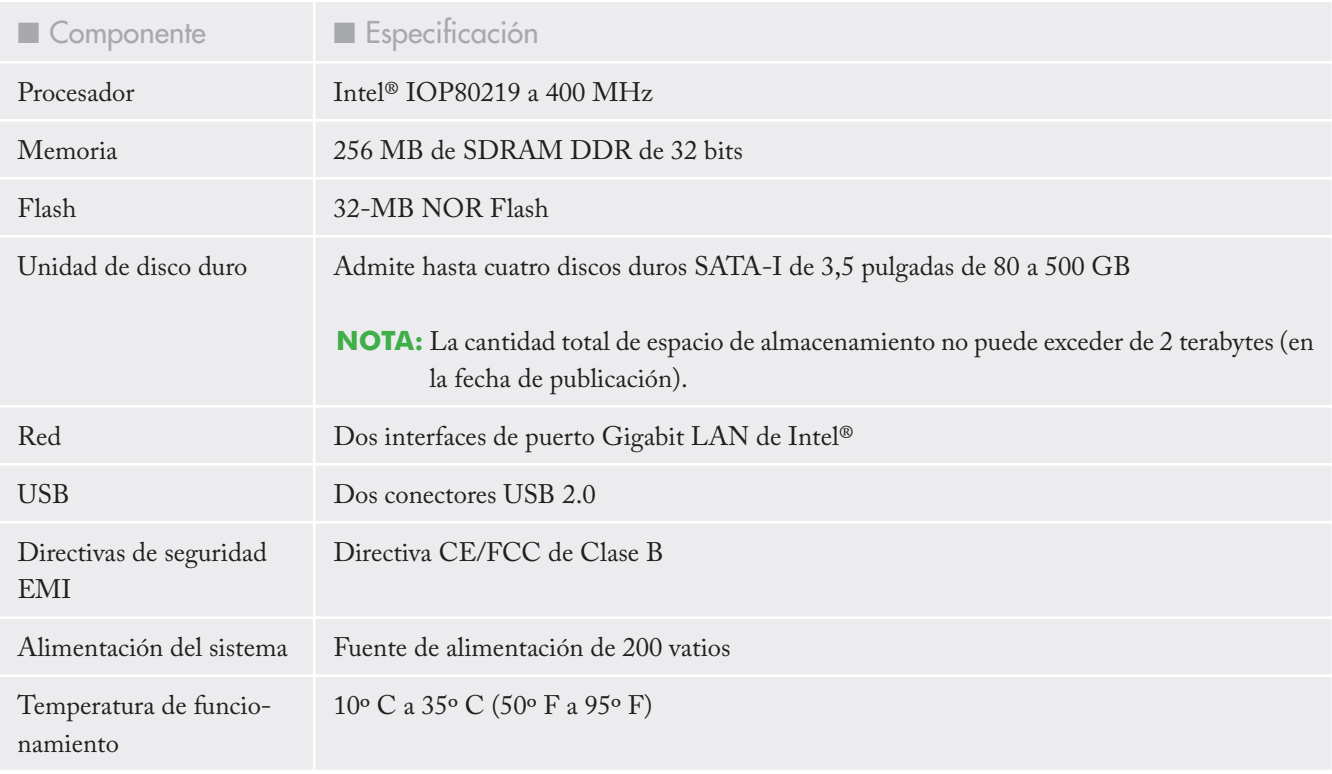

**Nota técnica:** Si la temperatura del procesador alcanza o supera los 85º C (185º F) o si la temperatura de cualquiera de los sensores de temperatura del panel posterior alcanza o supera los 55º C (131º F), la unidad Ethernet Disk RAID se apagará automáticamente. Si la temperatura de cualquiera de los sensores de temperatura del panel posterior alcanza o supera los 42º C (107.6º F), el ventilador funcionará a máxima velocidad. Si, posteriormente, la temperatura de cualquiera de los sensores de temperatura del panel posterior alcanza los 37 ºC (98,6 ºF) o menos, el ventilador recuperará su velocidad normal.

## 9.2. Especificación de software

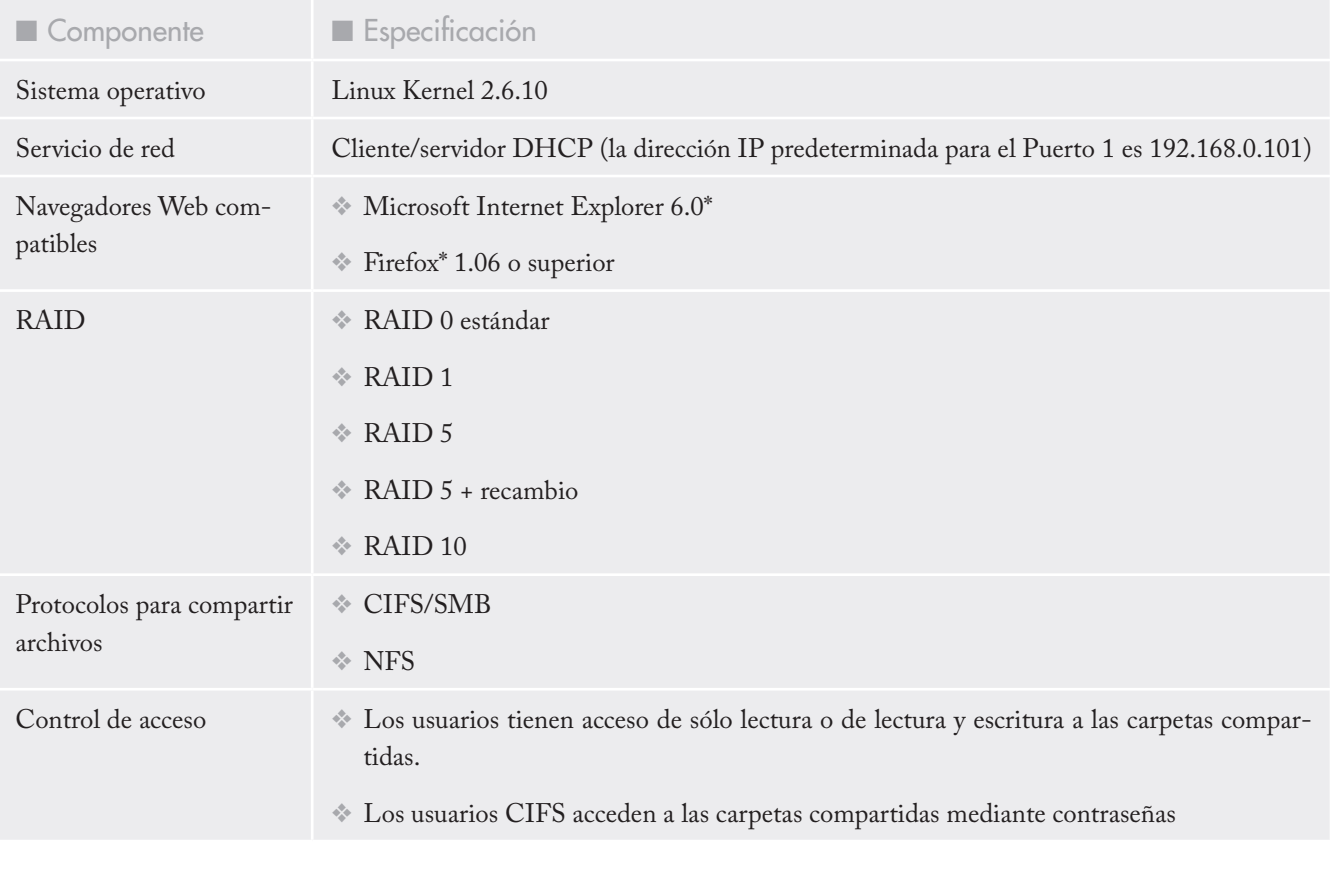

# 10. Comprensión de RAID y políticas de almacenamiento

Su LaCie Ethernet Disk RAID admite varios niveles de RAID distintos: 0, 1, 5, 5+recambio y 10 (1+0). Esta sección le ayudará a decidir qué nivel RAID es el correcto para su aplicación.

Los niveles de RAID afectan a la capacidad total disponible de almacenamiento de los discos del array RAID. La tabla que aparece a continuación describe cómo afecta cada nivel de RAID a la capacidad total de almacenamiento.

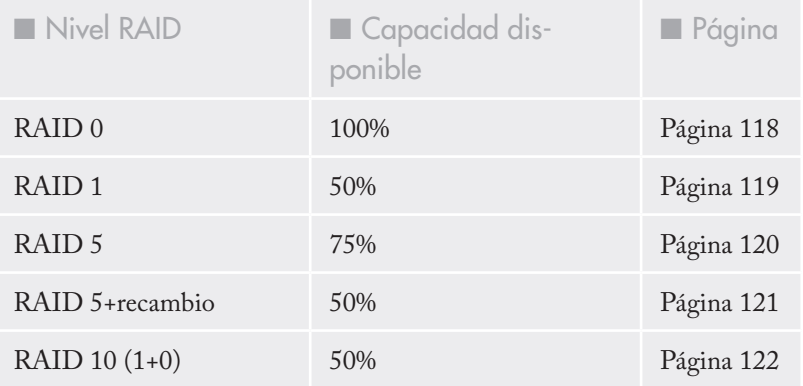

## 10.1. RAID 0

## Array de discos distribuidos en bandas sin tolerancia de fallos

También denominado "striping", este nivel ofrece altas tasas de transferencia y es perfecto para grandes bloques de datos donde la velocidad tiene la máxima importancia.

RAID 0 implementa un array de discos distribuido en bandas, donde todos los discos duros están conectados entre sí para formar un gran disco duro agregado (Fig. 10.1.A.). En esta configuración los datos se descomponen en bloques y cada bloque se graba en una unidad de disco independiente dentro del array; el rendimiento de E/S se mejora en gran medida al distribuir la carga de E/S a través de varios discos. En este array, sin embargo, al fallar un disco se pierden todos los datos del array.

La capacidad de almacenamiento viene determinada por el disco más pequeño del array, y la capacidad de éste se aplica a todos los demás discos de éste. Así, por ejemplo, si tiene cuatro discos instalados, con una capacidad comprendida entre 40 y 80 GB, al crear el array RAID 0 su sistema verá un disco duro de 160 GB (40 GB x 4).

Aunque esté diseño es muy sencillo y se implementa fácilmente, RAID 0 nunca debe utilizarse en entornos críticos para la misión. Al fallar un sólo disco del array, se perderán los datos de todo el array.

## ■ Usos recomendados

- Edición y producción de vídeo ❖
- Edición de imágenes ❖
- Aplicaciones de autoedición ❖
- Aplicaciones que requieren un gran ancho de ❖banda

#### ■ Características y ventajas

- Los datos se descomponen en bloques y cada ❖ bloque se graba en una unidad de disco independiente
- El rendimiento de E/S se mejora al distribuir la ❖ carga de E/S a través de varias unidades
- La carga fija se reduce debido a que no hay cál-❖ culos de paridad
- Diseño sencillo y de fácil implementación ❖

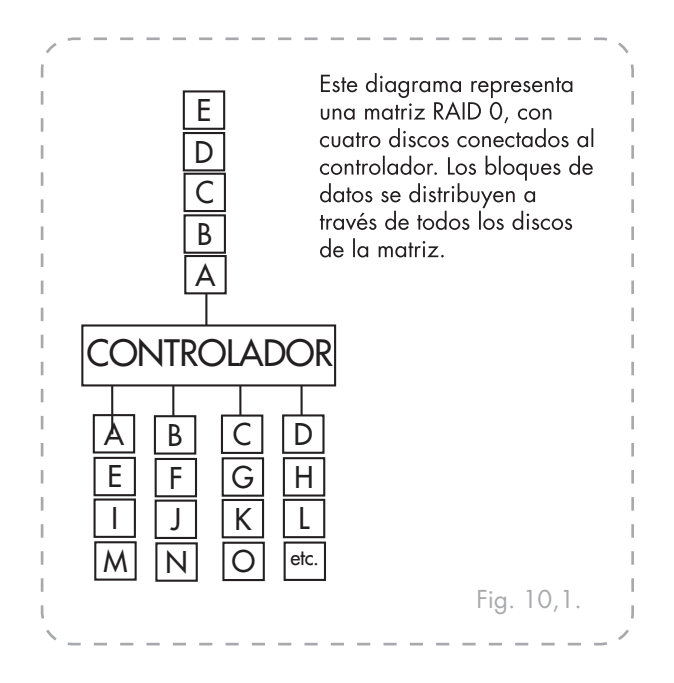

## 10.2. RAID 1

#### Mirroring y Duplexing

También conocido como "mirroring", este nivel realiza una escritura duplicada en un segundo disco o "reflejo" cada vez que se escriben datos en un disco primario. Si un disco se estropea, existe una copia de seguridad apropiada (Fig. 10.2.A.).

Mediante el uso de dos controladores, o un duplicado, se puede acelerar la tasa de E/S de datos escribiendo en ambas unidades a la vez. Cuando se utiliza un único controlador, las operaciones se ralentizan porque los datos se escriben primero en la unidad de datos y, a continuación, en la unidad duplicada.

La capacidad de almacenamiento de un array RAID 1 de dos discos equivale a la capacidad de almacenamiento de un solo disco porque los mismos datos se duplican en ambos discos. Sin embargo, una redundancia del 100% de los datos no requiere una reconstrucción en el caso de que falle la unidad. En ese caso, los datos pueden copiarse en un disco de repuesto.

#### ■ Características y ventajas

- Puede soportar fallos de unidades simultáneas en ❖ la mayoría de los casos
- Diseño del subsistema de almacenamiento RAID ❖ más simple
- La tasa de transferencia para cada bloque es la ❖ misma que para un único disco
- Los datos son 100% redundantes ❖

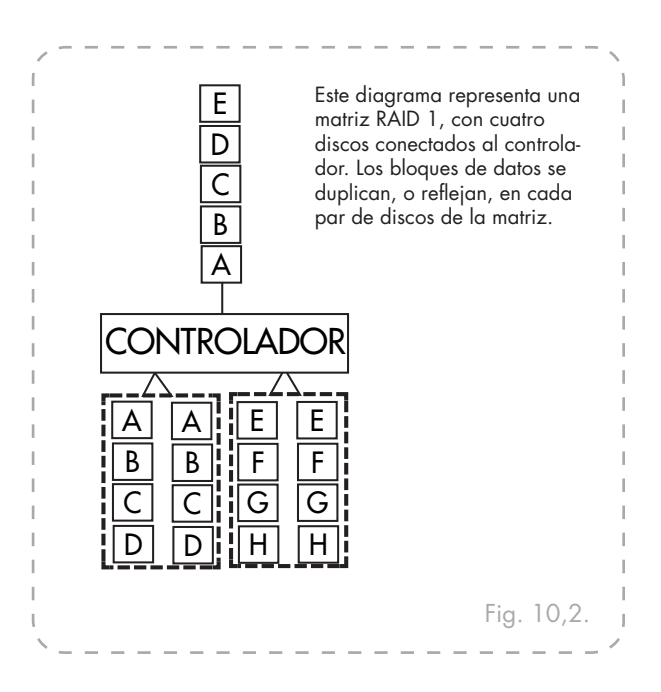

## ■ Usos recomendados

- Nóminas ❖
- Contabilidad ❖
- Financiero ❖
- Cualquier uso que requiera una gran disponibi-❖lidad

## 10.3. RAID 5

#### Distribución de datos con paridad distribuida

Como RAID 0, RAID 5 proporciona rendimiento aumentado distribuyendo los datos por varios discos. Pero a diferencia de RAID 0, RAID 5 ofrece también protección de datos. Si su Ethernet Disk RAID tiene tres discos de igual tamaño, dos terceras partes de cada disco se usan para datos y la parte restante contiene la información de paridad necesaria para reconstruir cualquiera de los otros dos. De esta manera, si cualquiera de los tres discos falla, podrá ser reconstruido cuando se instale un disco nuevo en la unidad Ethernet Disk RAID.

Si su Ethernet Disk RAID tiene cuatro discos de igual tamaño, tres cuartas partes de cada disco se usan para datos y la parte restante contiene la información de paridad necesaria para reconstruir cualquiera de los otros tres. Si cualquiera de los cuatro discos falla, se podrá reconstruir cuando se instale un disco nuevo.

Sólo puede utilizar RAID 5 si su Ethernet Disk RAID tiene al menos tres discos. Si los discos no tienen el mismo tamaño, el más pequeño determina cuánto espacio de disco hay disponible para datos. Por ejemplo, si un disco es de 300 GB, otro de 400 GB y otro de 500 GB, sólo se podrán usar 300 GB de cada disco. Dos terceras partes de cada disco (200 GB) se usan para el espacio de almacenamiento, y la parte restante se usa para la información de paridad. Como resultado, sólo 600 GB de espacio en disco estarán disponibles para datos.

## ■ Usos recomendados

- Servidores de archivos y aplicaciones ❖
- Servidores de bases de datos ❖
- Servidores Web, de correo electrónico y noticias ❖
- Servidores de Intranet ❖

#### ■ Características y ventajas

- La más alta tasa de transacción de datos de lec-❖ tura
- Tasa de transacción de datos de escritura media ❖
- Alta eficiencia a través de una baja relación de ❖ discos ECC (Paridad) para datos
- Buena tasa de transferencia agregada ❖

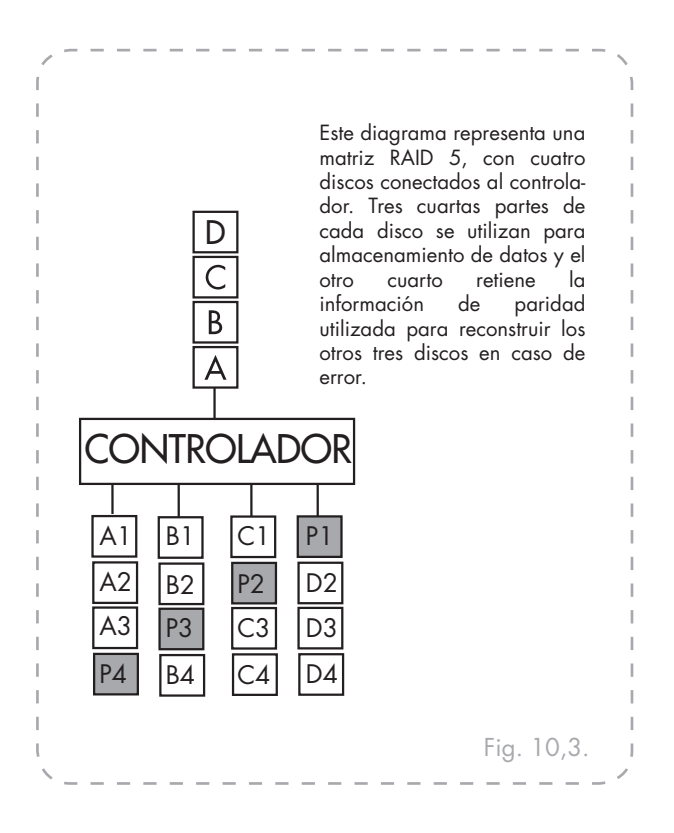

## 10.4. RAID 5 + recambio

En una configuración de tipo RAID 5 + recambio, tres de los discos utilizan RAID 5 y el cuarto está vacío. Si cualquiera de los tres discos falla, se podrá regenerar inmediatamente utilizando el cuarto disco de repuesto. Como resultado, puede quitar el disco con errores sin disminuir el rendimiento y con la protección proporcionada por RAID 5. Cuando el disco con errores se repara o reemplaza y se vuelve a instalar en la unidad Ethernet Disk RAID, automáticamente se convierte en el repuesto para los otros tres discos en funcionamiento.

Sólo podrá usar RAID 5 + repuesto si su Ethernet Disk RAID tiene cuatro discos. Si los discos no tienen el mismo tamaño, el más pequeño determina cuánto espacio de disco hay disponible para datos, como en RAID 5.

- Usos recomendados
- Servidores de archivos y aplicaciones ❖
- Servidores de bases de datos ❖
- Servidores Web, de correo electrónico y noticias ❖
- Servidores de Intranet ❖

#### ■ Características y ventajas

- La más alta tasa de transacción de datos de lec-❖ tura
- Tasa de transacción de datos de escritura media ❖
- Alta eficiencia a través de una baja relación de ❖ discos ECC (Paridad) para datos
- Buena tasa de transferencia agregada ❖

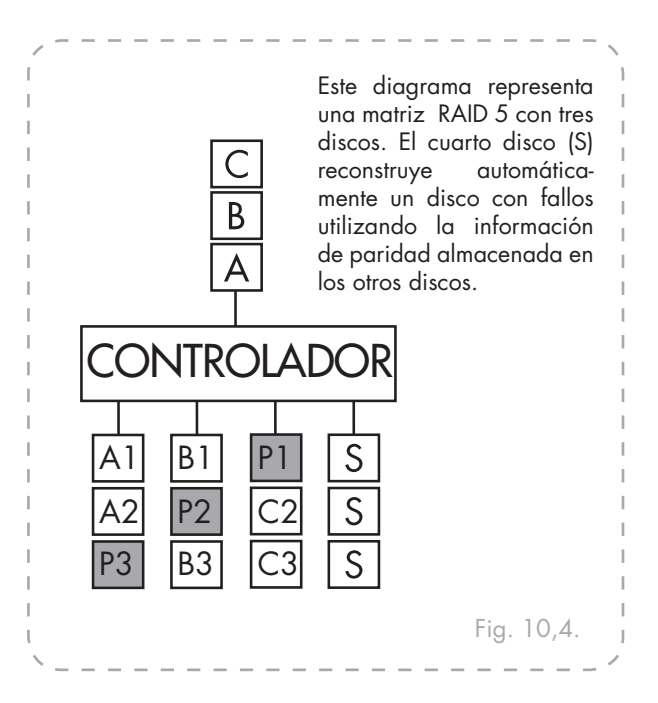

## 10.5. RAID 10 (RAID 1 + 0)

RAID 10 es similar a RAID 1, pero en lugar de tener un reflejo de disco en otro disco, dos discos tienen su reflejo en los otros dos discos.

Sólo podrá usar RAID 10 si su Ethernet Disk RAID tiene cuatro discos. Los discos de las dos primeras ranuras constituyen el primer par, y los discos de las dos ranuras siguientes constituyen el segundo par. En cada par, el más pequeño de los dos discos se utiliza para los datos y el mayor se usa como reflejo.

Si un disco del par falla, el otro sigue teniendo los datos disponibles.

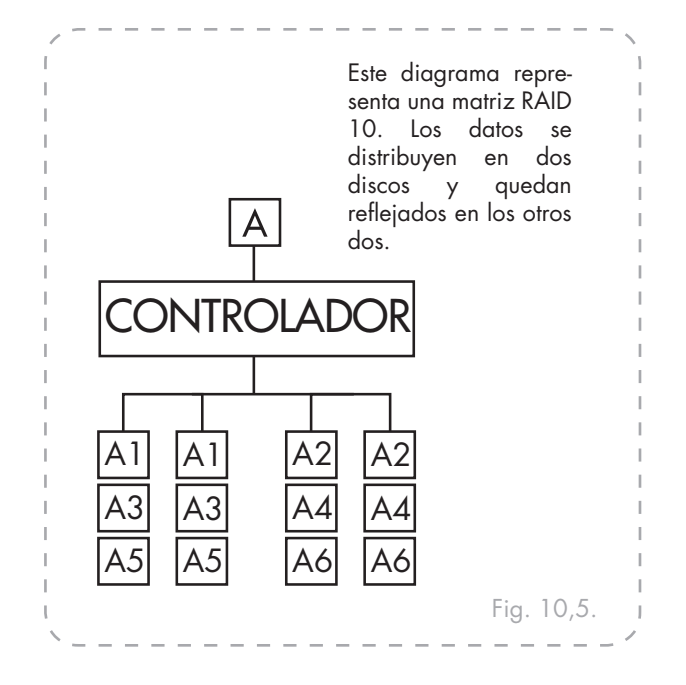

# 11. Solicitar soporte técnico

■ Antes de ponerse en contacto con el servicio de soporte técnico

Lea el Manual de Usuario y revise la sección Solución de problemas.

1. Trate de aislar el problema. Si el posible, desenchufe cualquier otro dispositivo externo de la CPU excepto la unidad y compruebe que todos los cables estén enchufados correcta y firmemente.

Si ha comprobado todos los puntos de la lista de y la unidad LaCie sigue sin funcionar correctamente, póngase en contacto con nosotros utilizando los contactos del capítulo 12.1 Antes de ponerse en contacto

con nosotros, asegúrese de estar delante del equipo y de tener a mano la siguiente información:

- El número de serie de la unidad LaCie. ❖
- El sistema operativo y su versión ❖
- La marca y el modelo de su equipo ❖
- La cantidad de memoria instalada ❖
- Los nombres de cualquier otro dispositivo ❖ instalado en el equipo, incluidas las grabadoras de CD/DVD

■ Información que debe incluir en la correspondencia por correo electrónico

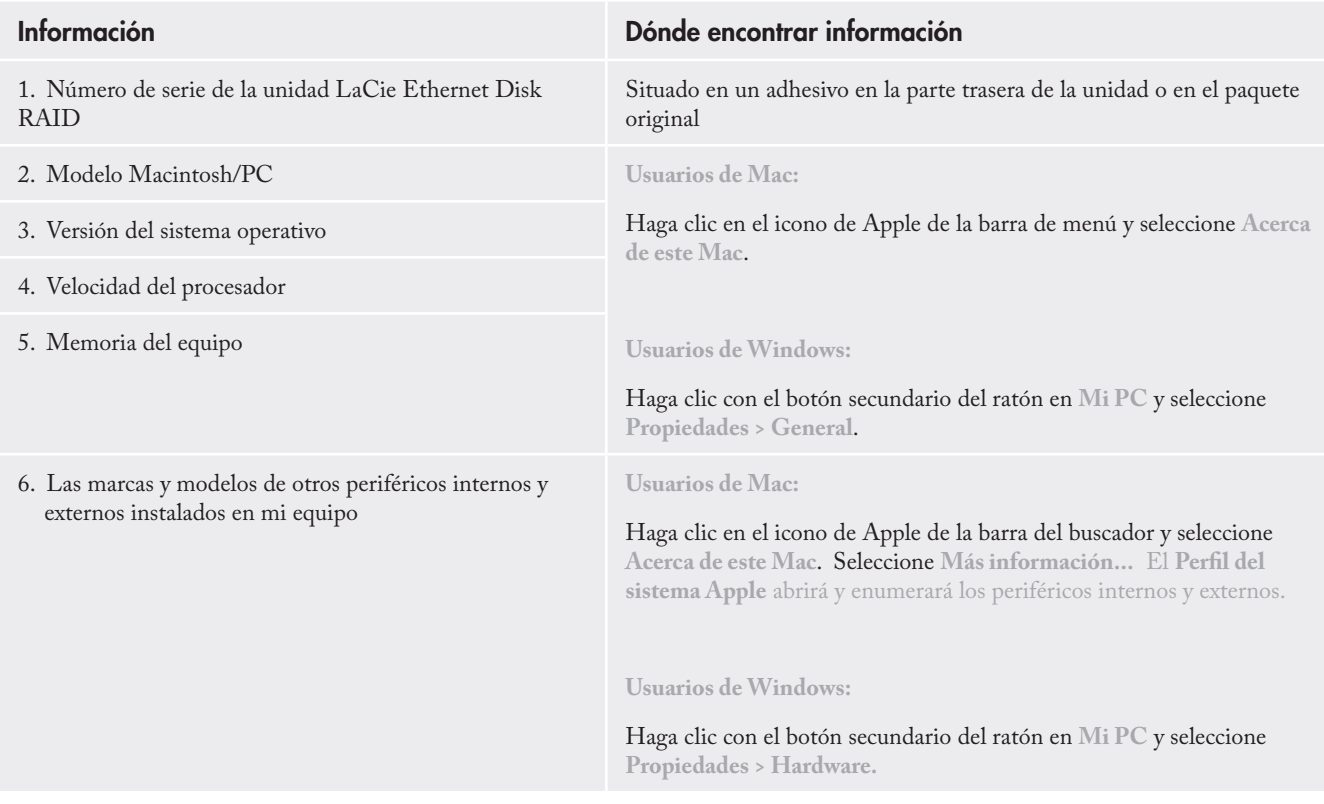

## 11.1. Datos de contacto del servicio de soporte técnico de LaCie

LaCie Asia, Singapur y Hong Kong Datos de contacto: http://www.lacie.com/asia/contact/

LaCie Bélgica Datos de contacto: http://www.lacie.com/be/contact/ (Français)

LaCie Dinamarca Datos de contacto: http://www.lacie.com/dk/contact

LaCie Francia Datos de contacto: http://www.lacie.com/fr/contact/

LaCie Italia Datos de contacto: http://www.lacie.com/it/contact/

LaCie Países Bajos Datos de contacto: http://www.lacie.com/nl/contact/

LaCie España Datos de contacto: http://www.lacie.com/es/contact/

LaCie Suiza Datos de contacto: http://www.lacie.com/chfr/contact/ (Français)

LaCie Irlanda Datos de contacto: http://www.lacie.com/ie/contact/

LaCie Internacional Datos de contacto: http://www.lacie.com/intl/contact/ LaCie Australia Datos de contacto: http://www.lacie.com/au/contact/

LaCie Canadá Datos de contacto: http://www.lacie.com/caen/contact/ (English)

LaCie Finlandia Datos de contacto: http://www.lacie.com/fi/contact/

LaCie Alemania Datos de contacto: http://www.lacie.com/de/contact/

LaCie Japón Datos de contacto: http://www.lacie.com/jp/contact/

LaCie Noruega Datos de contacto: http://www.lacie.com/no/contact/

LaCie Suecia Datos de contacto: http://www.lacie.com/se/contact

LaCie Reino Unido Datos de contacto: http://www.lacie.com/uk/support/request/

LaCie EE. UU. Datos de contacto: http://www.lacie.com/contact/
## 12. Información de garantía

LaCie garantiza esta unidad contra todo defecto de materiales o fabricación durante el periodo especificado en el certificado de garantía, siempre que la unidad haya sido sometida a un uso normal. En el caso de que el producto resultara defectuoso durante el período de garantía, LaCie, a su elección, reparará o sustituirá la unidad defectuosa. La presente garantía quedará invalidada si:

- La unidad ha sido utilizada o almacenada en condi-❖ ciones de uso o mantenimiento no adecuadas.
- La unidad ha sido reparada, modificada o alterada, ❖ salvo que LaCie autorice expresamente por escrito dicha reparación, modificación o alteración.
- La unidad ha sido maltratada o descuidada, ha suf-❖ rido una descarga producida por un relámpago o un fallo del suministro eléctrico, ha sido empaquetada inadecuadamente o se ha averiado de modo accidental.
- La unidad ha sido instalada inadecuadamente. ❖
- El número de serie de la unidad ha sido borrado o ❖ falta de la unidad.
- La pieza estropeada es una pieza de recambio, como ❖ por ejemplo, la bandeja de disco, etc.
- El sello de garantía de la carcasa de la unidad está ❖ roto.

LaCie y sus proveedores declinan toda responsabilidad por las posibles pérdidas de datos ocurridas durante la utilización de este dispositivo, así como por todo problema derivado de las mismas.

LaCie declina absolutamente toda responsabilidad por daños o perjuicios indirectos o consecuentes, tales como, entre otros, las pérdidas o daños causados a bienes o equipos, la pérdida de ingresos o beneficios, el coste de sustitución de los bienes, o los gastos y molestias causados por la interrupción del servicio.

 Cualquier pérdida, corrupción o destrucción de datos ocasionada durante el uso de una unidad LaCie es responsabilidad exclusiva del usuario y en ningún caso se responsabilizará a LaCie de la recuperación o restablecimiento de dichos datos.

En ningún caso se tendrá derecho a una indemnización de importe superior al precio de compra abonado por la unidad.

Para obtener servicio técnico amparado por la garantía, póngase en contacto con el soporte técnico de LaCie. Tendrá que indicar el número de serie del producto LaCie y es posible que se le solicite que aporte un justificante de compra para confirmar que la unidad sigue estando en garantía.

Todas las unidades que se remitan a LaCie deberán estar debidamente empaquetadas en su caja original y enviarse a portes pagados.

**Nota importante:** Registre el producto online para recibir soporte técnico gratuito: www. lacie.com/register

## Glosario

**vista de copia de seguridad**: copia de seguridad con una letra de unidad asignada, que se puede abrir y explorar usando Mi PC o el explorador de Windows.

**Consola**: aplicación basada en Windows que permite descubrir todos los sistemas de almacenamiento de la subred, ver sus versiones y la información de red, acceder al Administrador y asignar letras de unidad a las carpetas compartidas.

**disco o partición de datos**: disco duro o partición de un disco duro que no se utiliza para ejecutar el sistema operativo del sistema.

**grupo**: colección de uno o más usuarios a los que se puede dar acceso a una carpeta compartida a la vez.

**jumbo frame**: tamaño de paquete grande para transferir datos entre una unidad Ethernet Disk RAID y los equipos de la red

**Administrador**: interfaz de usuario basada en Web que permite configurar la unidad Ethernet Disk RAID.

**NIC**: siglas para la tarjeta de interfaz de red

**NTP**: siglas de Network Time Protocol (Protocolo de hora de red), un mecanismo para sincronizar la hora de un equipo

con una hora estándar de un servidor

**RAID**: sigla para un array redundante de discos independientes; los diferentes niveles de RAID proporcionan diferentes tipos de protección y duplicación de datos, además de mejorar el rendimiento de sus discos.

**arranque remoto**: el proceso de arrancar su equipo desde la unidad Ethernet Disk RAID en lugar de desde un disco duro local

**carpeta compartida**: carpeta de la unidad Ethernet Disk RAID a la que pueden acceder los usuarios autorizados

**subred**: porción de una red de área local (LAN). Los equipos de una subred tienen generalmente direcciones IP iguales excepto en los tres últimos dígitos. Por ejemplo, los equipos con las direcciones IP 192.168.0.101, 192.168.0.102 y 192.168.0.103 pertenecen todos a la misma subred.

**disco o partición de sistema**: disco duro o partición de un disco duro desde donde arranca el equipo

**usuario**: persona o equipo que puede acceder a una carpeta compartida de la unidad Ethernet Disk RAID.